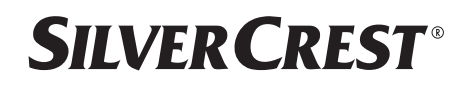

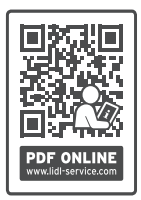

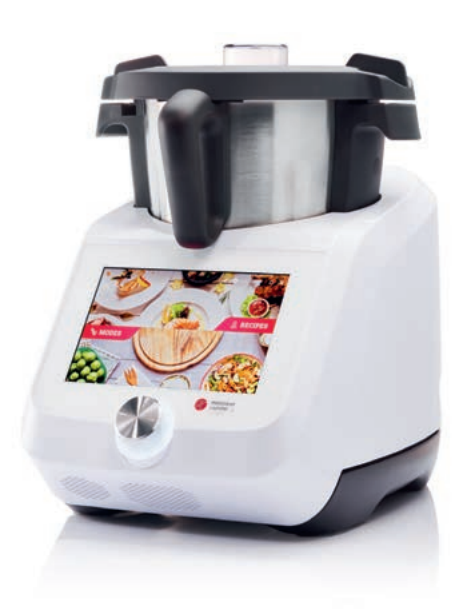

## **MONSIEUR CUISINE SMART SKMS 1200 A1**

Gebruiksaanwijzing **NL MONSIEUR CUISINE SMART**

# IAN 419337\_2210

### *Overzicht*

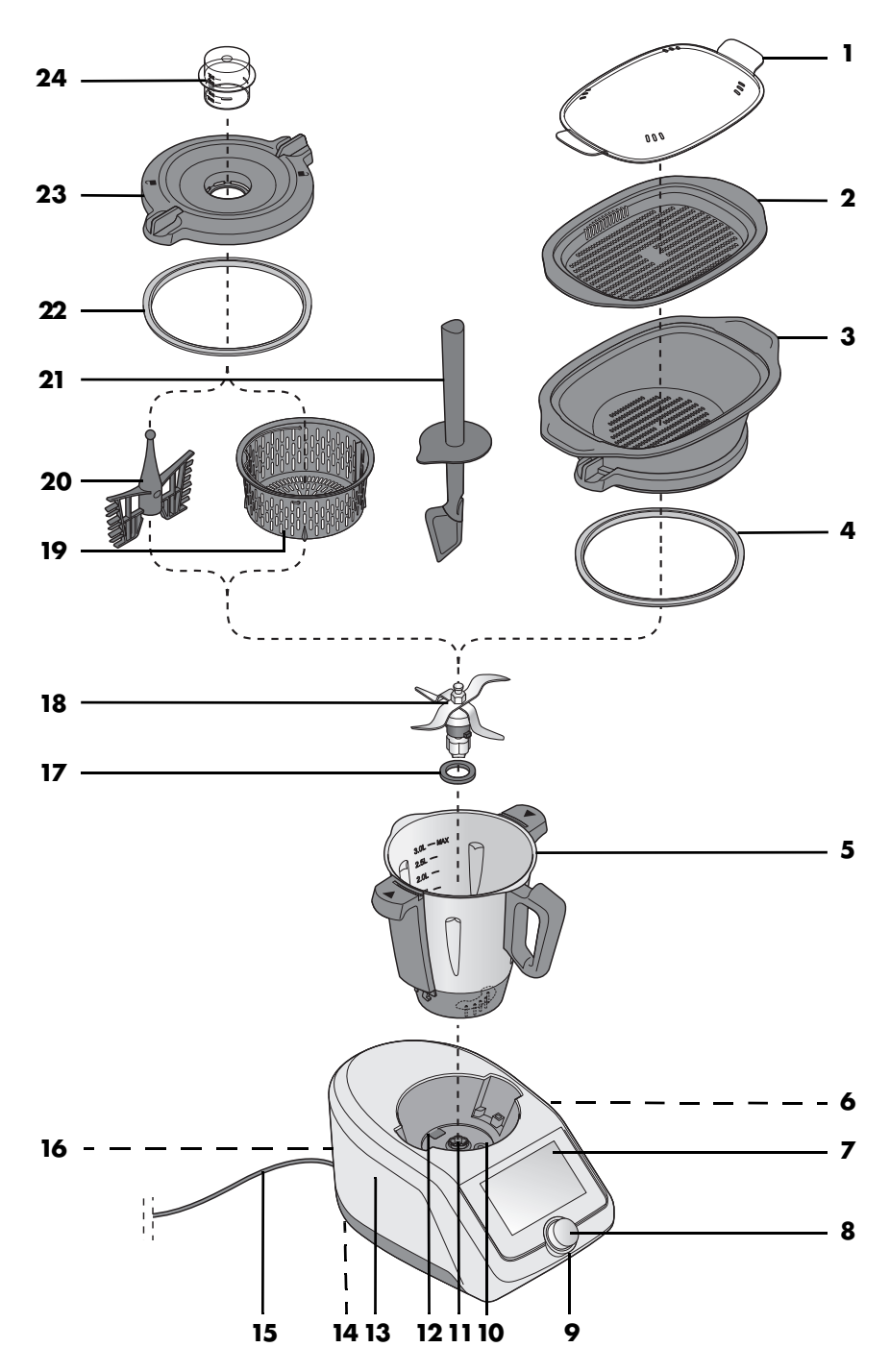

# *Inhoud*

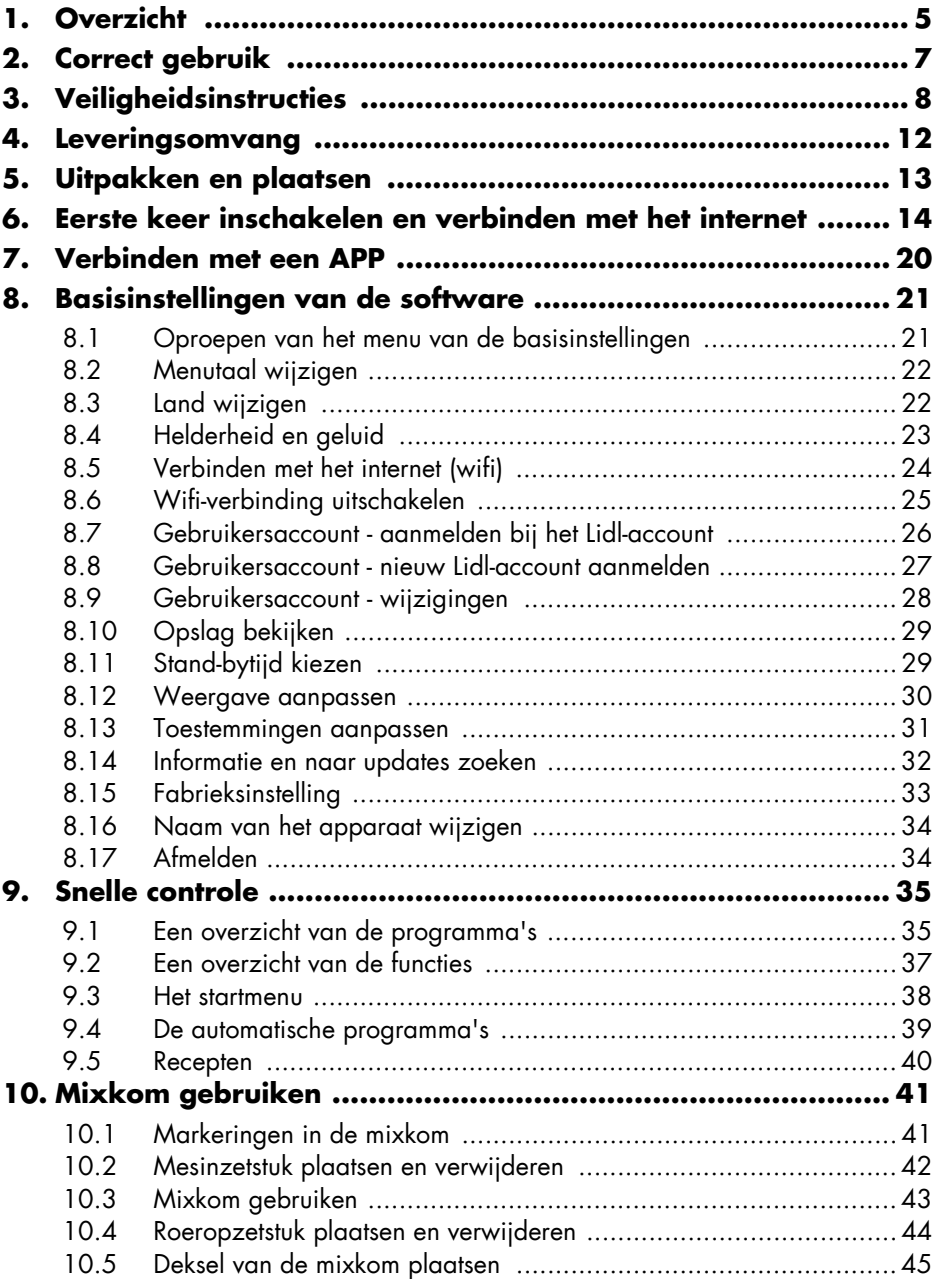

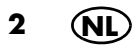

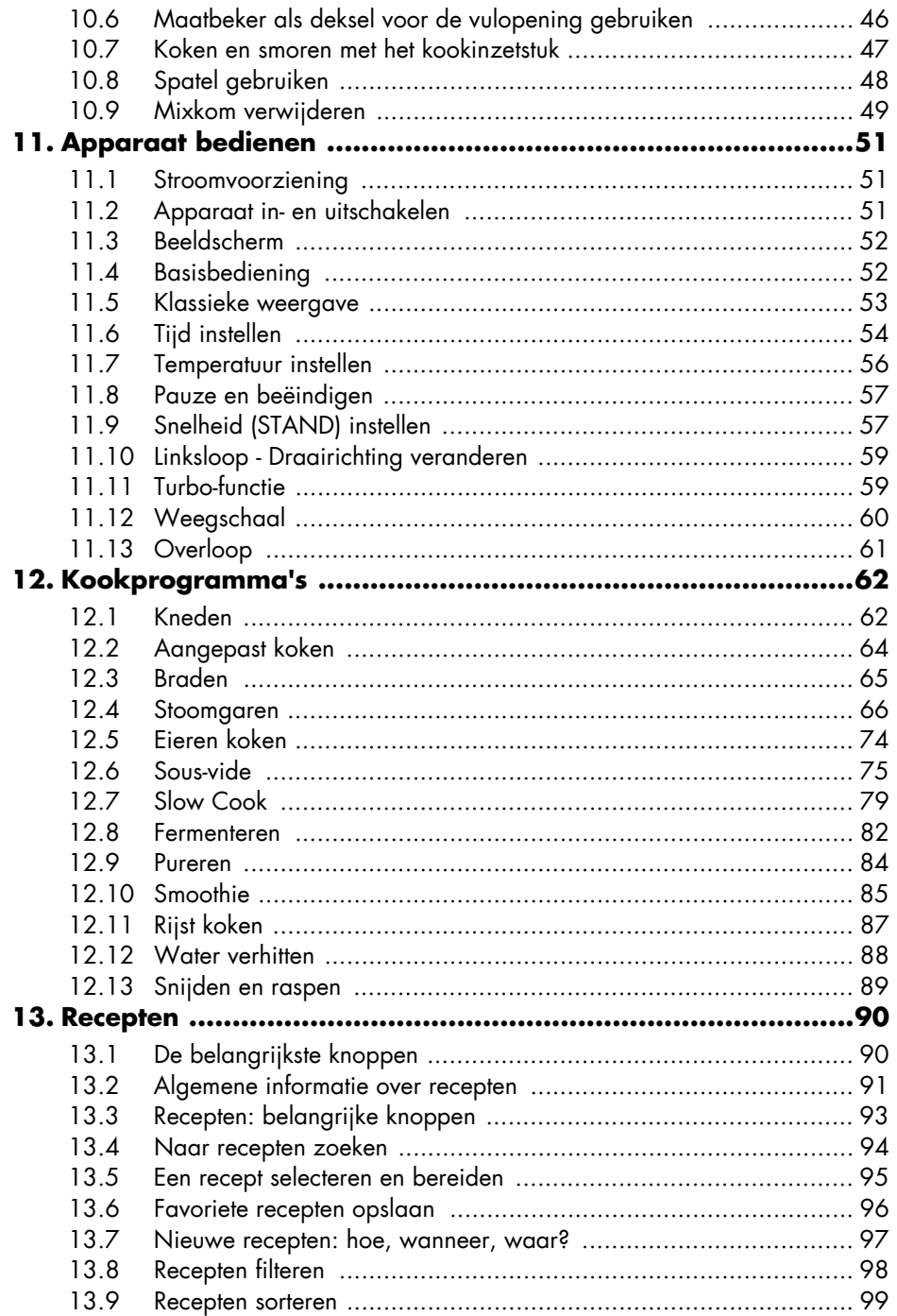

 $\mathbf{3}$ 

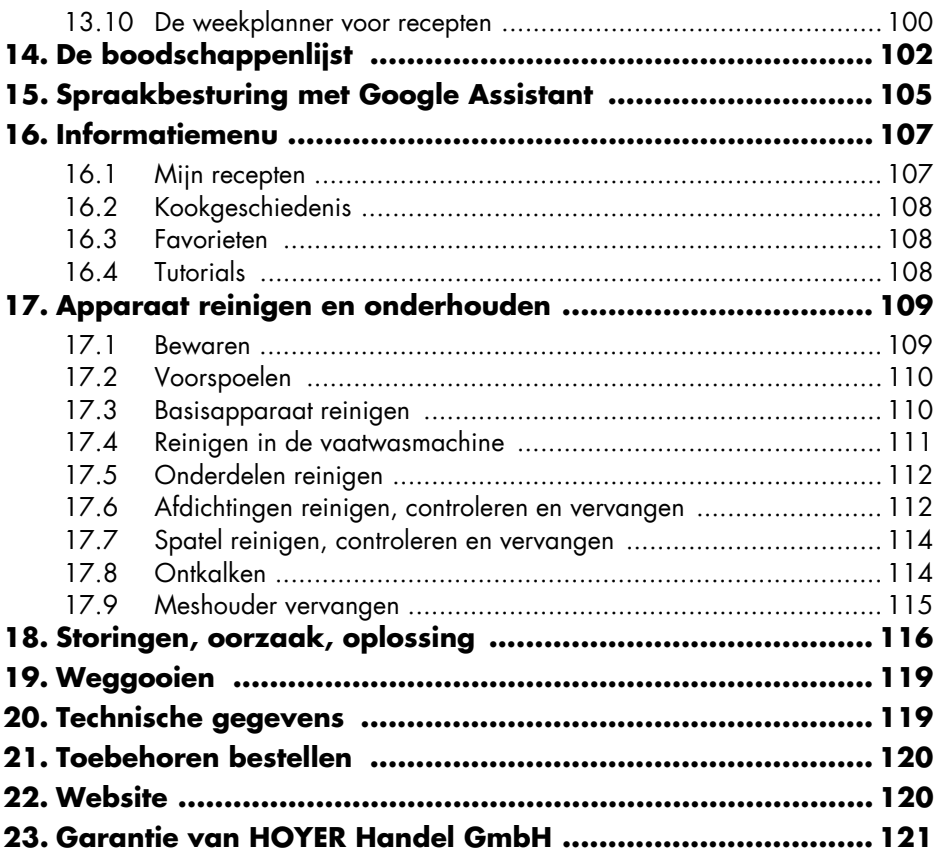

# *1. Overzicht*

- Deksel voor stoomgaaropzetstukken
- Stoomgaaropzetstuk, plat
- Stoomgaaropzetstuk, diep
- Afdichting van het diepe stoomgaaropzetstuk (let op de juiste stand)
- Mixkom
- **0/I** In-/uitschakelknop
- Touchscreen-beeldscherm
- Draairegelaar
- Led-ring
- Houder voor de mixkom
- Meshouder
- Overloop
- Basisapparaat
- Zuignappen
- Aansluitsnoer met stekker
- Kabelvak
- Afdichting van het mesinzetstuk (let op de juiste stand)
- Mesinzetstuk
- Kookinzetstuk
- Roeropzetstuk
- Spatel
- Afdichting van het deksel voor de mixkom (let op de juiste stand)
- Deksel voor de mixkom
- Maatbeker

*zonder afbeelding:*

- Siliconen deksel
- Ontgrendelingshendel

### *Hartelijk dank voor je vertrouwen!*

Gefeliciteerd met je nieuwe keukenmachine met kookfunctie *Monsieur Cuisine smart*.

Om het product veilig te gebruiken en om alle functies van het apparaat te leren kennen:

- **Lees deze handleiding vóór de eerste ingebruikname zorgvuldig door.**
- **Neem altijd de veiligheidsinstructies in acht!**
- **Het apparaat mag alleen worden bediend zoals in deze handleiding wordt beschreven.**
- **Bewaar deze handleiding goed.**
- **Wanneer je het apparaat ooit aan iemand doorgeeft, dien je deze handleiding bij te voegen. De handleiding maakt deel uit van het product.**

Wij wensen je veel plezier met je nieuwe keukenmachine met kookfunctie *Monsieur Cuisine smart*!

### *Symbolen op het apparaat*

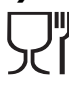

Het symbool geeft aan dat hiermee gemarkeerde materialen de smaak noch de geur van levensmiddelen veranderen.

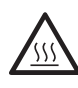

Dit symbool waarschuwt jou voor het aanraken van het warme oppervlak.

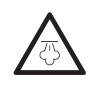

Dit symbool waarschuwt jou voor het aanraken van warme waterdamp.

### *Weergave in deze handleiding*

• Het beeldscherm heeft twee weergavetypes: klassiek en modern. We gaan er in deze handleiding vanuit dat je de moderne weergave hebt gekozen. Voor een beschrijving van de klassieke variant en het wijzigen van de weergave zie hoofdstuk "Klassieke weergave" op pagina 53.

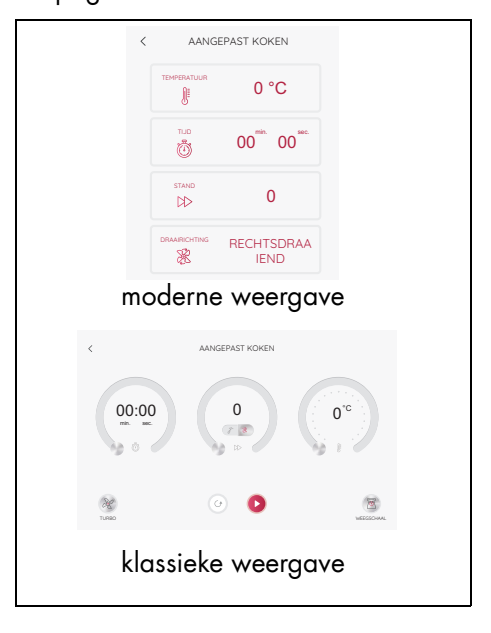

# *2. Correct gebruik*

De *Monsieur Cuisine smart* is bestemd voor het mixen, klutsen, kloppen, roeren, fijnmaken, pureren, emulgeren, stoomgaren, smoren, kneden, aanbraden, bereiden, geleid koken van opgeslagen recepten en wegen van levens- en voedingsmiddelen.

De keukenmachine kan met het internet worden verbonden en heeft toegang tot heel wat recepten.

Het apparaat is ontworpen voor particuliere huishoudens. Het apparaat mag uitsluitend binnenhuis worden gebruikt. Dit apparaat mag niet voor commerciële doeleinden worden gebruikt.

### *Voorzienbaar misbruik*

#### **WAARSCHUWING voor materiële schade!**

~ Gebruik het apparaat niet om bijzonder harde levensmiddelen fijn te maken, bijv. botten of muskaatnoten.

#### **Producten van externe fabrikanten en hun gevaren:**

- ~ Het is verplicht om de aanwijzing in de handleiding in acht te nemen dat alleen originele accessoires mogen worden gebruikt.
- ~ Externe accessoires, met name accessoires die de beveiligingsfuncties van de *Monsieur Cuisine smart* blokkeren, vormen een gevaar voor je gezondheid en leiden automatisch tot het **vervallen van de gebruiksvergunning**. Gevolgschade die daaruit ontstaat (materiële schade, schade aan eigendommen of lichamelijk letsel), komt dan ten laste van de exploitant of eigenaar. Als fabrikant sluiten wij in dit geval iedere aansprakelijkheid uit.

### *Opmerkingen over gegevensbescherming*

Voor Lidl is de bescherming van je gegevens heel belangrijk. Daarom kun je bij de aanmelding al bepalen welke gegevens je wenst te delen.

In het menu *privacyverklaring* kun je de richtlijnen voor gegevensbescherming op elk moment inzien.

1. Druk op het symbool  $\equiv$  rechtsboven. Er wordt een venster geopend met de verschillende menupunten.

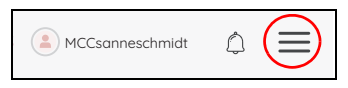

2. Tik op *privacyverklaring,* zodat deze wordt weergegeven.

Let a.j.b. ook op de aanwijzingen betreffende gegevensbescherming voor de Monsieur Cuisine-app en de Monsieur Cuisine-website.

### *Over deze handleiding*

In deze handleiding wordt de *Monsieur Cuisine smart* ook *MC smart* of gewoon *het apparaat* genoemd. Dit doen we vanwege een betere leesbaarheid en om de zinnen kort te houden.

Beeldschermtoetsen worden *cursief* geschreven.

Delen van het apparaat worden vaak, maar niet altijd, voorzien van een nummer (bijv. basisapparaat **13**). Als een woord meermaals in een zin of alinea voorkomt, krijgt het niet altijd een nummer. Dit zou de leesbaarheid verminderen, maar geeft jou niet meer informatie.

Het product wordt voortdurend verbeterd.

Daarom kunnen de afbeeldingen, vooral van de software, enigszins afwijken.

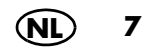

# *3. Veiligheidsinstructies*

### *Waarschuwingen*

Indien nodig, worden de volgende waarschuwingen in deze handleiding gebruikt:

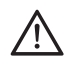

**GEVAAR!** Hoog risico: het niet in acht nemen van de waarschuwing kan tot letsel leiden.

**WAARSCHUWING!** Matig risico: het niet in acht nemen van de waarschuwing kan verwondingen of ernstige materiële schade veroorzaken.

**LET OP!** gering risico: het niet in acht nemen van de waarschuwing kan lichte verwondingen of materiële schade veroorzaken.

**AANWIJZING:** situaties en bijzonderheden waarop tijdens het gebruik van het apparaat moeten worden gelet.

# *Instructies voor een veilig gebruik*

- ~ Kinderen mogen het apparaat niet gebruiken.
- ~ Bewaar het apparaat en het aansluitsnoer buiten bereik van kinderen.
- ~ Het apparaat mag niet door kinderen worden gereinigd en onderhouden.
- ~ Kinderen mogen niet met het apparaat spelen.
- ~ Dit apparaat kan worden gebruikt door personen met verminderde fysieke, sensorische of mentale capaciteiten of een gebrek aan ervaring en/of kennis, wanneer zij onder toezicht van een volwassene staan of met betrekking tot het veilige gebruik van het apparaat instructies hebben gekregen en de daaruit voortvloeiende gevaren hebben begrepen.
- ⊙ ∧ De oppervlakken van
	- het apparaat worden tijdens het gebruik erg heet. Pak de stoomgaaropzetstukken evenals het deksel voor stoomgaaropzetstukken tijdens het gebruik alleen vast met pannenlappen of ovenwanten.
- ~ De stekker van het apparaat moet altijd uit het stopcontact worden getrokken, wanneer het niet onder toezicht staat, vóór het in elkaar zetten, het uit elkaar nemen of het reinigen.
- ~ Let erop dat de messen van de mesinzetstukken zeer scherp zijn:
	- Raak de messen nooit aan met blote handen om snijwonden te vermijden.
- Gebruik bij het afwassen met de hand helder water zodat je het mesinzetstuk goed kunt zien en je je niet aan de zeer scherpe messen kunt verwonden.
- Let er bij het leegmaken van de mixkom op dat je de messen van het mesinzetstuk niet aanraakt.
- Let er bij het verwijderen en plaatsen van het mesinzetstuk op dat je de messen niet aanraakt.
- ~ Bij de Turbo-functie mogen geen warme ingrediënten in de mixkom zitten. Deze kunnen eruit worden geslingerd en brandwonden veroorzaken.
- ~ Het mesinzetstuk en het roeropzetstuk draaien na het uitschakelen na. Wacht totdat ze stilstaan voordat je de mixkom ontgrendelt en het deksel opent.
- ~ Dit apparaat is niet bedoeld om te gebruiken met een externe tijdschakelklok of een afzonderlijk op afstand bestuurbaar systeem.
- ~ Wanneer het aansluitsnoer van dit apparaat beschadigd is, moet dit door de fabrikant, zijn klantenservice of door een gelijkwaardig gekwalificeerde persoon worden vervangen om

gevaarlijke situaties te voorkomen.

- ~ Alvorens onderdelen of accessoires te vervangen die tijdens het gebruik bewegen, moet het apparaat worden uitgeschakeld en de stekker uit het stopcontact worden getrokken.
- ~ Let erop dat er geen vloeistof op de steekverbinding terechtkomt.
- ~ Let erop dat het oppervlak van het verwarmingselement na gebruik nog restwarmte heeft.
- ~ Bij misbruik van het apparaat kunnen er letsels ontstaan.
- ~ Dit apparaat is eveneens bestemd om te worden gebruikt in het huishouden en voor huishoudelijke toepassingen, zoals ...
	- … in keukens voor medewerkers in winkels, kantoren en andere bedrijfssectoren;
	- … in landbouwbedrijven;
	- … door gasten in hotels, motels en andere woonvoorzieningen;
	- … in ontbijtpensions.
- ~ Neem het hoofdstuk over de reiniging in acht (zie "Apparaat reinigen en onderhouden" op pagina 109).

# *GEVAAR voor kinderen*

~ Verpakkingsmateriaal is geen kinderspeelgoed. Kinderen mogen niet

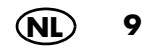

met de plastic zakken spelen. Er bestaat verstikkingsgevaar.

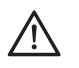

### *GEVAAR voor en door huisen gebruiksdieren*

~ Er kunnen gevaren voor huis- en gebruiksdieren van elektrische apparaten uitgaan. Verder kunnen dieren ook schade aan het apparaat veroorzaken. Houd dieren daarom altijd uit de buurt van elektrische apparaten.

#### *GEVAAR van een elektrische schok door vocht*

- $\odot$  Het apparaat mag nooit worden gebruikt in de buurt van een badkuip, een douche, een gevulde wastafel, e.d.
- ~ Het basisapparaat, het aansluitsnoer en de stekker mogen niet in water of andere vloeistoffen worden gedompeld.
- ~ Bescherm het basisapparaat tegen vocht, druip- en spatwater.
- ~ Wanneer er vloeistof in het basisapparaat terechtkomt, moet de stekker direct uit het stopcontact worden getrokken. Laat het apparaat controleren voordat je het weer in gebruik neemt.
- ~ Bedien het apparaat niet met vochtige handen.
- ~ Als het apparaat in het water is gevallen, moet de stekker direct uit het stopcontact worden getrokken. Haal het apparaat pas daarna uit het water.

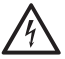

#### *GEVAAR voor een elektrische schok*

~ Steek de stekker pas in een stopcontact, wanneer het apparaat volledig is gemonteerd.

- ~ Sluit de stekker alleen aan op een op de juiste wijze geïnstalleerd, gemakkelijk toegankelijk, geaard stopcontact, waarvan de spanning overeenkomt met de gegevens op het typeplaatje. Het stopcontact moet ook na het aansluiten gemakkelijk toegankelijk blijven.
- ~ Let erop dat het aansluitsnoer niet door scherpe randen of hete plaatsen kan worden beschadigd. Wikkel het aansluitsnoer niet rond het apparaat.
- $\odot$  Het apparaat is na het uitschakelen nog niet geheel zonder stroom. Hiervoor moet je de stekker uit het stopcontact trekken.
- ~ Let erop dat niemand over het aansluitsnoer kan struikelen, erop kan gaan staan of er verstrikt in kan raken.
- ~ Houd het aansluitsnoer uit de buurt van hete oppervlakken (bijv. fornuisplaten).
- ~ Let er bij het gebruik van het apparaat op dat het aansluitsnoer niet vastgeklemd wordt of bekneld raakt.
- ~ Trek de stekker altijd aan de stekker uit het stopcontact en nooit aan de kabel.
- ~ Trek de stekker uit het stopcontact, …
	- …wanneer er zich een storing voordoet;
	- …wanneer je de *Monsieur Cuisine smart* niet gebruikt;
	- …voordat je de *Monsieur Cuisine smart* monteert of demonteert;
	- …voordat je de *Monsieur Cuisine smart* reinigt en
	- …bij onweer.

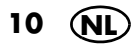

- ~ Gebruik het apparaat niet als het apparaat zelf of het aansluitsnoer zichtbaar beschadigd is.
- ~ Breng geen veranderingen aan het apparaat aan, dit om gevaarlijke situaties te voorkomen.

### *GEVAAR van verwondingen door snijden*

- ~ Het apparaat mag onder geen beding zonder reservoir worden gebruikt.
- ~ Grijp nooit in het roterende mes. Houd geen lepel of iets dergelijks tegen de draaiende delen aan. Houd ook lang haar of wijde kleding uit de buurt van draaiende delen.

Enige uitzondering: de meegeleverde spatel is op een wijze geconstrueerd dat deze bij het roeren met de wijzers van de klok mee niet met het draaiende mesinzetstuk in contact kan komen.

De spatel mag niet samen met het roeropzetstuk worden gebruikt.

# *BRANDGEVAAR*

- ~ Zet het apparaat op een vlakke, stevige, droge en hittebestendige ondergrond alvorens het in te schakelen.
- ~ Het apparaat hoeft tijdens het gebruik niet continu in het oog te worden gehouden, maar moet wel regelmatig worden gecontroleerd. Dat geldt vooral wanneer er zeer lange gaartijden zijn ingesteld.

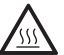

#### *GEVAAR voor verwondingen door verbranding*

~ Bij een warme inhoud van de mixkom mag het deksel slechts langzaam en voorzichtig worden geopend.

- ~ Direct na het pureren is de massa in de mixkom nog in beweging en zou bij te snel openen van het deksel in golven naar buiten kunnen komen. Wacht na het pureren daarom ca. 10 seconden voordat je het deksel opent.
- ~ Verplaats het apparaat alleen wanneer het afgekoeld is.
- ~ Wacht met reinigen totdat het apparaat is afgekoeld.

### *GEVAAR voor verwondingen door verbranden*

- ~ Open het deksel voor stoomgaaropzetstukken liefst niet tijdens het garingsproces, omdat er dan hete stoom naar buiten komt.
- ~ Let erop dat uit de stoomopeningen van het deksel voor stoomgaaropzetstukken hete stoom naar buiten komt. Dek deze openingen nooit af, omdat de stoom zich anders in het apparaat kan ophopen en bij het openen krachtig naar buiten komt.
- ~ Wanneer je het deksel voor stoomgaaropzetstukken wilt openen, til dan eerst de zijde die van jou is weggekeerd licht op, zodat de stoomvlaag die naar buiten komt, niet jouw kant op komt.

### *WAARSCHUWING voor materiële schade*

- ~ Plaats het apparaat uitsluitend op een vlakke, droge, slipvaste en waterdichte ondergrond, zodat het apparaat niet kan omvallen of wegglijden.
- ~ Plaats het apparaat niet op een warm oppervlak, bijv. fornuisplaten.

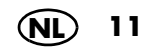

- ~ Het roeropzetstuk mag slechts met de snelheidsstanden 1 tot 4 worden gebruikt.
- ~ De Turbo-functie mag niet worden gebruikt bij gebruik van het roeropzetstuk.
- $\odot$  Gebruik de mixkom uitsluitend met een geplaatst deksel, omdat er anders vloeistof uit kan worden geslingerd.
- ~ Verplaats het apparaat niet zolang er zich nog voedsel of deeg in het apparaat bevindt.
- ~ Vul de mixkom niet te vol, omdat de inhoud er anders uit kan worden geslingerd. Overlopende vloeistof stroomt over de ondergrond. Plaats het apparaat daarom op een waterdichte ondergrond.
- ~ Let erop dat er bij het stoomgaren nooit te veel of te weinig water in het apparaat zit.
- ~ Plaats het apparaat niet direct onder een hangend keukenkastje, omdat er stoom aan de bovenkant naar buiten komt die het meubel zou kunnen beschadigen.
- ~ Gebruik uitsluitend schoon drinkwater om stoom te genereren.
- ~ Gebruik het apparaat niet wanneer de kom leeg is, omdat de motor hierdoor heet kan worden en beschadigd kan worden.
- ~ Gebruik uitsluitend de originele accessoires.
- ~ Gebruik geen scherpe of schurende reinigingsmiddelen.
- ~ Het apparaat is voorzien van kunststof antislipzuignappen. Omdat meubels zijn gecoat met een grote verscheidenheid aan lakken en kunststoffen en worden behandeld

met verschillende onderhoudsmiddelen, kan niet volledig worden uitgesloten dat sommige van deze stoffen bestanddelen bevatten, die de kunststof zuignappen aantasten en zacht maken. Leg indien nodig een antislipmatje onder het apparaat.

# *4. Leveringsomvang*

- 1 keukenmachine met kookfunctie *Monsieur Cuisine smart*,
	- basisapparaat **13**
- 1 mixkom **5** met:
	- mesinzetstuk **18**
	- deksel **23** voor de mixkom
	- maatbeker **24**
- 1 kookinzetstuk **19**
- 1 roeropzetstuk **20**
- 1 spatel **21**
- 1 siliconen deksel **25**
- 1 stoomgaaropzetstuk, bestaande uit:
	- stoomgaaropzetstuk, diep **3**
	- stoomgaaropzetstuk, plat **2**
	- deksel voor
		- stoomgaaropzetstukken **1**
- 1 handleiding (online)
- 1 korte handleiding

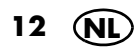

# *5. Uitpakken en plaatsen*

Tijdens de productie krijgen veel delen een dunne olielaag ter bescherming. Gebruik het apparaat vóór het eerste gebruik alleen met water, zodat eventueel aanwezige resten kunnen verdampen.

**AANWIJZING:** tijdens het eerste gebruik kan er door verwarming van de motor een lichte geur vrijkomen. Dat vormt geen gevaar. Zorg voor voldoende ventilatie.

- 1. Verwijder al het verpakkingsmateriaal. Denk ook aan de transportvergrendeling van de overloop **12**. Deze bevindt zich aan de onderzijde van het apparaat. Kantel het apparaat een beetje en trek hem eenvoudig uit de opening.
- 2. Controleer of alle delen aanwezig en onbeschadigd zijn.
- 3. **Maak het apparaat vóór het eerste gebruik schoon!** (zie "Apparaat reinigen en onderhouden" op pagina 109).
- 4. Breng één keer 3 liter water in de mixkom **5** aan de kook en giet het vervolgens weg (zie "Temperatuur instellen" op pagina 56).
- 5. Plaats het apparaat **13** op een vlakke, droge, slipvaste en waterdichte ondergrond, zodat het apparaat niet kan omvallen of wegglijden.

#### **LET OP!**

~ Overlopende vloeistof stroomt over het werkblad. Plaats het apparaat daarom op een waterdichte ondergrond.

**NL 13**

## *6. Eerste keer inschakelen en verbinden met het internet*

Je kunt je *Monsieur Cuisine smart* ook zonder internetverbinding gebruiken. Dankzij de verbinding met het internet heb je echter talrijke mogelijkheden, bijv.:

- Uitbreiding van het aantal recepten op je apparaat;
- Het gebruik van slimme functies door het apparaat met de app "Monsieur Cuisine" op je smartphone of tablet te verbinden;
- Spraakbesturing van het apparaat via de app "Google home";
- Aanmelding in je klantenaccount.

### *Zo vind je informatie over je wifi-netwerk!*

Als je twijfelt over de naam van je wifi-netwerk of wat je wachtwoord is, volgen hier enkele tips waar je informatie kunt vinden.

- Kijk aan de achterzijde of de onderkant van je router. Daar vind je meestal alle informatie die je nodig hebt.
- Kijk in de documenten die je van je netwerkprovider hebt gekregen.
- Naam van het wifi-netwerk: deze wordt meestal genoemd onder "Wifinaam" of "SSID-naam" of een combinatie van beide "Wifi-naam (SSID)". Daarachter staat dan de naam. Wanneer je deze in de lijst van de *Monsieur Cuisine smart* ziet, klik erop.
- Naam van het wachtwoord: deze staat meestal onder "Naam Wifi-wachtwoord" of "Wifi-code". Meestal volgt dan nog tussen haakjes WPA, WPA2 of vergelijkbaar; dat is het type versleuteling. Daarachter staat dan het wachtwoord, meestal als combinatie van cijfers en letters of alleen als cijfers.

### *Algemene informatie over de wifi-verbinding*

- Een aanmelding in je wifi-netwerk is alleen bij de eerste opbouw van de verbinding noodzakelijk of wanneer je wijzigingen hebt doorgevoerd in je wifi-netwerk.
- Je *Monsieur Cuisine smart* onthoudt netwerken waarmee deze een keer was verbonden en brengt de verbinding automatisch weer tot stand.
- Meestal moet bij de eerste verbinding een wachtwoord worden ingevoerd. Alleen in het geval dat je netwerk niet beveiligd is, maar dat komt zelden voor, hoef je geen wachtwoord in te voeren.
- Jouw *MC smart* werkt enkel i.c.m. wifi met een frequentie van 2,4 GHz. Als de wifi niet wordt weergegeven, activeer dan in het instellingenmenu van je router naast het wifinetwerk van 5 GHz ook dat van 2,4 GHz en sluit de *MC smart* hierop aan. De meeste routers wijzen deze frequentie automatisch aan de *MC smart* toe.

Als dit niet het geval is en het apparaat niet met wifi kan worden verbonden, geef dan in je routerinstellingen het wifinetwerk van 2,4 GHz een nieuwe naam die afwijkt van het wifinetwerk van 5 GHz, en sluit de MC op dit wifinetwerk aan. Andere apparaten die in het wifinetwerk van 2,4 GHz werken en er eerder mee waren verbonden, moeten de verbinding ermee opnieuw tot stand brengen.

### *De eerste keer inschakelen*

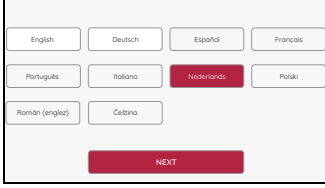

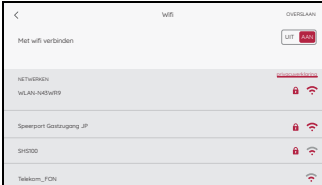

- 1. Stop de stekker **15** in een geschikt stopcontact. Het stopcontact moet ook na het aansluiten altijd goed toegankelijk zijn. Trek alleen zo veel kabel uit het kabelvak **16** als noodzakelijk is.
- 2. Zet de in-/uitschakelknop **6** rechts achter op **I**. Het beeldscherm **7** gaat branden.
- 3. Na enkele seconden verschijnt het beeldscherm waarin je je taal kiest. Tik op de gewenste taal en vervolgens op de toets *NEXT*  om op te slaan.
- 4. Tik op het gewenste land en vervolgens op de toets *VERDER* om op te slaan
- 5. Er verschijnt een lijst met alle zichtbare wifinetwerken.
	- Bij de eerste keer wordt automatisch naar wifi-netwerken gezocht.
	- Alle gevonden wifi-netwerken verschijnen in een lijst.
	- Tik met je vinger op het beeldscherm op *OVERSLAAN* wanneer je geen verbinding met het internet wenst en bevestig je keuze. Er verschijnt een korte uitleg om de software te introduceren. Tik op het beeldscherm voor de volgende stap.
	- Na de introductie verschijnt het startmenu op het beeldscherm.
- 6. Door met de vinger op het beeldscherm te vegen, blader je omhoog en omlaag in de lijst.
- 7. Tik met een vinger op je wifi-netwerk.

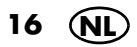

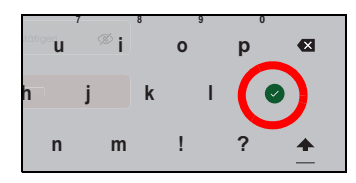

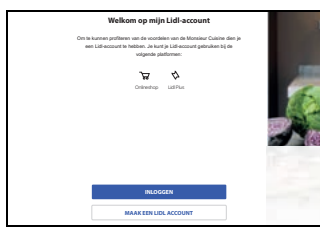

8. Bij een onbeveiligd netwerk wordt nu de verbinding tot stand gebracht. Waarschijnlijk wordt er echter een venstertje getoond waarin je het wifi-wachtwoord (wifi-code) moet invoeren.

Tik indien nodig op het veld voor het wachtwoord en er verschijnt een toetsenbord waarmee je het wachtwoord invoert.

- 9. Na het invoeren druk je op de toets met het vinkje. De opbouw van de verbinding wordt gestart.
- 10. In het nieuwe venster kun je een Lidl-account (account) aanmaken, je bij je bestaande Lidlaccount aanmelden of deze stappen overslaan.
	- Tik op *OVERSLAAN* wanneer je beide wilt overslaan.
	- Tik op *INLOGGEN* om je bij je bestaande Lidl-account aan te melden. Volg gewoon de instructies op het beeldscherm. Je *MC smart* wordt automatisch geregistreerd bij de aanmelding bij je Lidl-account.
	- Lees het volgende hoofdstuk om een nieuw Lidl-account aan te maken.

### **AANWIJZINGEN:**

- **Bestaand account:** je kunt je *MC smart* bij je Lidl-Online-account of je Lidl-Plus-account aanmelden.
- **Nieuw account:** wanneer je een *MC smart* als nieuw registreert, wordt automatisch een nieuw account aangemaakt. Dit gebeurt volgens de huidige richtlijnen van Lidl.

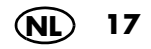

#### *Je eerste Lidl-account aanmaken*

Wanneer je nog geen Lidl-account hebt, maar alle voordelen van je nieuwe *MC smart* wilt benutten, maak dan nu een account aan.

elkom op mi in Li dl-account een Lidl-account te hebben. Je kunt je Lidl-account gebruiken bij de **INLOGGEN MAAK EEN LIDL ACCOUNT** 

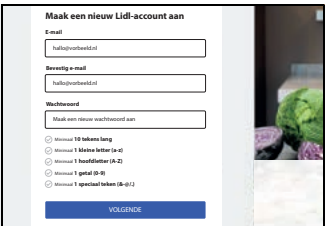

1. Tik op *MAAK EEN LIDL ACCOUNT*.

- 2. Voer tweemaal je e-mailadres en vervolgens een wachtwoord in.
- 3. Druk op de pijltjestoets om te bevestigen. Op het beeldscherm verschijnt een nieuw venster. Er wordt een e-mail met een code naar het opgegeven e-mailadres gestuurd.
- 4. Voer de code uit de e-mail in het veld in.
- 5. Tik op de groene pijl rechts in het toetsenbordveld.
- 6. Tik op het vinkje om akkoord te gaan met de gebruiksvoorwaarden. Zonder toestemming wordt er geen account aangemaakt. Indien je dit wil, kun je je ook voor de Newsletter aanmelden. Daarvoor tik je gewoon op het vinkje.
- 7. Tik op de onderste toets om je Lidl-account aan te maken. Wanneer dat gebeurd is, verschijnt er een korte aanwijzing op het beeldscherm. Er wordt automatisch een nieuw venster geopend.
- 8. In het venster over gegevensbescherming kun je bepalen welke gegevens je wilt delen.
	- Om geen gegevens te delen, tik je op *ALLES AFWIJZEN .*
	- Om alle gegevens te delen, tik je op *ALLES BEVESTIGEN .*
	- Wanneer je slechts enkele gegevens wilt delen, tik je in het betreffende vakje en dan op *KEUZE BEVESTIGEN .*

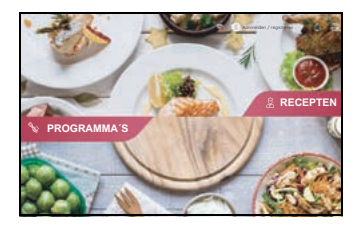

9. Er verschijnt een korte uitleg om de software te introduceren. Tik op het beeldscherm voor de volgende stap. Na de introductie verschijnt het startmenu op het beeldscherm.

Wanneer de verbinding tot stand is gebracht en je in het ledenaccount bent aangemeld, worden de nieuwe recepten van onze website automatisch gedownload en in de *Monsieur Cuisine smart* opgeslagen.

**Reinig het apparaat en alle delen die met levensmiddelen in aanraking komen, voor het eerste gebruik!** 

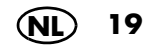

# *7. Verbinden met een APP*

Voor nog meer vrijheid en plezier bij het koken kun je je *Monsieur Cuisine smart* met een app verbinden.

Dit zijn de voordelen:

- Opstellen van eigen recepten op de smartphone
- Opstellen van boodschappenlijstjes
- Werken met een weekplanner
- Beoordelen van recepten op de smartphone
- Individuele receptvoorstellen
- De huidige kookprocedure bijhouden
- Recept in de smartphoneapp uitzoeken en direct op het apparaat openen
- 1. Download de app *Monsieur Cuisine Mobile* op je smartphone. Ga daarvoor naar de App Store of Google Play Store. Van daaruit kun je ze gratis downloaden voor je smartphone.
- 2. Na het openen van de app log je je in met het Lidl-account dat je ook voor de *Monsieur Cuisine smart* gebruikt.
- 3. Je *Monsieur Cuisine smart* moet ook daar aangemeld en met het internet verbonden zijn. Wanneer dit nog niet het geval is, doe je dat nu.
- 4. Open in het menu van het apparaat *Instellingen* de optie *VERBINDINGEN* en in de app op het menu *Verbindingen.*
- 5. Volg de instructies op de beeldschermen van de apparaten. Indien de QR-code op het apparaat is vervaagd, kun je een nieuwe aanvragen.

Tik gewoon op de knop *QR-code opnieuw instellen.*

### *Verbinding met het andere apparaat verbreken*

Tik links onder op *Mijn verbonden apparaten.* In het venster dat wordt geopend, druk je op *Verbreken* en vervolgens opnieuw op *VERBREKEN*.

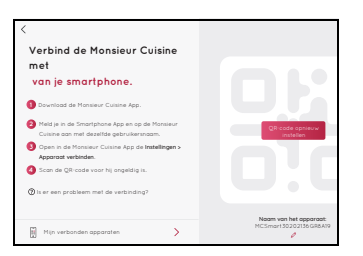

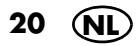

# *8. Basisinstellingen van de software*

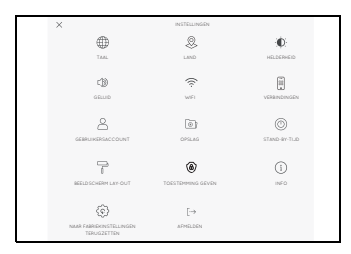

In dit hoofdstuk beschrijven we de basisinstellingen bijv. het omschakelen van de taal, het oproepen van de apparaatinformatie of het wijzigen van de wifi-functie.

# *8.1 Oproepen van het menu van de basisinstellingen*

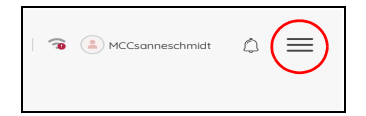

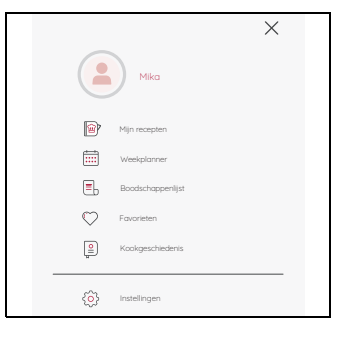

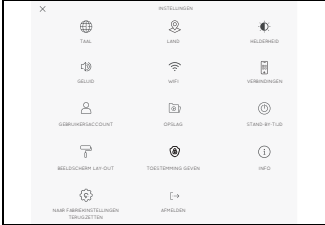

- 1. Het symbool  $\equiv$  zie je in verschillende menu's. Onder andere in het
	- startbeeldscherm;
	- in het hoofdmenu van de *PROGRAMMA´S*;
	- in het hoofdmenu van de *RECEPTEN*.
- 2. Tik op het symbool  $\equiv$ . Het informatiemenu verschijnt.

- 3. Tik op *Instellingen*. Het menu van de basisfuncties verschijnt.
- 4. Om het menu van een basisfunctie te openen, druk je op het overeenkomstige symbool.

**NL 21**

# *8.2 Menutaal wijzigen*

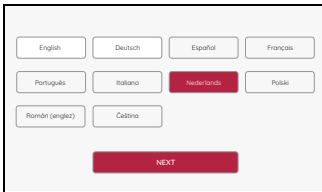

Indien gewenst kun je de gebruikte taal wijzigen.

- 1. Het menu werd, zoals in hoofdstuk **8.1** beschreven, geopend en wordt op het beeldscherm weergegeven.
- 2. Tik op een van de talen.
- 3. Tik onderaan in het beeldscherm op de knop *TAAL WIJZIGEN* om deze op te slaan.
- 4. Bevestig de wijziging van de taal in het volgende venster.

Het apparaat wordt automatisch opnieuw opgestart en daarna kun je het bedienen met de nieuwe menutaal.

### *8.3 Land wijzigen*

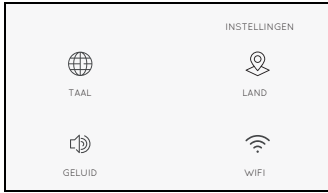

Als je bent verhuisd of op reis bent, kun je het land wijzigen. De taal wordt dan niet gewijzigd. Dit is zinvol wanneer je naar het buitenland bent verhuisd en de verbinding over de lokale server moet lopen. Je ontvangt dan ook e-mails of recepten van deze servers, maar kunt de *MC smart* nog steeds in een andere taal blijven bedienen.

- 1. Het menu werd, zoals in hoofdstuk **8.1** beschreven, geopend en wordt op het beeldscherm weergegeven.
- 2. Tik op een van de landen.
- 3. Tik onderaan in het beeldscherm op de knop *LAND WIJZIGEN* om het land op te slaan.
- 4. Bevestig de wijziging van het land in het volgende venster. Het apparaat wordt automatisch opnieuw opgestart.

# *8.4 Helderheid en geluid*

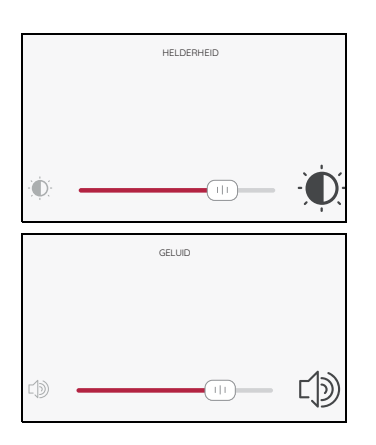

In deze menu's leg je de helderheid en het volume vast.

- 1. Het menu werd, zoals in hoofdstuk **8.1** beschreven, geopend en wordt op het beeldscherm weergegeven.
- 2. Schuif de regelaar naar de gewenste positie.
	- De wijziging van de helderheid is onmiddellijk zichtbaar.
	- Na de instelling is een testtoon te horen.
- 3. Tik bovenaan links op de pijltjestoets < om het menu te verlaten. De instelling wordt opgeslagen.

#### *Geluidssignaal herhalen*

Na het einde van een proces wordt *Klaar* weergegeven en hoor je een geluidssignaal. Wanneer je wilt dat het geluidssignaal meer dan één keer te horen is, schakel je deze functie in.

- 1. Tik op *AAN*.
- 2. Stel één van de 4 mogelijke tijden in.
- 3. Verlaat het menu.

Wanneer het geluidssignaal nu te horen is, kun je het afbreken door aan het draaiknopje te draaien of door naar de volgende werkstap te gaan.

Om de functie volledig uit te schakelen, tik je in het geluidsmenu één keer op *UIT*.

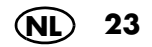

# *8.5 Verbinden met het internet (wifi)*

### *Snelle toegang*

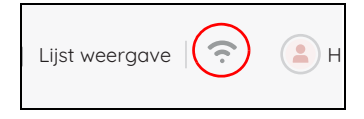

### *Toegang via het menu*

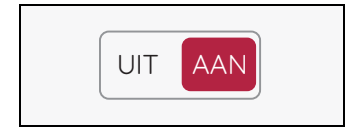

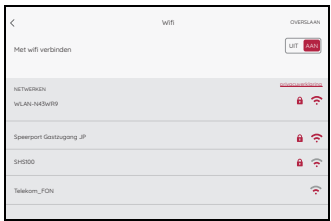

Klik bovenaan in het menu *RECEPTEN* of *PROGRAMMA´S* op het wifi-symbool om het menu te openen.

Wanneer je bij het eerste inschakelen geen wifinetwerk hebt ingesteld, kun je dat hier alsnog doen.

- 1. Het menu werd, zoals in hoofdstuk **8.1** of hierboven beschreven, opgeroepen en wordt op het beeldscherm weergegeven.
- 2. Tik eventueel op *AAN .*

Er verschijnt een lijst met alle zichtbare wifinetwerken.

- Bij de eerste keer wordt automatisch naar wifi-netwerken gezocht.
- Alle zichtbare wifi-netwerken worden weergegeven.
- Wanneer het apparaat reeds een keer met een wifi-netwerk verbonden was, wordt deze verbinding na het inschakelen automatisch opnieuw tot stand gebracht. Daarvoor moet het wifi-netwerk alleen ingeschakeld zijn en het wachtwoord mag niet gewijzigd zijn.
- 3. Door met de vinger op het beeldscherm te vegen, blader je omhoog en omlaag in de lijst.
- 4. Tik met een vinger op je wifi-netwerk.
- 5. Bij een onbeveiligd netwerk wordt nu de verbinding tot stand gebracht. Waarschijnlijk wordt er echter een venstertje getoond waarin je het wifi-wachtwoord (wifi-code) moet invoeren.

Er verschijnt ook een toetsenbord waarmee je het wachtwoord invoert.

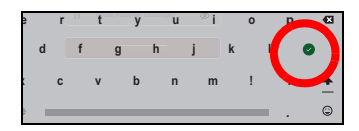

6. Na het invoeren druk je op de toets met het vinkje. De verbinding wordt tot stand gebracht.

Wanneer de verbinding tot stand is gebracht, wordt dat bovenaan in het venster kort weergegeven. Je ziet nu het menu van de basisfuncties.

In het wifi-menu staat de actieve wifi-verbinding bovenaan in de lijst. De naam is in kleur geschreven. Onder de naam staat *Verbonden.*

# *8.6 Wifi-verbinding uitschakelen*

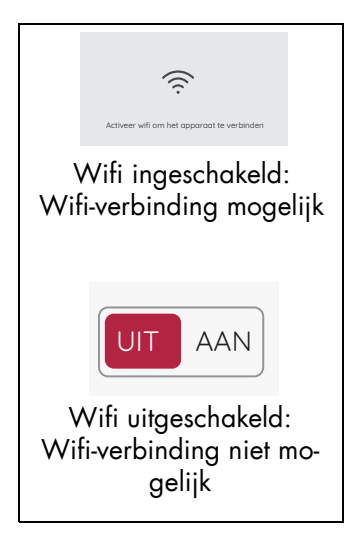

• Om de verbinding met het internet te verbreken, tik je op *UIT.*

Het venster met de wifi-lijst sluit. In het nieuwe venster wordt je gevraagd de wifi-verbinding opnieuw in te schakelen.

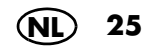

# *8.7 Gebruikersaccount - aanmelden bij het Lidlaccount*

### **Snelle toegang**

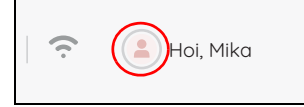

Klik bovenaan in het menu *RECEPTEN* of *PROGRAMMA'S* op het symbool **o** om het menu te openen.

**AANWIJZING:** MC connect-accounts kunnen niet meer worden gebruikt.

Wanneer je je bij je gebruikersaccount hebt aangemeld, worden nieuwe recepten automatisch op je apparaat geladen. Verder kun je recepten beheren, evalueren en altijd de meest recente informatie lezen.

- 1. Het menu *GEBRUIKERSACCOUNT* werd zoals in hoofdstuk **8.1** of hierboven beschreven geopend en wordt op het beeldscherm weergegeven.
- 2. Tik op *INLOGGEN*.
- 3. Tik in het veld bovenaan en voer de gewenste gegevens in.
- 4. Tik op het ronde veld met de pijl.
- 5. Voer het wachtwoord in.
- 6. Tik op het ronde veld met de pijl. De verbinding wordt tot stand gebracht.

**AANWIJZING:** onder *Instellingen* is nu ook het nieuwe menu *AFMELDEN* te zien.

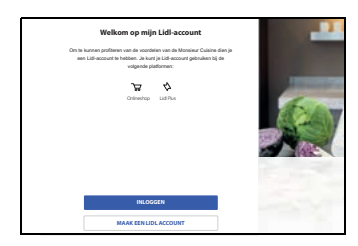

# *8.8 Gebruikersaccount - nieuw Lidl-account aanmelden*

### *Snelle toegang*

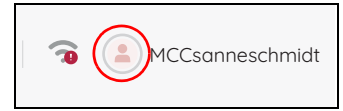

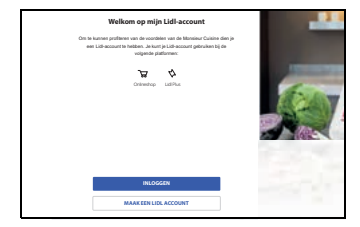

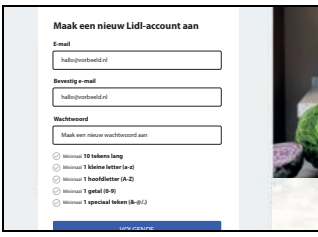

Klik bovenaan in het menu *RECEPTEN* of *PROGRAMMA'S* op het symbool  $\odot$  om het menu te openen.

Wanneer je nog geen Lidl-account hebt, maar alle voordelen van je nieuwe *MC smart* wilt benutten, maak dan nu een account aan.

1. Het menu *GEBRUIKERSACCOUNT* werd zoals in hoofdstuk **8.1** of hierboven beschreven geopend en wordt op het beeldscherm weergegeven.

**AANWIJZING:** wanneer je al aangemeld bent, verschijnt hier je gebruikersnaam.

- 2. Tik op *MAAK EEN LIDL ACCOUNT.*
- 3. Voer tweemaal je e-mailadres en vervolgens een wachtwoord in.
- 4. Druk op de pijltjestoets om te bevestigen. Op het beeldscherm verschijnt een nieuw venster. Er wordt een e-mail met een code naar het opgegeven e-mailadres gestuurd.
- 5. Voer de code uit de e-mail in het veld in.
- 6. Tik op de groene pijl rechts in het toetsenbordveld.
- 7. Tik op het vinkje om akkoord te gaan met de gebruiksvoorwaarden. Zonder toestemming wordt er geen account aangemaakt. Indien je dit wil, kun je je ook voor de Newsletter aanmelden. Daarvoor tik je gewoon op het vinkje.

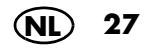

- 8. Tik op de onderste toets om je Lidl-account aan te maken. Wanneer dat gebeurd is, verschijnt er een korte aanwijzing op het beeldscherm.
- 9. In het venster over gegevensbescherming kun je bepalen welke gegevens je wilt delen.
	- Om geen gegevens te delen, tik je op *ALLES AFWIJZEN.*
	- Om alle gegevens te delen, tik je op *ALLES BEVESTIGEN.*
	- Wanneer je slechts enkele gegevens wilt delen, tik je in het betreffende vakje en dan op *KEUZE BEVESTIGEN.*

Aanmelden / registreren **PROGRAMMA´S RECEPTEN**

Er verschijnt een korte uitleg om de software te introduceren. Tik op het beeldscherm voor de volgende stap. Na de introductie verschijnt het startmenu op het beeldscherm. Wanneer de verbinding tot stand is gebracht en je in het ledenaccount bent aangemeld, worden de nieuwe recepten van onze website automatisch gedownload en in de *Monsieur Cuisine smart* opgeslagen.

**Reinig het apparaat en alle delen die met levensmiddelen in aanraking komen, voor het eerste gebruik!** 

# *8.9 Gebruikersaccount - wijzigingen*

### *Gebruikersnaam wijzigen*

- 1. Tik op *GEBRUIKERSACCOUNT*.
- 2. Tik op je gebruikersnaam.
- 3. Tik in het veld en voer de nieuwe gebruikersnaam in.
- 4. Bevestig de naam door op het vinkje te tikken.

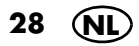

# *8.10 Opslag bekijken*

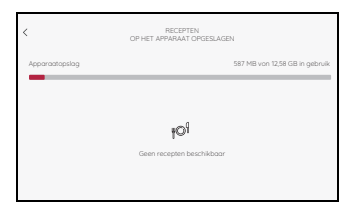

Het menu werd, zoals in hoofdstuk **8.1** beschreven, geopend en wordt op het beeldscherm weergegeven.

Je ziet hoeveel geheugen er nog vrij is en hoeveel al gebruikt wordt.

• Tik bovenaan links op de pijltjestoets < om het menu te verlaten.

### *8.11 Stand-bytijd kiezen*

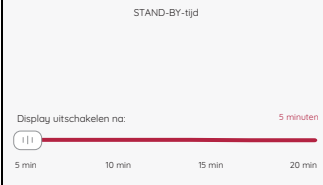

Hier kies je hoe lang het beeldscherm nog ingeschakeld moet blijven na de laatste instelling. Als de gekozen tijd verlopen is, krijg je gedurende ca. 25 seconden een melding. Voer een instelling uit om het uitschakelen te voorkomen. Als je geen instelling uitvoert, schakelt het apparaat naar stand-by.

- 1. Het menu werd, zoals in hoofdstuk **8.1** beschreven, geopend en wordt op het beeldscherm weergegeven.
- 2. Schuif de regelaar naar de gewenste positie. Tussen de 5 en 20 minuten kun je een uitschakeltijd in stappen van één minuut kiezen. De gekozen tijd wordt weergegeven.
- 3. Tik bovenaan links op de pijltjestoets < om het menu te verlaten. De instelling wordt opgeslagen.

**NL 29**

# *8.12 Weergave aanpassen*

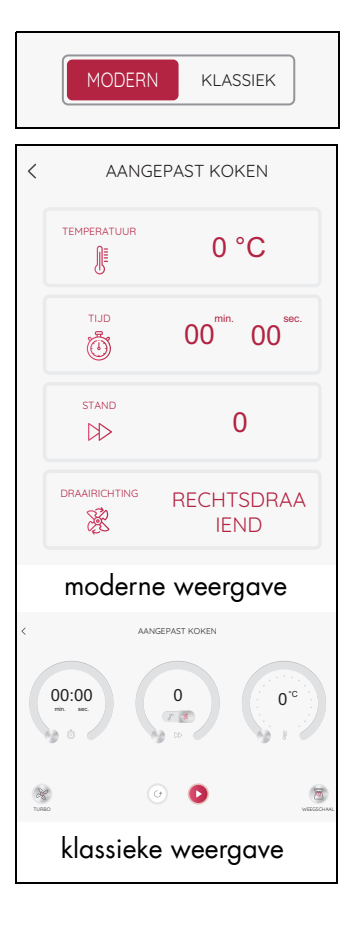

In dit menu kun je kiezen tussen een klassieke en een moderne weergave van de kookprogramma's.

- 1. Het menu *BEELDSCHERM LAY-OUT* werd, zoals in hoofdstuk **8.1** beschreven, geopend en wordt op het beeldscherm weergegeven.
- 2. Tik op *MODERN* of op *KLASSIEK*.
- 3. Tik bovenaan links op de pijltjestoets < om het menu te verlaten. De instelling wordt opgeslagen.

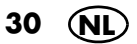

## *8.13 Toestemmingen aanpassen*

Je *MC smart* kan gegevens doorgeven. Hier kun je de instellingen daarvoor wijzigen. Bepaal of en welke gegevens doorgegeven mogen worden.

**AANWIJZING:** om de instelling te wijzigen, moet je bij je Lidl-account zijn aangemeld.

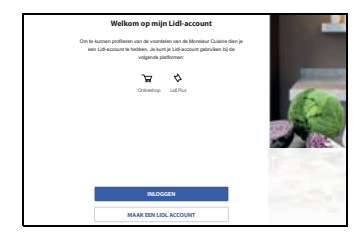

- 1. Tik op *TOESTEMMING GEVEN*.
- 2. Wanneer je het beeld links ziet, heb je geen Lidl-account of ben je niet aangemeld. In beide gevallen worden geen gegevens van het apparaat doorgegeven.
- 3. In het venster over gegevensbescherming kun je bepalen welke gegevens je wilt delen.
	- Om geen gegevens te delen, tik je op *ALLES AFWIJZEN.*
	- Om alle gegevens te delen, tik je op *ALLES BEVESTIGEN.*
	- Wanneer je slechts enkele gegevens wilt delen, tik je in het betreffende vakje en dan op *KEUZE BEVESTIGEN.*

**AANWIJZING:** er verschijnt een vinkje in het vakje wanneer het geactiveerd is.

Om te deactiveren tik je gewoon weer in het vakje. Wanneer het vinkje uit is, worden er geen gegevens overgedragen.

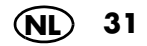

### *8.14 Informatie en naar updates zoeken*

Een software-update kan bijv. verbeteringen voor de bestaande software bevatten. Na het openen van het menu *INFO* wordt automatisch naar updates gezocht. Wanneer er updates gevonden worden, krijg je een melding.

Op het beeldscherm zie je informatie over de zoekopdracht.

• Het menu *INFO* werd zoals in hoofdstuk **8.1** beschreven geopend en wordt op het beeldscherm weergegeven. Direct na het openen start er een zoekop-

dracht naar een nieuwe update.

- Er wordt aangegeven dat de software up to date is als er geen nieuwe update nodig is.
- Indien na de zoekopdracht een fout wordt weergegeven, kun je een nieuwe zoekopdracht starten.
- Wanneer er nieuwe software wordt gevonden, wordt dit weergegeven. Volg de aanwijzingen op het beeldscherm. De installatie begint. Schakel het apparaat niet uit tijdens de installatie. Na de installatie start het apparaat opnieuw op.

**AANWIJZING:** er zijn ook updates die je moet uitvoeren. Deze worden automatisch aangegeven als het apparaat met het internet is verbonden. Begin dan met de update op het beeldscherm. Schakel het apparaat niet uit zo lang de update wordt uitgevoerd. Dat zie je op het beeldscherm.

### • Tik op *Over dit apparaat.*

In het nieuwe venster zie je verschillende serienummers. Druk op *Klaar* om het venster te sluiten.

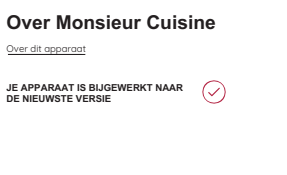

### *Informatie oproepen*

# *8.15 Fabrieksinstelling*

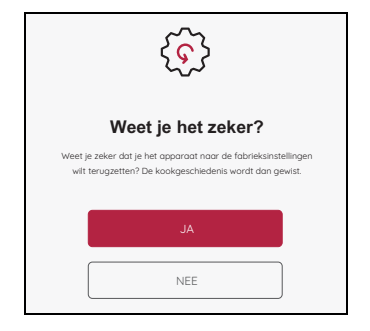

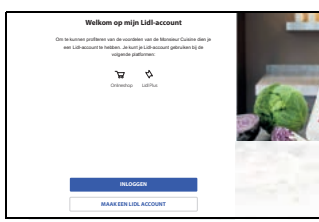

Door te resetten naar de fabrieksinstelling worden alle instellingen en je kookgeschiedenis gewist.

- 1. Het menu werd zoals in hoofdstuk **8.1** beschreven geopend en wordt op het beeldscherm weergegeven.
- 2. Tik op de toets *JA* om de functie te starten. Het startbeeldscherm verschijnt kort en vervolgens het taalmenu.
- 3. Tik op de gewenste taal en vervolgens op de toets om op te slaan.
- 4. Tik op het gewenste land en vervolgens op de toets om op te slaan.
- 5. Kies nu je wifi-verbinding en geef de wificode/het wachtwoord in. Tik op het vinkje om de invoer op te slaan.
- 6. In het nieuwe venster kun je een Lidl-account aanmaken of je bij je bestaande Lidl-account aanmelden.

Druk op *OVERSLAAN* wanneer je beide wilt overslaan. Bevestig opnieuw. Of:

- 7. Tik op het overeenkomstige veld om een nieuw Lidl-account aan te maken of je bij je bestaande Lidl-account aan te melden. Volg de instructies op het beeldscherm.
- 8. In het venster over gegevensbescherming kun je bepalen welke gegevens je wilt delen.
	- Om je keuze te bevestigen tik je in de kleine vakjes of tik je gelijk op *ALLES BEVESTI-GEN.*
	- Wanneer je geen of slechts één dienst wilt activeren, tik je op *KEUZE BEVESTIGEN.*
- 9. Er verschijnt een korte uitleg om de software te introduceren. Tik op het beeldscherm voor de volgende stap. Na de introductie verschijnt het startmenu op het beeldscherm.

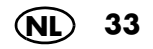

### *8.16 Naam van het apparaat wijzigen*

Je kunt de vooraf ingestelde naam van het apparaat eenvoudig wijzigen.

- 1. Open in het menu van het apparaat *Instellingen* de optie *VERBINDINGEN.*
- 2. Tik rechts onder op *Naam van het apparaat*.
- 3. In het volgende venster tik je op de bovenste regel, wis je de oude naam en voer je de door jou gewenste naam in. Er verschijnt kort een melding dat de naam van het apparaat is bijgewerkt.
- 4. Druk op *<* links boven om het venster te sluiten.

### *8.17 Afmelden*

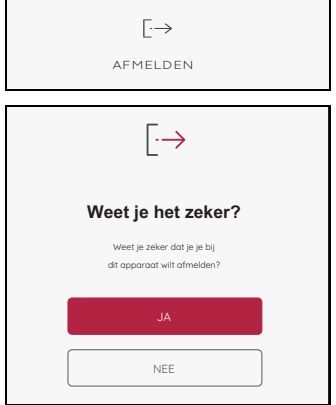

Dit menu is alleen zichtbaar wanneer je een Lidlaccount hebt aangemaakt en daar op dat moment ook bent aangemeld.

- 1. Op het beeldscherm zie je het menu voor de basisinstellingen.
- 2. Tik op *AFMELDEN.*
- 3. Tik op *JA* om de afmeldprocedure te starten. Je ziet weer het menu voor de basisinstellingen. Het submenu *AFMELDEN* is nu echter niet meer zichtbaar. Dit menu is alleen zichtbaar wanneer je een Lidl-account hebt aangemaakt en daar op dat moment ook bent aangemeld (zie "Gebruikersaccount - aanmelden bij het Lidl-account" op pagina 26).

# *9. Snelle controle*

# *9.1 Een overzicht van de programma's*

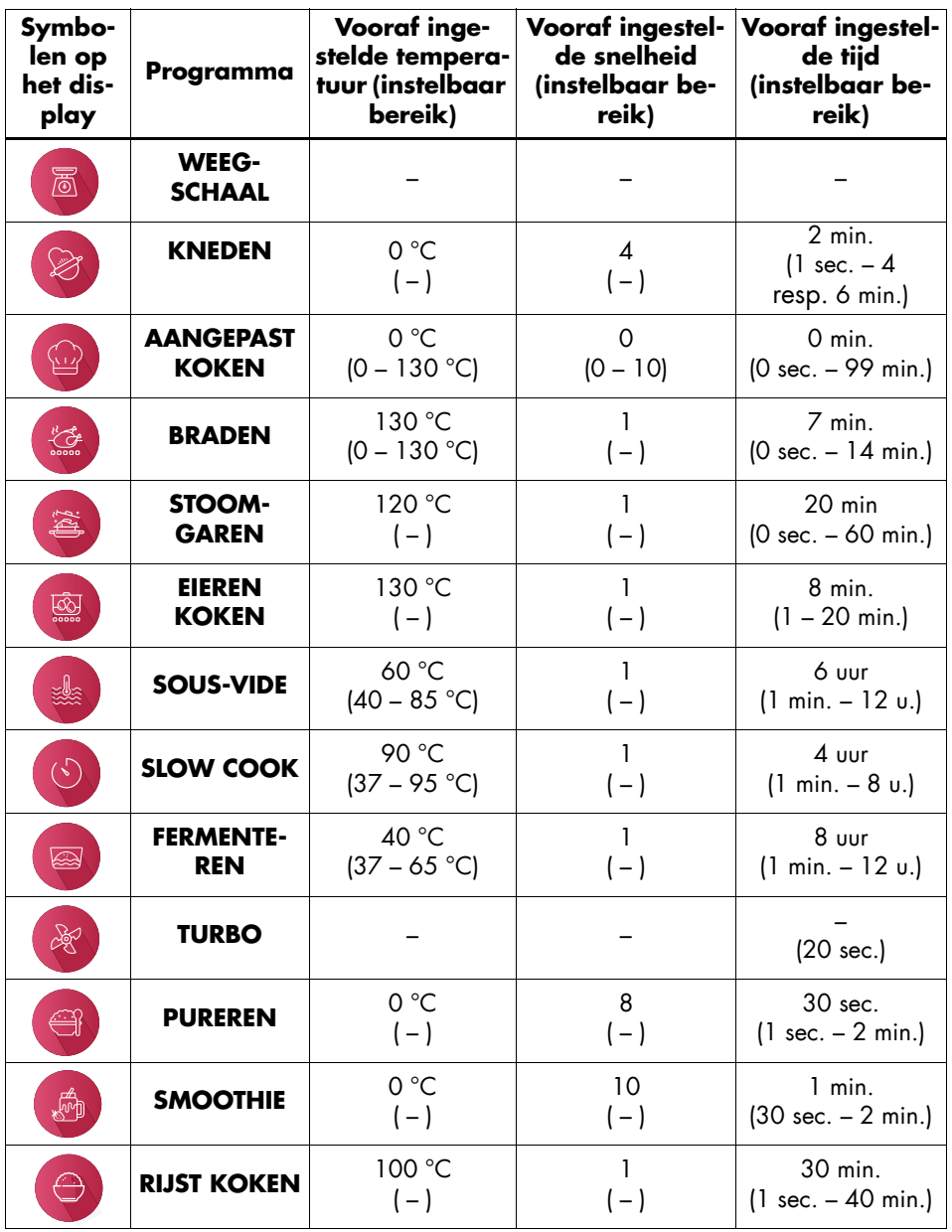

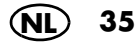
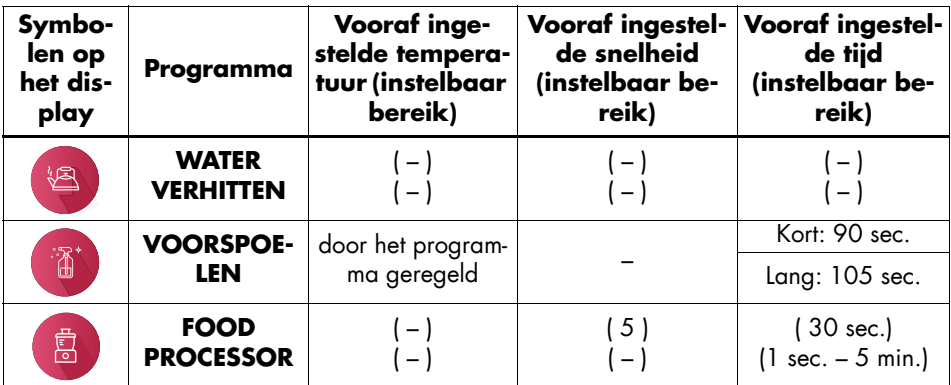

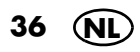

# *9.2 Een overzicht van de functies*

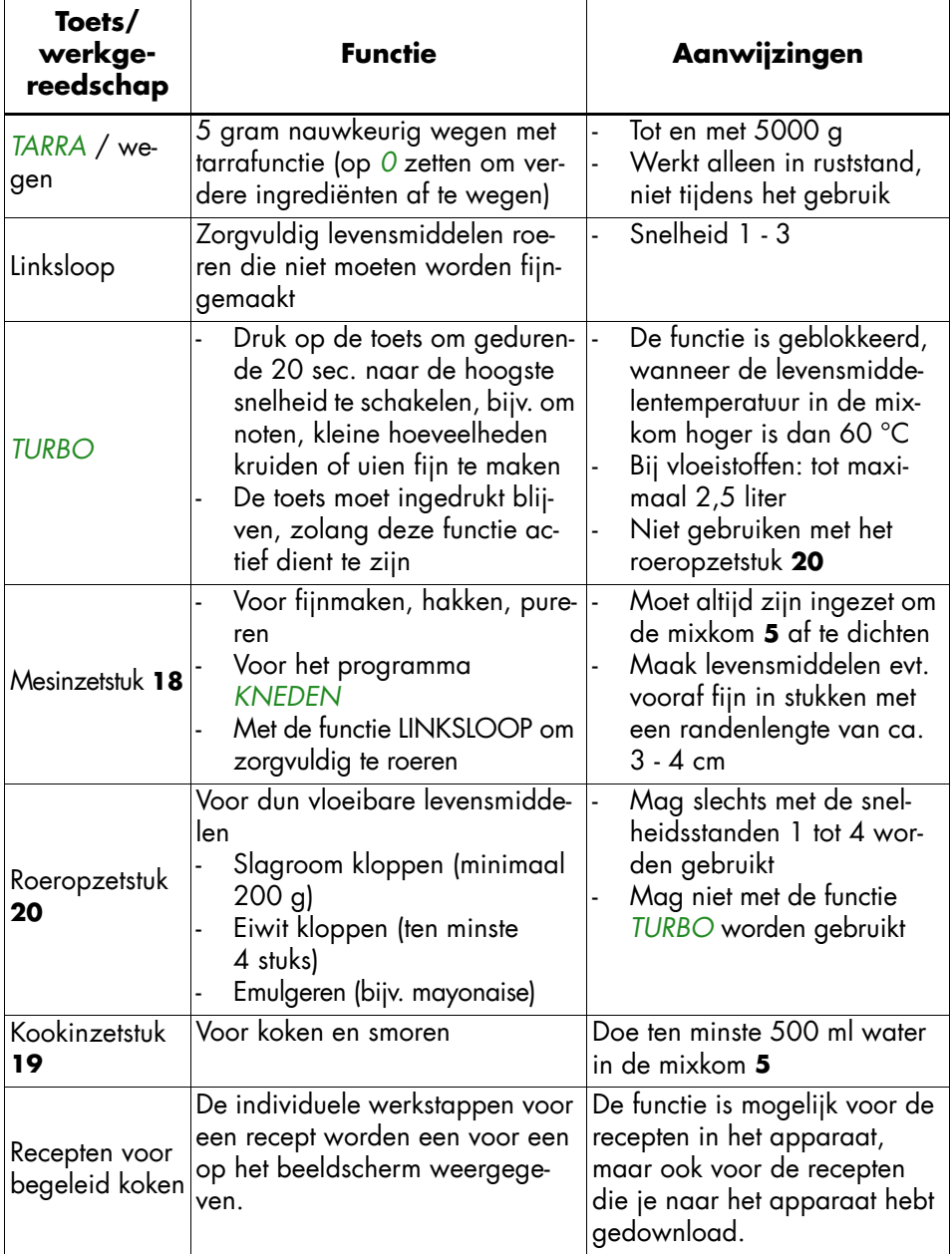

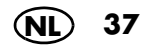

# *9.3 Het startmenu*

Dit menu verschijnt na het inschakelen van de *Monsieur Cuisine smart*. Hier kun je bijv. de beide hoofdmenu's *RECEPTEN* en *PROGRAMMA´S* oproepen. Ook het informatiemenu of de netwerkinformatie kunnen hier worden opgeroepen.

Hier open je het informatiemenu. Hier ga je naar de basisinstellingen en receptinformatie.

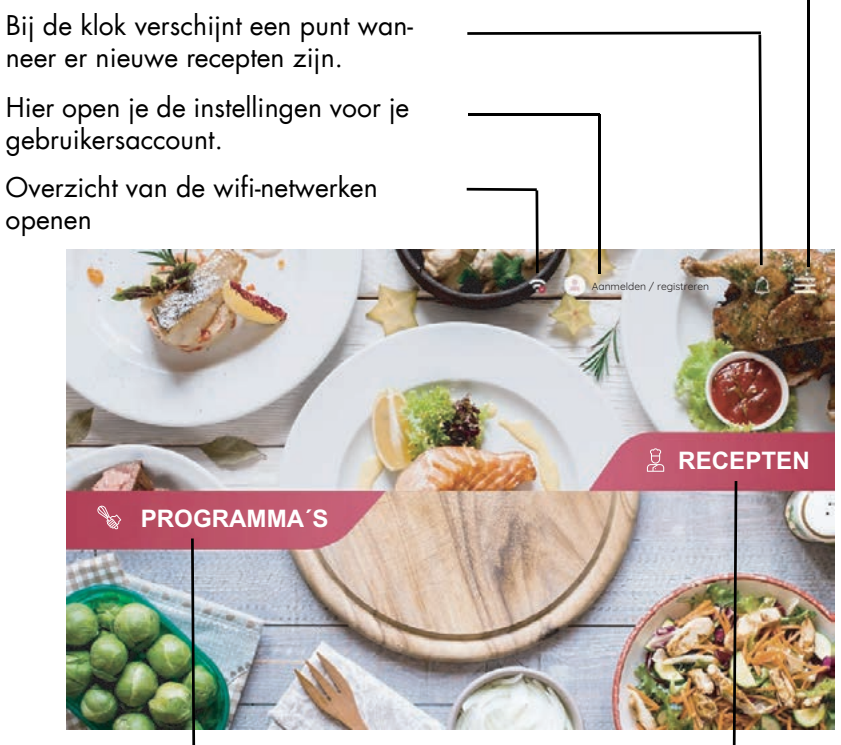

Opent de gekozen kookprogramma's.

Hier ga je naar de recepten.

# *9.4 De automatische programma's*

Hier vind je een trits handige automatische programma's. Bij handmatig koken kun je je heel eigen ideeën realiseren. Bovendien kunnen hier de weegschaal, Turbo en het programma voor voorspoelen worden geselecteerd.

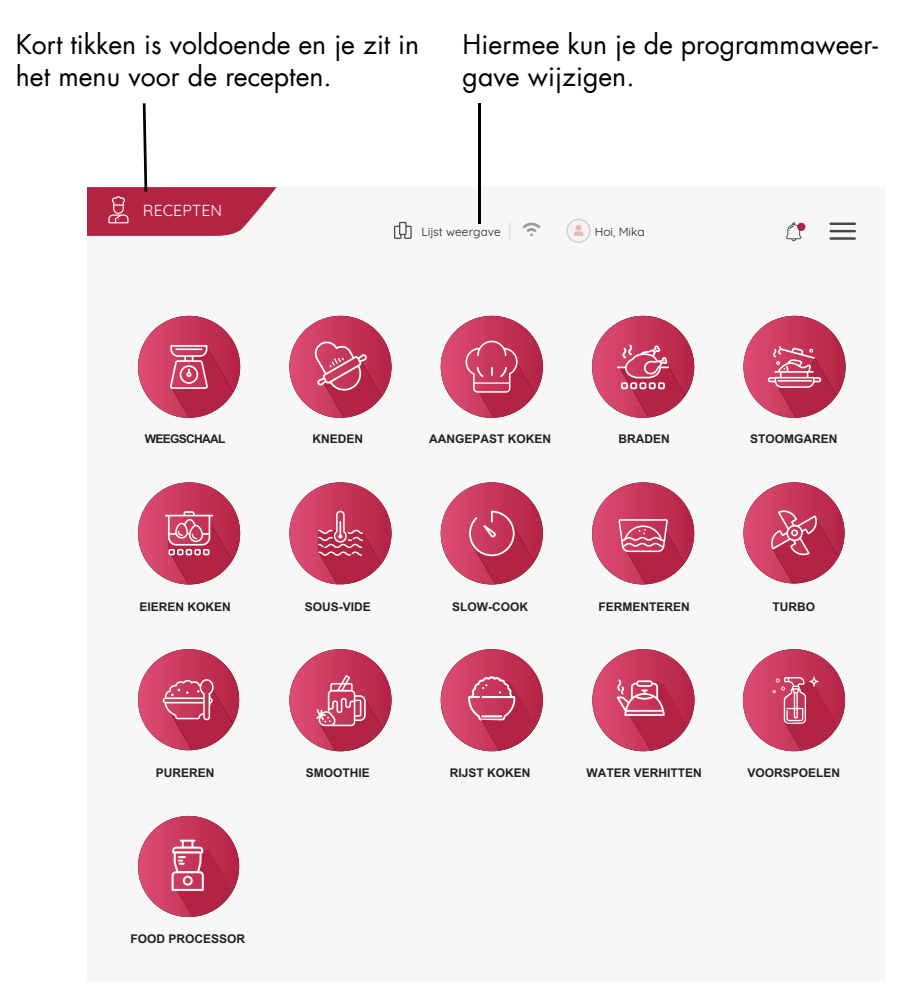

Tik op een van de toetsen om de functie te openen. Meer informatie vind je in de betreffende hoofdstukken.

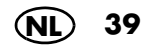

# *9.5 Recepten*

In dit menu ga je naar de recepten. Op het beeldscherm wordt je automatisch door alle werkstappen van het gekozen recept geleid. Lees en volg gewoon de aanwijzingen op het beeldscherm: koken was nog nooit zo gemakkelijk.

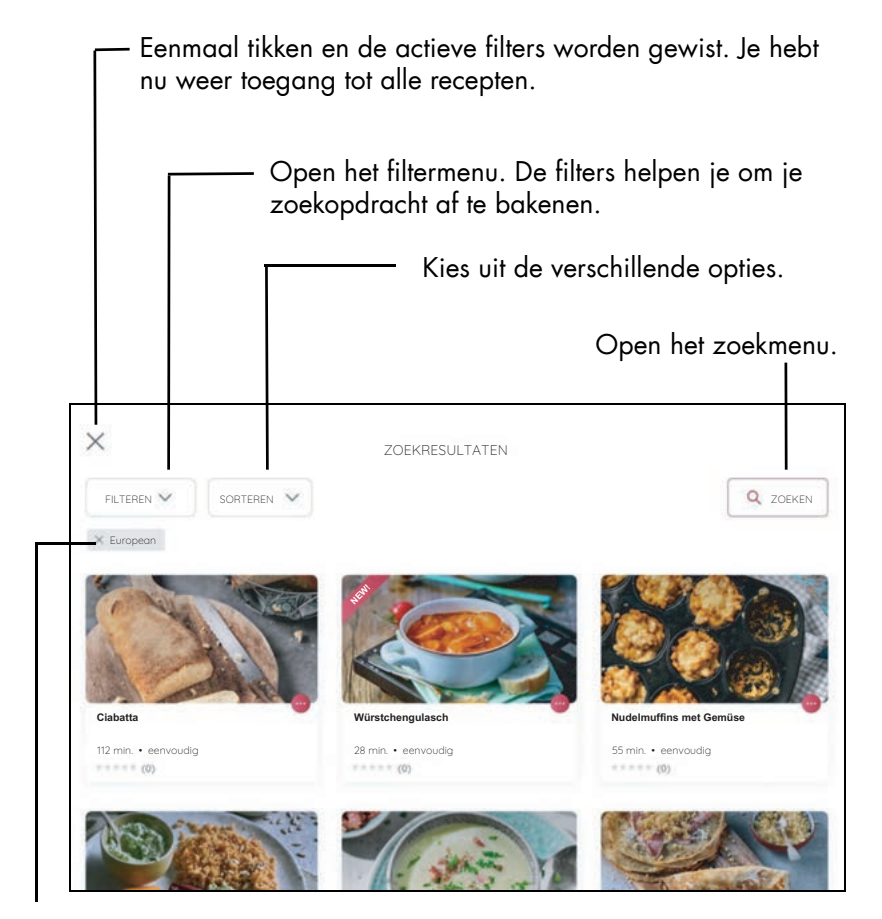

Hier zie je de actieve filter. Alleen de recepten die bij de filter passen, worden weergegeven.

Tik op een recept om de bewerking te starten. Volg dan gewoon de instructies op het beeldscherm.

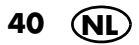

# *10. Mixkom gebruiken*

### *Toepassingsgebied*

De mixkom **5** is bijv. geschikt voor het mixen van vloeistoffen, het maken van smoothies, het fijnmaken van ijsklontjes en noten, het pureren van gare of zachte groente en fruit.

### **AANWIJZINGEN:**

- In deze handleiding zijn de fundamentele functies beschreven, zoals mixen, fijnmaken en stoomgaren.
- De opgegeven hoeveelheden levensmiddelen in recepten zijn van ongeschilde levensmiddelen.

# *10.1 Markeringen in de mixkom*

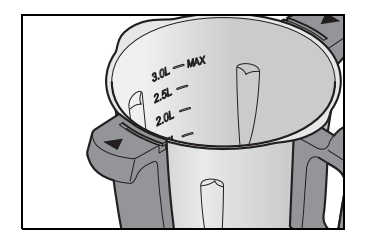

De mixkom **5** heeft aan de binnenzijde markeringen voor de vulhoeveelheid. Er zijn 6 markeringen van 0,5 liter (0.5L) tot 3,0 liter MAX (3.0L MAX).

Markering 3.0L: ca. 3 liter, komt overeen met de maximaal toegestane vulhoeveelheid.

### **LET OP!**

~ Bij het mixen van vloeistoffen op stand 10 of met de toets *TURBO* mag er maximaal 2,5 liter in de mixkom **5** zitten, omdat er anders vloeistof uit kan worden geslingerd. Bij lagere snelheidsstanden dan 10 mag de mixkom **5** maximaal zijn gevuld met 3 liter.

**AANWIJZING:** bij enkele werkzaamheden mag er niet te weinig vloeistof in de mixkom **5** zitten om het apparaat foutloos te laten werken. Bij het kloppen van slagroom moet er bijv. ten minste 200 ml worden gebruikt en bij het kloppen van eiwit ten minste 4 eieren.

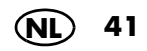

# *10.2 Mesinzetstuk plaatsen en verwijderen*

Het mesinzetstuk **18** is bestemd voor het fijnmaken van levensmiddelen.

De mixkom **5** mag nooit zonder mesinzetstuk **18** worden gebruikt, omdat het mesinzetstuk **18** de mixkom **5** aan de onderkant afdicht.

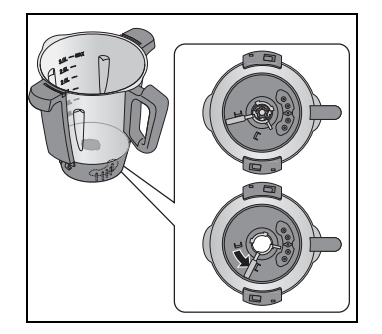

### **GEVAAR van verwondingen door snijden!**

~ Let erop dat de messen van de mesinzetstukken **18** zeer scherp zijn. Raak de messen nooit met blote handen aan om snijwonden te vermijden.

Ga als volgt te werk om een mesinzetstuk **18** te verwijderen:

- 1. Zet de mixkom **5** horizontaal neer.
- 2. Druk op de ontgrendelingshendel **26** aan de onderkant van de mixkom **5**, zodat deze naar het symbool van het geopende slot wijst.

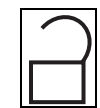

3. Trek het mesinzetstuk **18** er voorzichtig naar boven toe uit.

Ga als volgt te werk om een mesinzetstuk **18** te plaatsen:

- 1. Zet de mixkom **5** horizontaal neer.
- 2. Plaats het mesinzetstuk **18** er van bovenaf in. Let erop dat de beide nokken aan de standvoet van het mesinzetstuk **18** door de beide uitsparingen in de bodem van de mixkom **5** moeten worden gestoken.

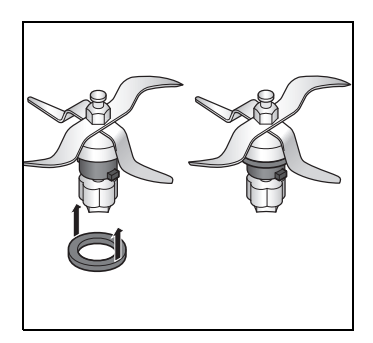

#### **LET OP!**

- ~ Let erop dat de afdichting **17** correct op het mesinzetstuk **18** is geplaatst, omdat anders de inhoud eruit kan lopen.
- 3. Bedien de ontgrendelingshendel **26** aan de onderkant van de mixkom **5**, zodat deze naar het symbool van het gesloten slot wijst om het mesinzetstuk **18** te vergrendelen.

**AANWIJZING:** maak grote stukken fijn met een randenlengte van circa 3 - 4 cm, voordat je deze in de mixkom doet. Grotere stukken kunnen anders klem blijven zitten tussen de messen.

## *10.3 Mixkom gebruiken*

- 1. Plaats de mixkom **5** in de houder **10**. De voorzijde met de greep wijst naar jou toe.
- 2. Druk de mixkom **5** een beetje omlaag tot deze juist zit.

### **AANWIJZINGEN:**

- Wanneer de mixkom **5** niet naar beneden kan worden gedrukt, moet je deze een beetje "wiebelen", zodat de bloemvormige naaf van het mesinzetstuk **18** in de mixkom **5** in de meshouder **11** glijdt.
- Wanneer de mixkom **5** niet correct is geplaatst, voorkomt een veiligheidsmechanisme dat het apparaat werkt.

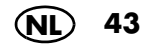

### *10.4 Roeropzetstuk plaatsen en verwijderen*

Het roeropzetstuk **20** is bestemd voor het mengen van dun vloeibare levensmiddelen, bijv. voor het kloppen van slagroom, het kloppen van eiwit, emulgeren (bijv. mayonaise).

Het roeropzetstuk **20** wordt op het mesinzetstuk **18** gestoken:

- De vleugels van het roeropzetstuk **20** bevinden zich in de tussenruimten tussen de messen.
- Voor meer aanwijzingen: zie "Een overzicht van de functies" op pagina 37.

#### **LET OP!**

- ~ Het roeropzetstuk **20** mag slechts met de snelheidsstanden 1 tot 4 worden gebruikt.
- ~ De *TURBO*-toets mag niet worden gebruikt, wanneer het roeropzetstuk **20** wordt gebruikt.
- ~ Bij gebruik van het roeropzetstuk **20** mag de spatel **21** niet worden gebruikt, omdat deze in het roeropzetstuk **20** terecht kan komen.
- ~ Let er bij toevoeging van levensmiddelen op dat deze het roeropzetstuk **20** niet blokkeren.
- Trek het roeropzetstuk **20** er naar boven toe af om het te verwijderen. Als dit blijft haken, dan draai je het een beetje.

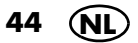

# *10.5 Deksel van de mixkom plaatsen*

**AANWIJZING:** het deksel **23** voor de mixkom mag er pas op worden gezet, wanneer de mixkom **5** correct in het basisapparaat **13** is geplaatst. Wanneer je eerst het deksel plaatst, kan de mixkom niet meer in het basisapparaat worden gezet.

- 1. Plaats het deksel **23** voor de mixkom zodanig, dat de slotsymbolen tegenover de pijlen op de mixkom **5** staan.
- 2. Draai het deksel **23** met beide handen met de wijzers van de klok mee.

Pas wanneer het deksel **23** correct is gesloten, kan het apparaat starten.

Als je je in een programma bevindt, geeft een geluidssignaal aan dat het apparaat gebruiksklaar is.

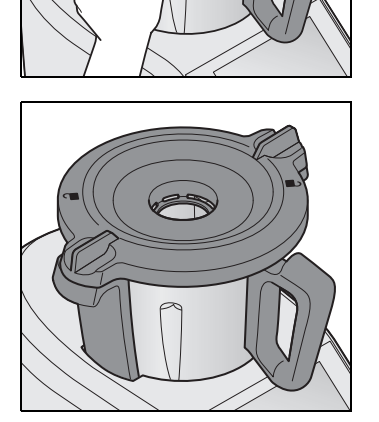

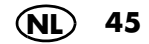

### *10.6 Maatbeker als deksel voor de vulopening gebruiken*

De maatbeker **24** fungeert tegelijkertijd als sluiting voor de mixkom **5** en voor het afmeten van ingrediënten (20 ml tot 100 ml).

• Plaats de maatbeker **24** met de opening omlaag in het deksel **23** om de mixkom **5** te sluiten. Vergrendel de kom door deze met de wijzers van de klok mee te draaien. Deze klikt hoorbaar vast.

### **LET OP!**

- ~ Voordat je de maatbeker **24** verwijdert, moet je de snelheid naar stand 1, 2 of 3 verlagen, zodat er geen levensmiddelen uit kunnen worden geslingerd.
- De maatbeker **24** kan er even worden afgenomen om ingrediënten toe te voegen.
- Om ingrediënten af te meten, draai je de maatbeker **24** om en voeg je de levensmiddelen toe. De waarden kunnen in ml worden afgelezen.

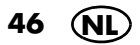

### *10.7 Koken en smoren met het kookinzetstuk*

- 1. Doe ten minste 500 ml water in de mixkom **5**. Voeg hoogstens zo veel water in de mixkom **5** toe, zodat bij het toevoegen van levensmiddelen de maximumvulling van 3 liter niet wordt overschreden.
	- Wanneer alle levensmiddelen met water zijn bedekt, worden ze gekookt.
	- Wanneer de levensmiddelen niet volledig met water zijn bedekt, worden ze gestoomd.
- 2. Doe de levensmiddelen in het kookinzetstuk **19**.

**AANWIJZING:** let erop dat de vulstand niet hoger is dan de markering **MAX**.

- 3. Plaats het kookinzetstuk **19** in de mixkom **5**.
- 4. Sluit de mixkom **5** met het deksel **23** en de maatbeker **24**.
- 5. Schakel het apparaat in met de in-/ uitschakelknop **6**.
- 6. Kies *AANGEPAST KOKEN.*
- 7. Tik op *TEMPERATUUR* en stel de gewenste temperatuur op de draairegelaar **8** in, bijv. 100 °C om te koken.
- 8. Tik op *TIJD* en stel de gewenste tijd op de draairegelaar **8** in. Op het beeldscherm **7** worden de ingestelde tijd en de gekozen temperatuur weergegeven.
- 9. Kies snelheidsstand *1* voor een gelijkmatige verdeling van de warmte in het water.
- 10. Druk op de toets *START*. Het apparaat begint te werken.
- 11. Na het verstrijken van de ingestelde tijd klinkt er een signaal.
- 12. Druk op de in-/uitschakelknop **6** om het apparaat uit te schakelen.

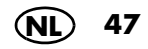

# *10.8 Spatel gebruiken*

De spatel **21** is bestemd voor het doorroeren van ingrediënten en het verwijderen van het kookinzetstuk **19**.

### **LET OP!**

- ~ De spatel **21** mag niet worden gebruikt, wanneer het roeropzetstuk **20** erop is gezet. De spatel **21** kan anders in het roeropzetstuk **20** blijven steken.
- ~ Gebruik geen ander keukengereedschap om de ingrediënten te mengen. Het gereedschap kan in het mes terechtkomen en schade veroorzaken.
- Roer altijd **met de wijzers van de klok mee** door. De spatel **21** is zodanig geconstrueerd dat deze bij het roeren met de wijzers van de klok mee niet met een draaiend mesinzetstuk **18** in contact kan komen.
- Met de haak aan de achterzijde van de spatel **21** kan het warme kookinzetstuk **19** worden verwijderd zonder dit rechtstreeks aan te hoeven raken. Haak gewoon de metalen beugel van het kookinzetstuk **19** in en trek het er naar boven toe uit.

Aanwijzingen voor het verwisselen van de punt en voor het reinigen: (zie "Spatel reinigen, controleren en vervangen" op pagina 114).

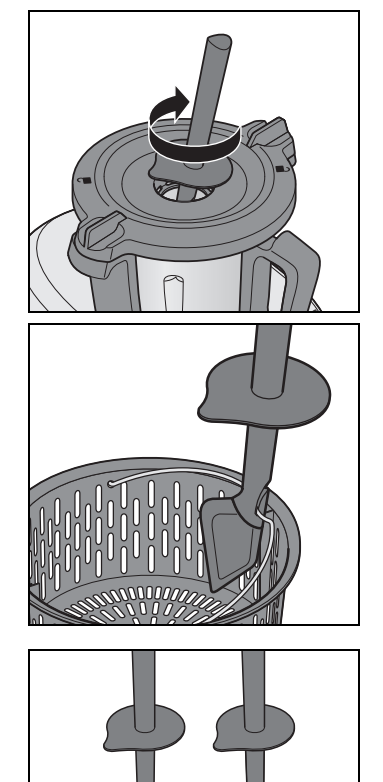

**48 NL**

## *10.9 Mixkom verwijderen*

### **GEVAAR voor verwondingen door verbranden!**

~ Als de inhoud van de mixkom **5** heet is, mag het deksel **23** alleen langzaam en voorzichtig worden geopend.

Direct na het pureren is de massa in de mixkom nog in beweging en zou bij te snel openen van het deksel in golven naar buiten kunnen komen. Wacht na het pureren daarom ca. 10 seconden voordat je het deksel opent.

- 1. Draai het deksel **23** met beide handen tegen de wijzers van de klok in en neem dit dan van de kom af.
- 2. Neem de mixkom **5** er naar boven vanaf.

### *Roeren, Pureren en Kloppen*

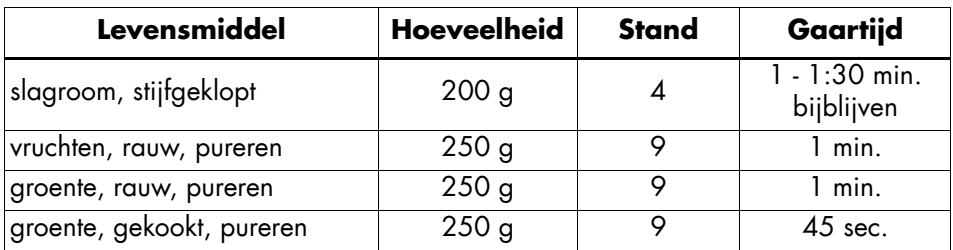

# *Fijnhakken en malen*

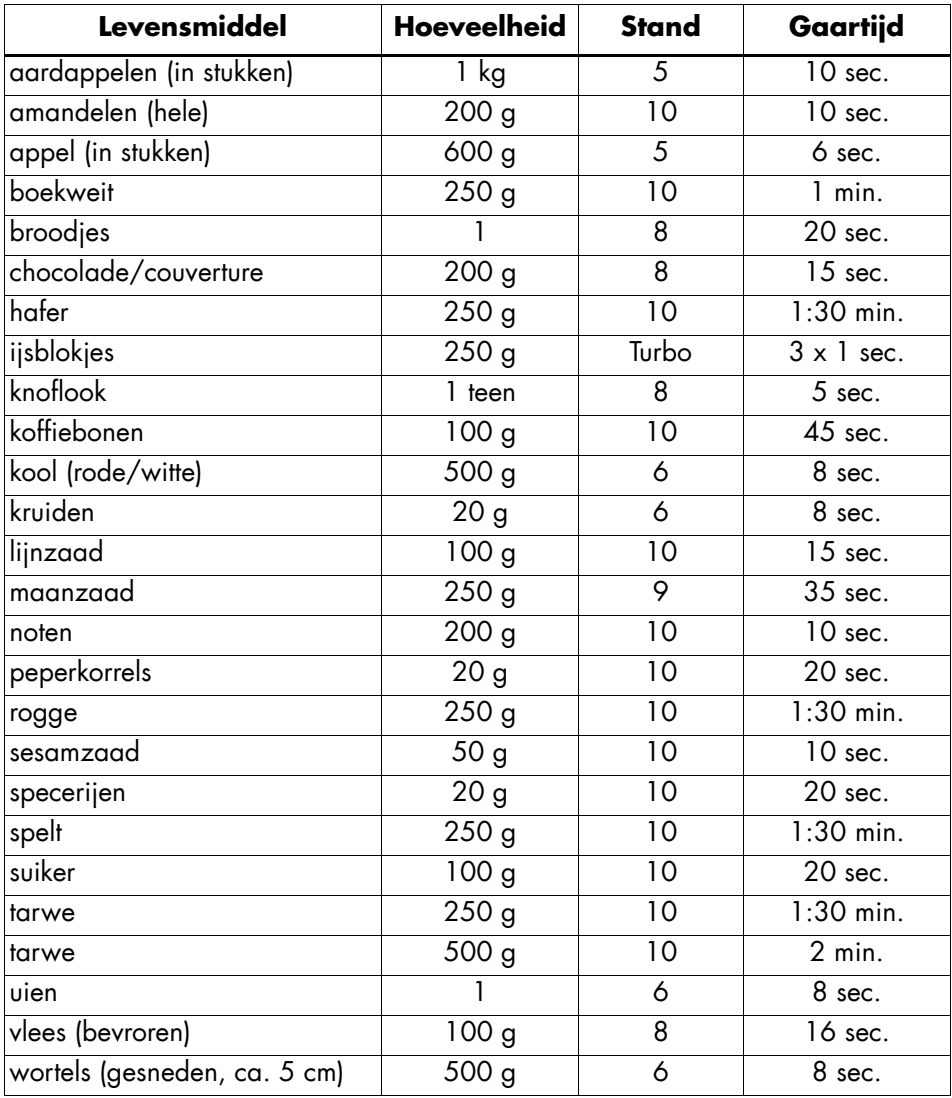

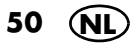

# *11. Apparaat bedienen*

Het is om veiligheidsredenen alleen mogelijk om de in dit hoofdstuk beschreven instellingen te kiezen, wanneer het apparaat volledig in elkaar is gezet.

### *11.1 Stroomvoorziening*

- Stop de stekker **15** in een geschikt stopcontact. Het stopcontact moet ook na het aansluiten altijd goed toegankelijk zijn.
- Trek alleen zo veel kabel uit het kabelvak **16** als noodzakelijk is.

### *11.2 Apparaat in- en uitschakelen*

**AANWIJZING:** de eerste keer inschakelen is beschreven in hoofdstuk "Eerste keer inschakelen en verbinden met het internet" op pagina 14.

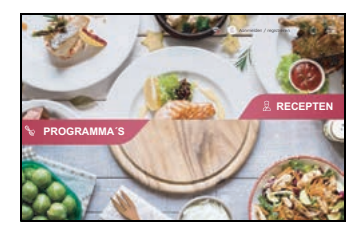

- Zet de in-/uitschakelknop **6** rechts achter op **I** :
	- Het beeldscherm **7** gaat branden.
	- Het startmenu verschijnt op het beeldscherm.

Zet de in-/uitschakelknop **6** aan de achterzijde op **0** om het apparaat uit te schakelen.

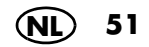

# *11.3 Beeldscherm*

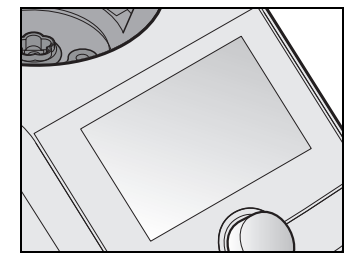

Op het beeldscherm **7** worden alle instellingen en gebruikswaarden weergegeven.

In stand-by is het beeldscherm donker en verbruikt het minder energie. Het apparaat is echter met de in-/uitschakelknop **6** ingeschakeld.

Wanneer er geen functie actief is en er ca. 5 minuten geen bediening wordt uitgevoerd, een dialoogvenster verschijnt op het beeldscherm **7**, waarin de tijd tot aan het overschakelen naar stand-by wordt afgeteld.

• Druk op de toets op het dialoogvenster of op de draairegelaar **8**, zodat het apparaat actief blijft.

Als het apparaat in stand-by staat, druk of draai dan gewoon aan de draairegelaar **8** om het apparaat te "wekken".

# *11.4 Basisbediening*

In deze paragraaf wordt de algemene bediening uitgelegd. De precieze beschrijving wordt gegeven waar dat van belang is: in de aparte hoofdstukken.

Het bedienen en het instellen van waarden gebeurt via het touchscreen-beeldscherm **7** en de draairegelaar **8**. In de meeste gevallen zijn beide bedieningswijzen mogelijk.

### *Het beeldscherm*

Het touchscreen van het beeldscherm **7** reageert precies zoals een smartphone op het aanraken van het oppervlak. Bediening met handschoenen is in de regel niet mogelijk.

Voor foutloos werken is een schoon beeldscherm noodzakelijk. Raak het beeldscherm daarom niet met natte of plakkerige vingers aan.

• Instellingen voer je uit door toetsen aan te raken of met veeg- en draaibewegingen.

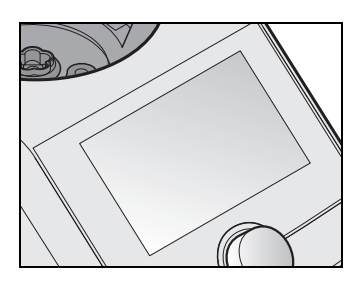

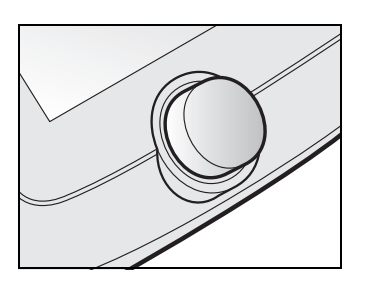

# *De draairegelaar*

- Met de draairegelaar **8** voer je instellingen uit. De instellingen worden doorgaans onmiddellijk op het beeldscherm **7** weergegeven. Je kunt door draaien aan de draairegelaar bijv. door lijsten bladeren of menuopties markeren.
- Instellingen worden altijd alleen voor de geactiveerde functie uitgevoerd (bijv. tijd, temperatuur of snelheid van het programma).

# *11.5 Klassieke weergave*

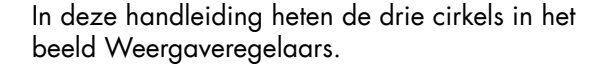

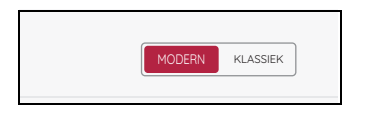

Dit type weergave verschijnt alleen wanneer in het menu *Instellingen -> BEELDSCHERM LAY-OUT* de weergave *KLASSIEK* werd gekozen. Deze weergavewijze wordt hier verklaard. In deze handleiding wordt de bediening met de weergave *MODERN* beschreven.

Dit zijn knoppen/toetsen alsmede weergavevlakken en regelaars, vandaar de naam weergaveregelaars.

De weergaveregelaars zijn afhankelijk van de snelheid; snel draaien van de draairegelaar zorgt voor een snellere -buitenproportionele- verandering van de weergegeven waarden.

De weergaveregelaars bestaan telkens uit drie verschillende delen:

- *00:00*: deze en andere weergaven geven de werkelijke of de ingestelde waarde aan.
- Statusweergave: de statusweergave om de weergaveregelaar geeft de relatieve grootte van een instelling weer.
- Symbolen: de symbolen (bijv.  $\mathbb{Z}$ ) geven aan welke basisfunctie de weergaveregelaar heeft.

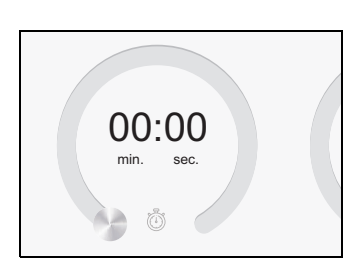

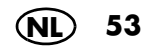

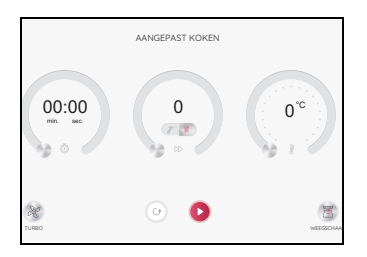

*11.6 Tijd instellen*

$$
\begin{bmatrix}\n\text{true} \\
\text{true} \\
\text{true}\n\end{bmatrix}\n\qquad \qquad \text{00}^{\text{min.}}\n\qquad \text{00}^{\text{sec.}}\n\qquad \qquad
$$

- De weergaveregelaars hebben verschillende functies:
	- Drukken en draaien: daarbij teken je met de vinger de buitenste rand cirkelvormig na. De waarden worden veranderd en worden weergegeven.
	- Weergaven van de betreffende waarden: op de afbeelding links zijn dat tijd, snelheid en temperatuur.

Hier stel je door te bladeren in de tijdweergave de gewenste tijd voor het kookproces in.

Veeg gewoon met je vinger over het beeldscherm.

- De instelbare tijd varieert afhankelijk van het programma dat je gekozen hebt (zie "Snelle controle" op pagina 35).
- De ingestelde tijd wordt op het beeldscherm **7** weergegeven.
- Wanneer de ingestelde tijd is afgelopen,
	- stopt het apparaat,
	- klinkt er een geluidssignaal,
	- knippert de led-ring kort groen en brandt dan wit.
	- Nadat de functie is gestart, wordt linksboven op het beeldscherm de tijd afgeteld en wordt daaronder de ingestelde tijd weergegeven.
	- Als er geen tijd is opgegeven, telt de tijd van 0 seconden *(00:00)* tot 99 minuten *(99:00)* op en kan deze tijdens het gebruik niet worden gewijzigd. Daarna stopt het apparaat.

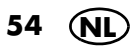

Je kunt ook de draairegelaar **8** voor de instelling gebruiken:

- met de wijzers van de klok mee draaien: tijd verlengen
- tegen de wijzers van de klok in draaien: tijd verkorten

Bij gebruik van de draairegelaar verloopt de instelling in de volgende stappen:

- tot 1 min in stappen van een seconde,
- vanaf 1 min tot 5 min in stappen van 10 seconden,
- vanaf 5 min tot 20 min in stappen van 30 seconden,
- vanaf 20 min tot 99 min in stappen van een minuut.
- Als bij het begin een tijd werd ingesteld, kan deze tijdens het gebruik worden gewijzigd. Tik op het veld *TIJD* en voer de wijziging uit. Bevestig de wijziging door op *BEVESTIGEN* te drukken*.*

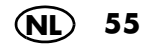

## *11.7 Temperatuur instellen*

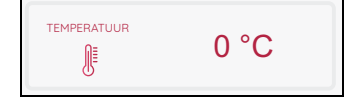

Hier stel je de gaartemperatuur in door over de weergaveregelaar te vegen of de draairegelaar **8** te draaien:

- Met de wijzers van de klok mee: temperatuur verhogen
- Tegen de wijzers van de klok in: temperatuur verlagen
- Tijdens het gebruik kan de temperatuur worden gewijzigd.
	- Druk op het veld *TEMPERATUUR* en voer de wijziging uit.
	- Bevestig je wijzigen door op *BEVESTIGEN* te tikken of verwerp ze door op *Annuleren* te tikken *.*
	- De instelbare temperatuur varieert afhankelijk van het programma dat je gekozen hebt (zie "Snelle controle" op pagina 35).
	- Die maximale temperatuur bedraagt 130 °C.
	- De ingestelde temperatuur wordt links op het beeldscherm weergegeven. De werkelijke temperatuur wordt daaronder weergegeven.
	- Voor het starten van het opwarmproces dient een snelheidsstand en een tijdinstelling worden gekozen.
	- Tijdens het opwarmen kan de weergave van de levensmiddelentemperatuur sterk schommelen.

### **AANWIJZINGEN:**

- Zodra je een temperatuur instelt, wordt de snelheid evt. naar stand 3 teruggezet.
- Wanneer je direct na het koken (bijv. een soep) wilt pureren, draai je eerst de temperatuur naar *0* en stel je dan de snelheid in.

### *Algemene informatie*

### *11.8 Pauze en beëindigen*

- Om een lopend programma te onderbreken, druk je op:
	- *PAUZE*: de tijd wordt niet meer afgeteld.
	- Beëindig de pauze door op *DOORGAAN* te drukken.
- Om een lopend programma te beëindigen, druk je op:
	- *PAUZE* en vervolgens op de toets *STOP*.

## *11.9 Snelheid (STAND) instellen*

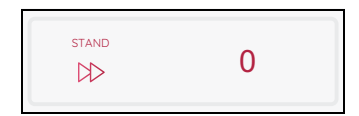

Hier stel je de snelheid (*STAND)* in door de draairegelaar **8** te draaien.

De snelheid kan worden ingesteld in 10 standen:

- Stand 1 4: voor roeropzetstuk **20**
- Stand 1 10: voor mesinzetstuk **18**

Voor de snelheid gelden 2 perioden:

- Stand 1 6: voor deze snelheden kan de tijd van 1 seconde tot 99 minuten worden gekozen.
- Stand 7 10: voor deze snelheden kan de tijd van 1 seconde tot 10 minuten worden gekozen.

#### **LET OP:**

- ~ Het roeropzetstuk **20** mag slechts met de snelheidsstanden 1 tot 4 worden gebruikt. Op het beeldscherm **7** verschijnt een overeenkomstige weergave.
- ~ Bij het mixen van vloeistoffen op stand 10 mag er maximaal 2,5 liter in de mixkom **5** zitten, omdat er anders vloeistof uit kan worden geslingerd.
- ~ Bij lagere snelheidsstanden dan 10 mag de mixkom **5** maximaal zijn gevuld met 3 liter.

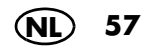

- De ingestelde snelheidsstand wordt links op het beeldscherm **7** weergegeven.
- Tijdens het gebruik kan de snelheidsstand worden gewijzigd.
- In enkele programma's is het niet mogelijk om een snelheid te kiezen, bijv. bij het stoomgaren.
- Wanneer je tijdens het gebruik de snelheid naar *0* wijzigt, stopt het apparaat. Om verder te werken voer je alle instellingen opnieuw uit en druk je op *START.*
- Wanneer er een temperatuur werd gekozen, zijn alleen de snelheidsstanden 1 - 3 beschikbaar.

### *Softstart*

Om te voorkomen dat bij een plotselinge versnelling vloeistof van warm, te garen levensmiddel uit de mixkom **5** wordt geslingerd of dat het apparaat gaat wiebelen, is er een automatische softstart voor alle instellingen behalve voor de Turbofunctie:

- Softstart is actief bij temperaturen van levensmiddelen vanaf 60 °C.

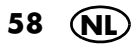

# *11.10 Linksloop - Draairichting veranderen*

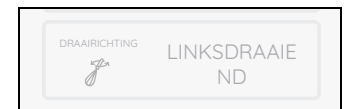

De linksloop is bestemd voor het zorgvuldig roeren van levensmiddelen die niet moeten worden fijngemaakt.

- Door op de toets *DRAAIRICHTING* te drukken, kan de draairichting van het mesinzetstuk **18** te allen tijde naar de normale werking worden gewijzigd.
- De linksloop kan alleen worden gebruikt bij lage snelheid - stand 1 tot 3.
- Bij de programma's *KNEDEN* en *BRADEN* wordt de linksloop door het programma geregeld.
- 1. Druk op *DRAAIRICHTING.*  Rechts op het beeldscherm worden de beide draairichtingen weergegeven.
- 2. Kies de betreffende draairichting door op *RECHTSDRAAIEND* of *LINKSDRAAIEND* te tikken. Je kunt de instelling ook via de draairegelaar **8** uitvoeren.

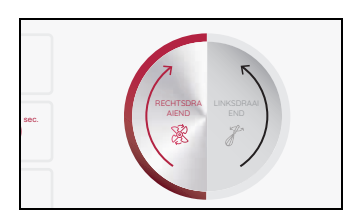

# *11.11 Turbo-functie*

### **LET OP!**

- ~ Bij het mixen van vloeistoffen mag er maximaal 2,5 liter in de mixkom **5** zitten, omdat er anders vloeistof uit kan worden geslingerd.
- ~ Gebruik deze functie nooit, wanneer het roeropzetstuk **20** wordt gebruikt.

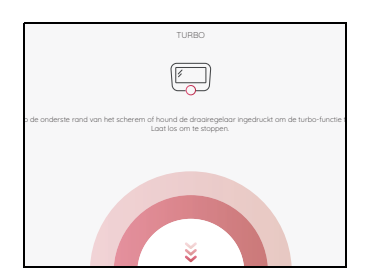

Met de Turbo-functie kun je korte tijd snelheidsstand *10* (maximum) kiezen. Deze is bijv. bestemd om noten, kleine hoeveelheden kruiden of uien snel fijn te maken.

- 1. Druk op de toets *TURBO.* Er verschijnt een nieuw venster.
- 2. Houd de draairegelaar **8** ingedrukt zolang je de functie nodig hebt.

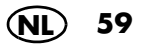

Na 20 seconden wordt de functie automatisch beëindigd.

3. Laat de toets los en druk er opnieuw op om te herhalen.

#### **AANWIJZINGEN:**

- De Turbo-functie werkt alleen,
	- wanneer het mesinzetstuk **18** niet draait.
	- wanneer de temperatuur van de levensmiddelen in de mixkom **5** lager is dan  $60^{\circ}$ C.
- De snelheid wordt in een mum van tijd naar stand 10 (maximum) verhoogd.

### *11.12 Weegschaal*

De ingebouwde keukenweegschaal weegt in stappen van 5 gram tot en met 5 kg. De weegschaal is eenvoudig te bedienen. Het apparaat is gereed voor gebruik, wanneer er geen programma wordt uitgevoerd.

### *Eenvoudig wegen*

- 1. Het apparaat is ingeschakeld, maar er wordt niet mee gewerkt.
- 2. Druk op de toets *WEEGSCHAAL* . Het beeldscherm **7** toont de weegschaalfunctie en *0 g* .
- 3. Leg het weeggoed in het mixkom **5**. Op het beeldscherm **7** wordt het gewicht tot 5 kilogram in gram weergegeven.
- 4. Wanneer je een ander ingrediënt in de mixkom **5** doet, wordt het gewicht in de weergave opgeteld.
- 5. Druk bovenaan links op het beeldscherm op de pijltjestoets < om de weegfunctie te beëindigen. Nu verschijnt weer het startmenu.

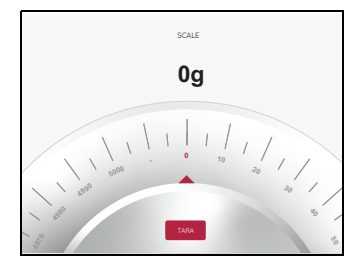

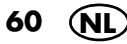

### *Wegen met de tarrafunctie*

Met de tarrafunctie kun je de weergave van de weegschaal weer op *0* gram zetten en dan nieuw weeggoed toevoegen.

- 1. Het apparaat is ingeschakeld, maar er wordt niet mee gewerkt.
- 2. Druk op de toets *WEEGSCHAAL*. Het beeldscherm **7** toont *0 g*.
- 3. Leg het weeggoed in het mixkom **5**. Op het beeldscherm **7** wordt het gewicht tot 5 kilogram in gram weergegeven.
- 4. Druk op *TARRA* om de weergave van het gewicht op *0 g* in te stellen.
- 5. Voeg het nieuwe weeggoed bij het aanwezige weeggoed. Op het beeldscherm **7** verschijnt nu alleen

het gewicht van het nieuwe weeggoed in gram.

- 6. Herhaal deze handeling evt. met nieuw weeggoed.
- 7. Druk bovenaan links op het beeldscherm op de pijltjestoets < om de weegfunctie te beëindigen. Nu verschijnt weer het startmenu.

### *11.13 Overloop*

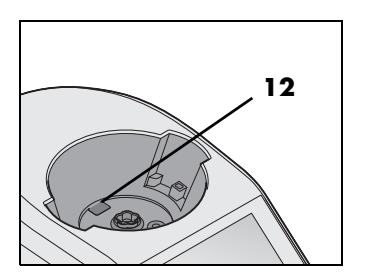

In de houder voor de mixkom **10** zit een overloop **12**.

Als er vloeistof uit de mixkom **5** komt, verzamelt deze zich niet in het basisapparaat **13**, maar kan via de overloop **12** op het werkblad naar buiten lopen.

**NL 61**

# *12. Kookprogramma's*

### *12.1 Kneden*

#### **LET OP!**

• Het programma mag bij stevig en zacht deeg maximaal 4 minuten lopen. Bij vloeibaar beslag is een ononderbroken looptijd van maximaal 6 minuten mogelijk.

Daarna geldt:

wacht ca. 30 minuten voordat je het programma Kneden opnieuw gebruikt.

De andere functies kun je meteen na het kneden gebruiken.

Het programma wordt alleen met het mesinzetstuk **18** gebruikt.

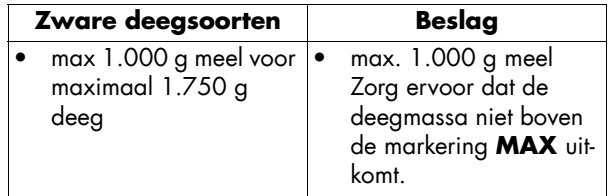

### *Algemene programma-informatie*

- Vooraf ingestelde tijd: 2 minuten (te wijzigen van 1 sec - 4 resp. 6 min)
- Vooraf ingestelde temperatuur: 0 °C (permanent)
- Vooraf ingestelde snelheid: 4 (permanent)
- Rechts-/linksloop: wordt door het programma geregeld

### *Programma starten*

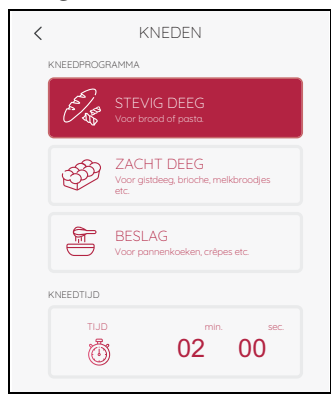

- 1. Doe de levensmiddelen in het mixkom **5**.
- 2. Sluit de mixkom **5** met het deksel **23**.
- 3. Het apparaat is ingeschakeld en toont het programmamenu.
- 4. Druk op de toets *KNEDEN*
- 5. Links op het beeldscherm verschijnen 3 kneedprogramma's. Telkens één voor vast en zacht deeg en vloeibaar beslag.

**AANWIJZING:** je kunt de waarden voor de tijd wijzigen. Tik onder op het beeldscherm op *TIJD* en voer de gewenste instelling uit.

- 6. Door te tikken kies je het gewenste kneedprogramma.
- 7. Tik op *START.* De ingestelde tijd wordt op het beeldscherm **7** afgeteld.
- 8. Na het verstrijken van de ingestelde tijd verschijnt rechts op het beeldscherm **7** *KLAAR*.
- 9. Druk op de in-/uitschakelknop **6** om het apparaat uit te schakelen of ga naar de volgende stap in het recept.

**AANWIJZING:** bij het verwerken van gist moet je erop letten dat je dit eerst in een lauwwarme vloeistof (bijv. water of melk) oplost. Pas daarna voeg je andere ingrediënten toe.

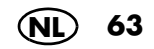

## *12.2 Aangepast koken*

Dit programma is er eigenlijk geen, hier kies je namelijk zelf. Je stelt alle waarden zelf in.

#### **AANWIJZINGER:**

- Het is mogelijk dat de instelling automatisch wordt gewijzigd. Dat gebeurt wanneer jouw instellingen in strijd zijn met de andere instellingen. Dan worden jouw instellingen automatisch aangepast.
- $\overline{\left\langle \right\rangle }$ AANGEPAST KOKEN TEMPERATUUR  $0 °C$ 鳭 TIJD 00<sup>min.</sup> 00<sup>sec.</sup> Õ) STAND 0  $D$ DRAAIRICHTING RECHTSDRAA

IEND

### *Programma starten*

- 1. Doe de levensmiddelen in het mixkom **5**.
- 2. Sluit de mixkom **5** met het deksel **23**.
- 3. Het apparaat is ingeschakeld en toont het programmamenu.
- 4. Druk op de toets *AANGEPAST KOKEN*. De waarden voor het programma verschijnen links op het beeldscherm.

**AANWIJZING:** je kunt alle waarden (*TEMPERA-TUUR / TIJD / STAND / DRAAIRICHTING*) handmatig ingeven.

- 5. Tik links op het beeldscherm **7** op het betreffende veld en voer de instellingen uit.
- 6. Tik op *START.* De ingestelde tijd wordt op het beeldscherm **7** afgeteld.
- 7. Na het verstrijken van de ingestelde tijd klinkt er een kort signaal en rechts op het beeldscherm **7** verschijnt *KLAAR*.
- 8. Open voorzichtig het deksel van de mixkom **5** en verwijder de levensmiddelen.
- 9. Druk op de in-/uitschakelknop **6** om het apparaat uit te schakelen of ga naar de volgende stap in het recept.

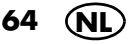

## *12.3 Braden*

Met dit programma kun je tot en met 500 g vlees, vis, groenten en kruiden licht aanbraden, bijv. om roosteraroma's te laten vrijkomen. Grote stukken moeten eerst grof verkleind worden.

### *Algemene programma-informatie*

- Vooraf ingestelde tijd: 7 min. (te wijzigen van 0 sec. - 14 min.)
- Vooraf ingestelde temperatuur: 130 °C (te wijzigen van 0 - 130 °C)
- Vooraf ingestelde snelheid: 1 (permanent)
- Rechts-/linksloop: wordt door het programma geregeld
- *Programma starten* 1. Doe een beetje vet (bijv. olie) in de
	- mixkom **5** .
	- 2. Doe de levensmiddelen in het mixkom **5**.
	- 3. Sluit de mixkom met het deksel **23** .
	- 4. Het apparaat is ingeschakeld en toont het programmamenu.
	- 5. Druk op de toets *BRADEN*. De waarden verschijnen links op het beeldscherm.

**AANWIJZING:** je kunt de waarden voor de temperatuur en de tijd wijzigen.

- 6. Tik links op het beeldscherm **7** op het betreffende veld en voer de instellingen uit.
- 7. Tik op *START.* De ingestelde tijd wordt op het beeldscherm afgeteld.
- 8. Na het verstrijken van de ingestelde tijd klinkt er een kort signaal en rechts op het beeldscherm verschijnt *KLAAR*.
- 9. Druk op de in-/uitschakelknop **6** om het apparaat uit te schakelen of ga naar de volgende stap in het recept.

**NL 65**

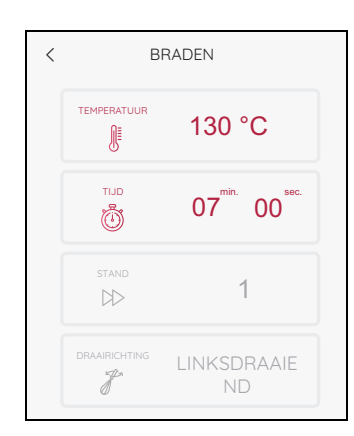

### *12.4 Stoomgaren*

#### **GEVAAR voor verwondingen door verbranden!**

~ Bij het openen van het deksel **1** resp. **23** tijdens het gebruik kan hete stoom naar buiten komen.

**AANWIJZING:** let er bij het plaatsen van de levensmiddelen op dat enkele sleuven in het stoomgaaropzetstuk **2** / **3** of het kookinzetstuk **19** vrij blijven. Alleen zo kan de stoom zich vrij verdelen en worden de ingrediënten gelijkmatig gaar.

### *Algemene programma-informatie*

**66 NL**

- Vooraf ingestelde tijd: 20 min. (te wijzigen van 0 sec. - 60 min.)
- Vooraf ingestelde temperatuur: 120 °C (permanent)
- Snelheid: *1*, kan niet worden gekozen
- Nadat je op *START* hebt gedrukt, verschijnt er een venster waarin je kunt kiezen of de mixkom **5** eerst voorverwarmd moet worden. Kies *JA* of *NEE*.
- Wanneer je *JA* gekozen hebt, wordt de mixkom voorverwarmd. Op het beeldscherm **7** wordt *VOORVERWAR-MEN...* weergegeven.
- Bij ca. 1,5 liter water in de mixkom **5** duurt het voorverwarmen ca. 10 minuten.
- Als de temperatuur is bereikt, verdwijnt *VOORVERWARMEN...* uit en het stoomgaren begint*.* De tijd wordt afgeteld.
- Er verschijnt ook een venster dat het einde van de voorverwarmtijd aangeeft. Druk op *OK* om het venster te sluiten.

#### *Tips voor stoomgaren*

Stoomgaren is één van de gezondste mogelijkheden om levensmiddelen gaar te laten worden. Niet alleen blijven de voedingsstoffen en de kleur van de levensmiddelen zoveel mogelijk behouden, maar ook de natuurlijke smaak en de beet zijn tongstrelend. Daardoor kunnen zout, vet of kruiden spaarzaam worden gebruikt.

### *Stoomgaaropzetstukken gebruiken*

Je kunt naar wens alleen het diepe stoomgaaropzetstuk **3** of beide stoomgaaropzetstukken (**2** en **3**) gebruiken.

Het platte stoomgaaropzetstuk **2** kan niet zonder het diepe stoomgaaropzetstuk **3** worden gebruikt.

### *Menu's bereiden*

Wanneer je een volledig menu wilt bereiden en daarom beide stoomgaaropzetstukken boven elkaar gebruikt, let dan op het volgende:

- Vlees en vis dienen altijd in het onderste stoomgaaropzetstuk **3** gaar te worden gemaakt, zodat druppelende sappen niet over de andere levensmiddelen lopen.
- het te garen levensmiddel met het grootste gewicht dient, zo mogelijk, in het onderste stoomgaaropzetstuk **3** te worden gegaard.

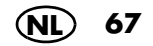

### *Voorbereiding van de stoomgaaropzetstukken*

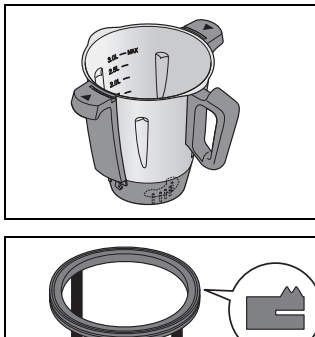

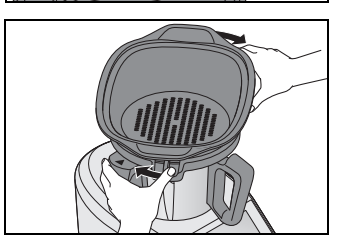

- 1. Plaats de mixkom **5** in de houder **10** .
- 2. Vul de mixkom **5** met 1 liter water (1,0 l).
- 3. Controleer of de afdichting **4** van het diepe stoomgaaropzetstuk **3** correct is geplaatst.

- 4. Plaats het diepe stoomgaaropzetstuk **3** iets verdraaid op de mixkom **5** .
	- Draai het diepe stoomgaaropzetstuk **3** op een wijze dat het duidelijk vastklikt en er een geluidssignaal weerklinkt.
	- Het programma kan alleen worden gestart, wanneer het stoomgaaropzetstuk **3** er correct op is gezet.
- 5. Doe de levensmiddelen in het stoomgaaropzetstuk **3** en (indien vereist) **2** .

**AANWIJZING :** let er bij het plaatsen van de levensmiddelen op dat enkele sleuven in het stoomgaaropzetstuk **2** / **3** of het kookinzetstuk **19** vrij blijven. Alleen zo kan de stoom zich vrij verdelen en worden de ingrediënten gelijkmatig gaar.

- 6. Plaats het gevulde stoomgaaropzetstuk **2** op het stoomgaaropzetstuk **3** indien je het nodig hebt.
- 7. Plaats het deksel **1** op het bovenste stoomgaaropzetstuk.

### *Stoomgaren starten*

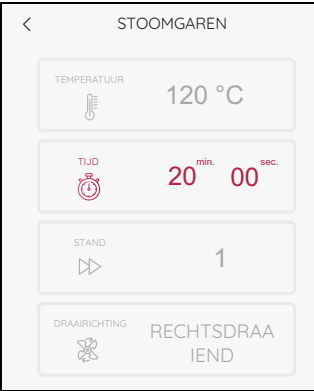

- 1. Het apparaat is ingeschakeld en toont het programmamenu.
- 2. Druk op de toets *STOOMGAREN*. De waarden voor het programma verschijnen links op het beeldscherm.

**AANWIJZING:** je kunt de waarden voor de tijd wijzigen. Tik op *TIJD* en voer de gewenste instelling uit.

- 3. Druk op de toets *START*.
- 4. Kies of het apparaat moet opwarmen of niet (zie "Algemene programma-informatie" op pagina 66).
	- In de tijdweergave wordt *20 minuten* of de gekozen tijd weergegeven.
- 5. Na het verstrijken van de ingestelde tijd klinkt er een kort signaal en rechts op het beeldscherm **7** verschijnt *KLAAR*.
- 6. Druk op de in-/uitschakelknop **6** om het apparaat uit te schakelen of ga naar de volgende stap in het recept.

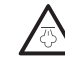

#### **GEVAAR voor verwondingen door verbranden!**

- ~ Bij het openen van het deksel **1** resp. **23** tijdens het gebruik kan hete stoom naar buiten komen.
- 7. Verwijder de levensmiddelen uit de stoomgaaropzetstukken **2** / **3**.

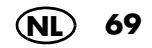

### *Garingspunt controleren*

Let erop dat de levensmiddelen niet te lang doorgaren, omdat groenten anders te zacht en vlees en vis te droog en taai kunnen worden.

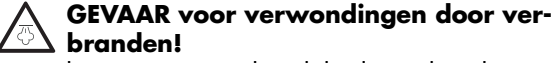

~ Bij het openen van het deksel **1** tijdens het gebruik kan hete stoom ontwijken.

Ga als volgt te werk om tussendoor de toestand van het te garen levensmiddel te controleren:

- 1. Druk op het beeldscherm op *PAUZE* .
- 2. Open voorzichtig het deksel **1** voor stoomgaaropzetstukken. Let er bij het openen van het deksel **1** op dat je niet door een vlaag hete stoom kunt worden geraakt. Laat de stoom aan de van jouw

afgewende zijde ontsnappen, voordat je het deksel volledig opent.

- 3. Controleer met een langere staaf of een vork de toestand van het te garen levensmiddel:
	- Druk op de toets *STOP*, wanneer het te garen levensmiddel klaar is.
	- Plaats het deksel terug en druk op de toets *DOORGAAN*, wanneer het te garen levensmiddel nog niet gaar is.
- 4. Druk op de in-/uitschakelknop **6** om het apparaat uit te schakelen of ga naar de volgende stap in het recept.

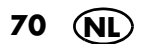

**AANWIJZING:** je kunt het programma *STOOM-GAREN* ook met het kookinzetstuk **19** gebruiken.

- 1. Doe 500 ml water in de mixkom **5**.
- 2. Doe de levensmiddelen in het kookinzetstuk **19**.
- 3. Plaats het kookinzetstuk **19** in de mixkom **5**.
- 4. Sluit de mixkom **5** met het deksel **23** en met de maatbeker **24**.
- 5. Start het programma (zie "Stoomgaren starten" op pagina 69).
- 6. Open het deksel **23** en verwijder het kookinzetstuk **19** met de spatel uit de mixkom na het verstrijken van het programma.
- 7. Druk op de in-/uitschakelknop **6** om het apparaat uit te schakelen of ga naar de volgende stap in het recept.

### *Beveiliging tegen oververhitting*

Het apparaat beschikt over een beveiliging tegen oververhitting. Zodra er geen water meer in de mixkom **5** zit en de temperatuur daardoor te hoog wordt, wordt het apparaat automatisch uitgeschakeld.

Trek in dit geval de stekker **15** uit het stopcontact en laat het apparaat afkoelen.

Daarna kun je het apparaat weer met water in gebruik nemen.

Als de mixkom **5** heet (60° C) of te heet wordt, verschijnt er een venster met de desbetreffende melding in het Touchscreen-beeldscherm **7**. Druk op *OK* en volg de eventuele instructies op het beeldscherm.

Zo lang de led-ring knippert, is de mixkom **5** oververhit.

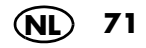
## *Richtwaarden voor stoomgaren*

• Let er bij het plaatsen van de levensmiddelen op dat enkele sleuven in het stoominzetstuk **2** / **3** of het kookinzetstuk **19** vrij blijven. Alleen zo kan de stoom zich vrij verdelen en worden de ingrediënten gelijkmatig gaar. Aangezien de kookinzet kleiner is, kunnen minder levensmiddelen tegelijk worden verwerkt.

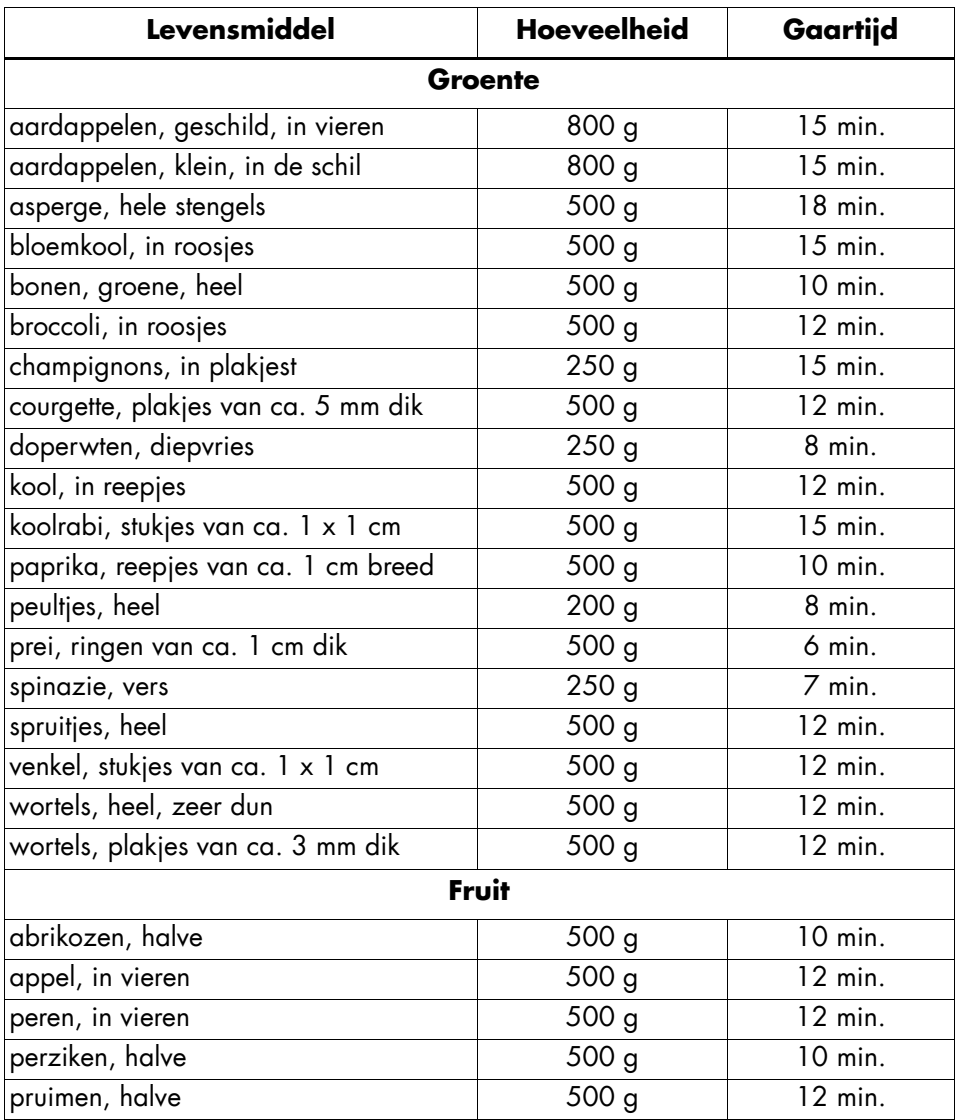

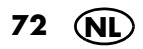

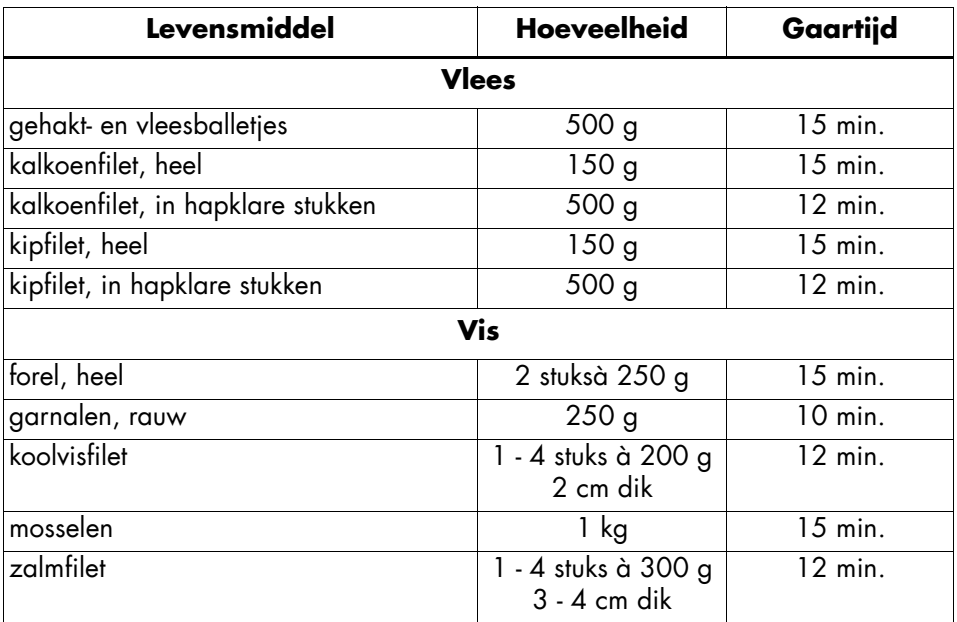

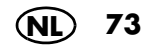

# *12.5 Eieren koken*

#### *Programma starten*

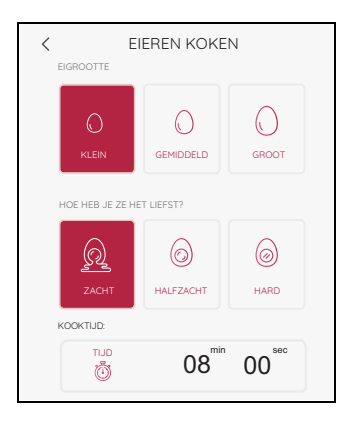

Met het programma *EIEREN KOKEN* kun je max. 5 - 6 eieren tegelijkertijd koken.

- 1. Het apparaat is ingeschakeld en toont het programmamenu.
- 2. Doe 0,5 l water in de mixkom **5**.
- 3. Doe de eieren in het kookinzetstuk **19** en plaats het in de mixkom **5**.
- 4. Sluit het deksel **23** van de mixkom.
- 5. Kies het programma *EIEREN KOKEN*.
- 6. Kies nu:
	- De grootte van de eieren: *KLEIN / GEMIDDELD / GROOT*
	- En de hardheid: *ZACHT / HALFZACHT / HARD*.
- 7. Tik op *START. EIEREN KOKEN...* verschijnt op het beeldscherm. De klok begint achterwaarts te lopen en de eieren worden gekookt.
- 8. Na het verstrijken van de ingestelde tijd klinkt er een kort signaal en op het beeldscherm **7** verschijnt *KLAAR*.
- 9. Open voorzichtig het deksel van de mixkom **23** en verwijder het kookinzetstuk **19** met behulp van de spatel **21**.
- 10. Schrik de eieren indien nodig in koud water.
- 11. Druk op de in-/uitschakelknop **6** om het apparaat uit te schakelen of ga naar de volgende stap in het recept.

# *12.6 Sous-vide*

Met het programma *SOUS-VIDE* kun je vacuümverpakte levensmiddelen langzaam en behoedzaam bereiden.

#### *Algemene programma-informatie*

- Vooraf ingestelde tijd: 6 u. (te wijzigen 1 min. - 12 u.)
- Vooraf ingestelde temperatuur: 60 °C (te wijzigen 40 - 85 °C)
- Vooraf ingestelde snelheid: 1 (permanent)
- De zakjes moeten beschermd worden tegen de messen van het mesinzetstuk **18**. Doe de zakjes daarom in het kookinzetstuk **19**.

#### *Programma starten*

- 1. Het apparaat is ingeschakeld en toont het programmamenu.
- 2. Doe het gevacumeerde levensmiddel in het kookinzetstuk **19** en plaats het in de mixkom **5**.
- 3. Doe zoveel water in de mixkom **5** dat alle levensmiddelen met water bedekt zijn.

**AANWIJZING:** let op de maximumvulling.

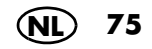

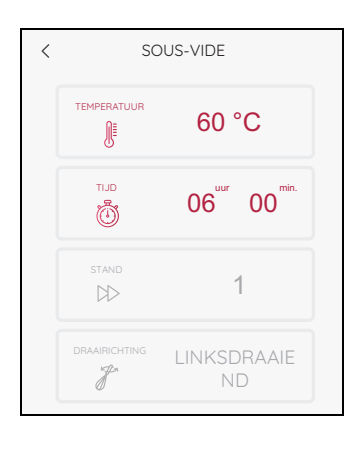

- 4. Plaats het deksel **23** op de mixkom en sluit ze.
- 5. Kies het programma *SOUS-VIDE*.
- 6. Stel de temperatuur en de tijd in.
- 7. Tik op *START.* Wanneer het voorverwarmen tot de ingestelde temperatuur is verstreken, begint de klok af te tellen. Na het verstrijken van de ingestelde tijd klinkt er een kort signaal en op het beeldscherm **7** verschijnt *KLAAR*.
- 8. Open voorzichtig het deksel van de mixkom en verwijder het kookinzetstuk **19** met behulp van de spatel **21**.
- 9. Druk op de in-/uitschakelknop **6** om het apparaat uit te schakelen of ga naar de volgende stap in het recept.
- Leg het te garen levensmiddel in een vacumeerzak en vacumeer het. Of doe het in een diepvrieszak. Leg de diepvrieszak met de opening naar boven in het water en druk de lucht er volledig uit. Tot slot sluit je de zak stevig met clips.
- Plaats het kookinzetstuk in de mixkom.
- Vul de mixkom met warm water tot net onder de bovenste rand van het kookinzetstuk.
- Leg de zak in het kookinzetstuk en duw deze een beetje in het water, totdat deze volledig met water is bedekt.
- Leg de diepvrieszak zo in het kookinzetstuk dat de opening van de zak met de clips naar boven wijst.
- Vul nog een beetje warm water bij, als dat nodig is. Let daarbij echter op de maximale vulhoogte van de mixkom.
- Het beste is wanneer je het te garen levensmiddel, nadat dit gaar is geworden, nog even kort aanbraadt in een pan.

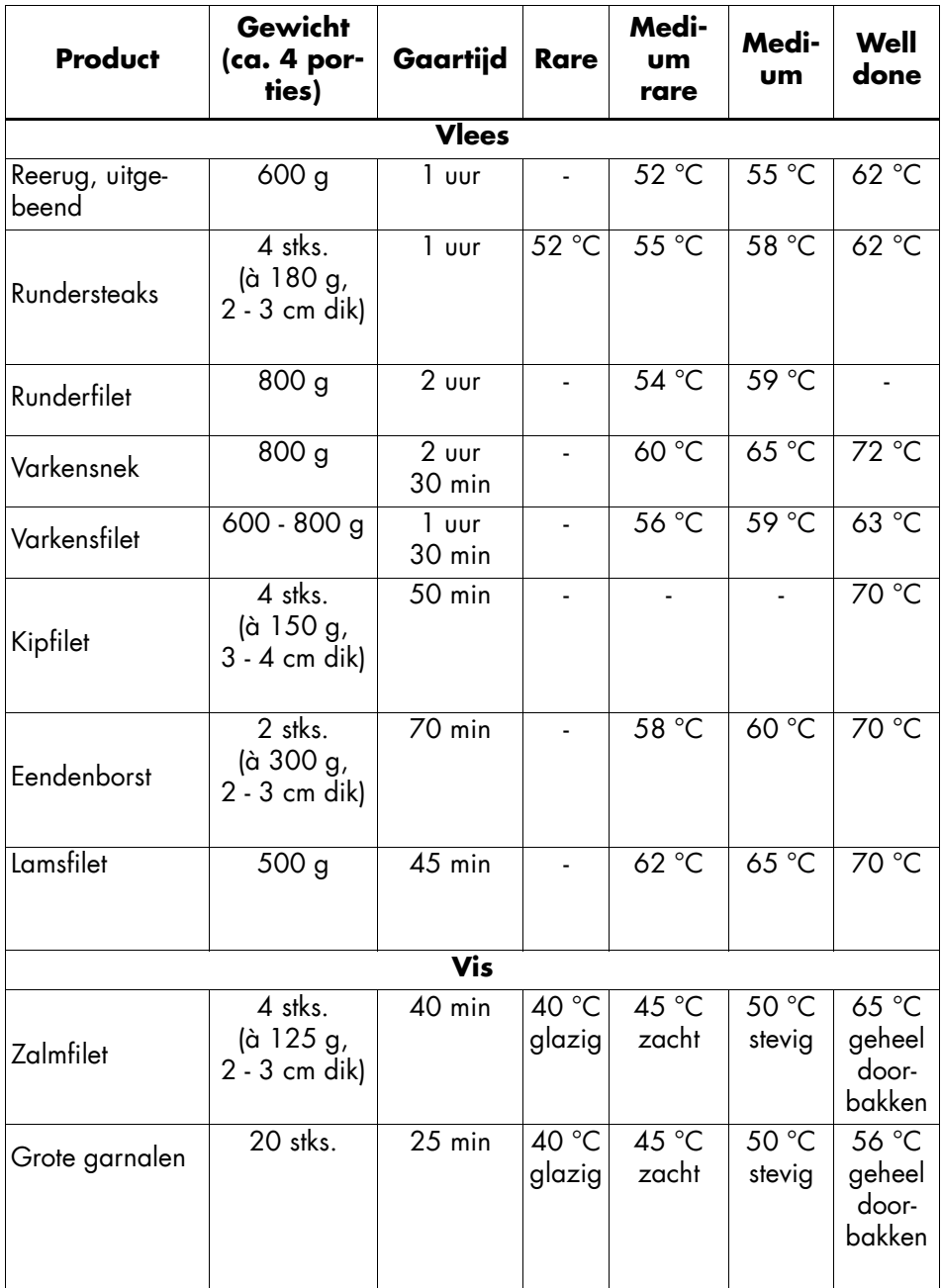

.

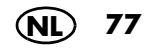

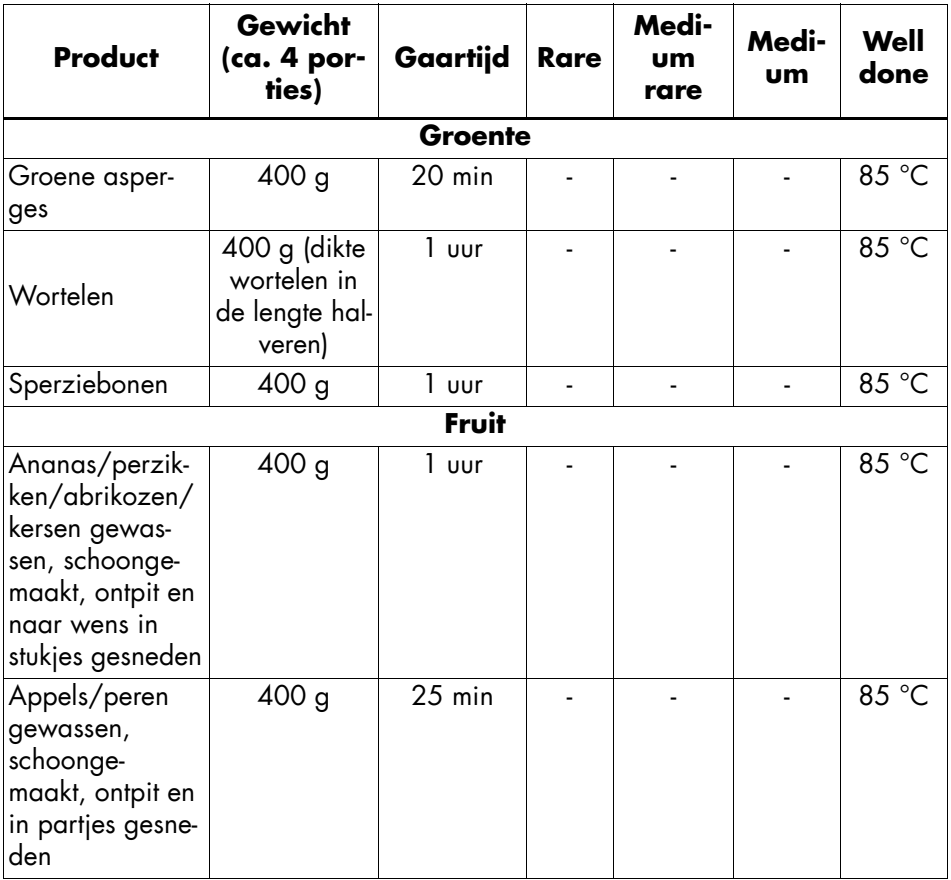

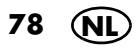

# *12.7 Slow Cook*

Met het programma *SLOW-COOK* kun je vlees langzaam smoren, bijv. voor pulled pork of goulash. Het is bijzonder geschikt voor de minder edele stukken van het dier.

De draaiingen van het mes worden automatisch gestuurd.

### *Algemene programma-informatie*

- Vooraf ingestelde tijd: 4 u. (te wijzigen 1 min. - 8 u.)
- Vooraf ingestelde temperatuur: 90 °C (te wijzigen 37 - 95 °C)
- Vooraf ingestelde snelheid: 1 (permanent)

#### *Programma starten*

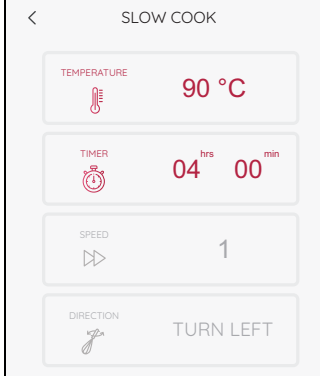

- 1. Het apparaat is ingeschakeld en toont het programmamenu.
- 2. Doe de levensmiddelen in het mixkom **5** .
- 3. Sluit het deksel van deksel **23** voor de mixkom.
- 4. Kies het programma *SLOW-COOK*.
- 5. Stel de temperatuur en de tijd in.
- 6. Tik op *START.*

De klok begint achterwaarts te lopen.

- 7. Na het verstrijken van de ingestelde tijd klinkt er een kort signaal en op het beeldscherm verschijnt *KLAAR* .
- 8. Open voorzichtig het deksel **23** van de mixkom **5** en verwijder de levensmiddelen.
- 9. Druk op de in-/uitschakelknop **6** om het apparaat uit te schakelen of ga naar de volgende stap in het recept.

**NL 79**

Bij het programma *SLOW-COOK* vindt het gaarproces in een vloeistof plaats. Afhankelijk van de smaak en het gebruikte product kan deze vloeistof bijv. bouillon, sap, water of wijn zijn. Kruiden en andere levensmiddelen kunnen naar wens worden toegevoegd.

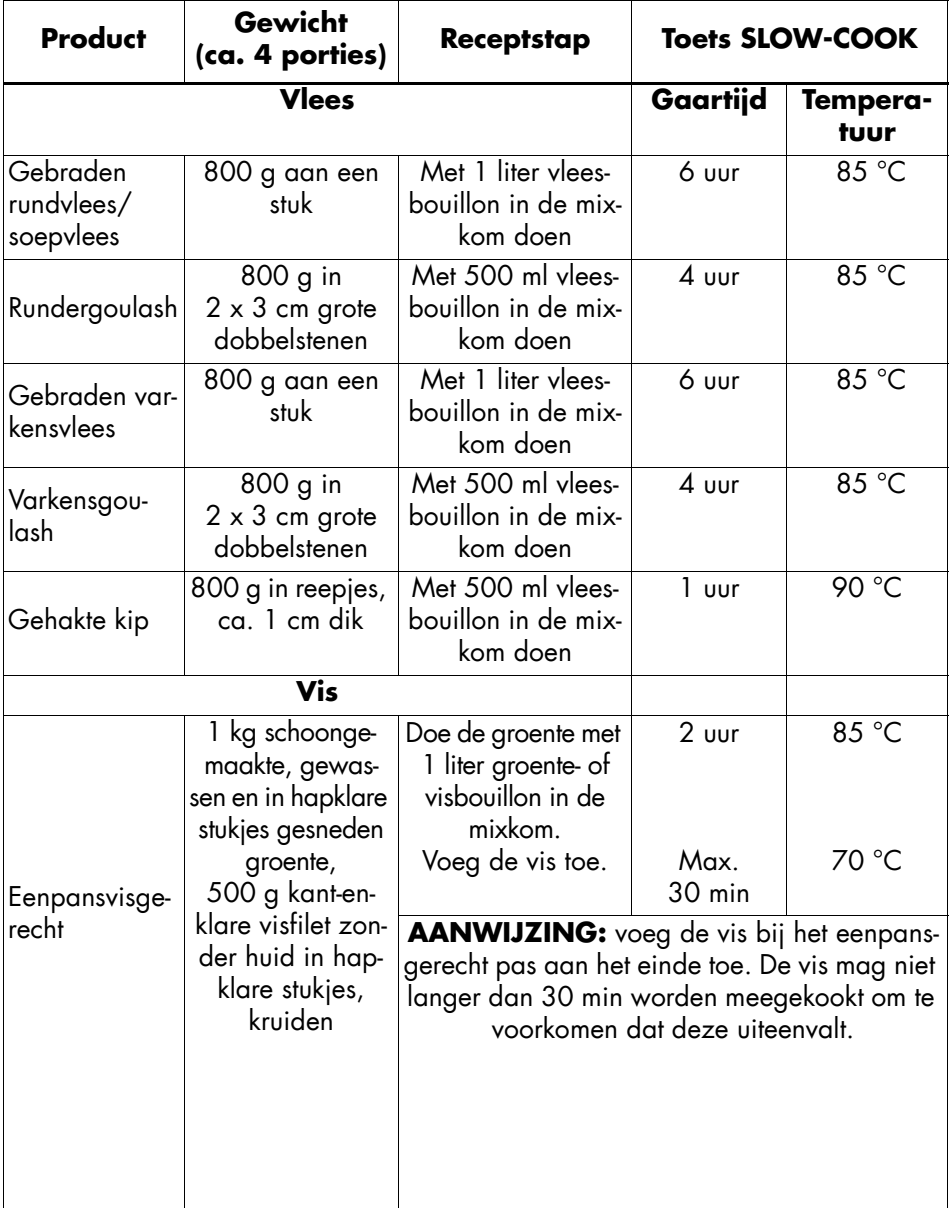

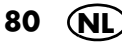

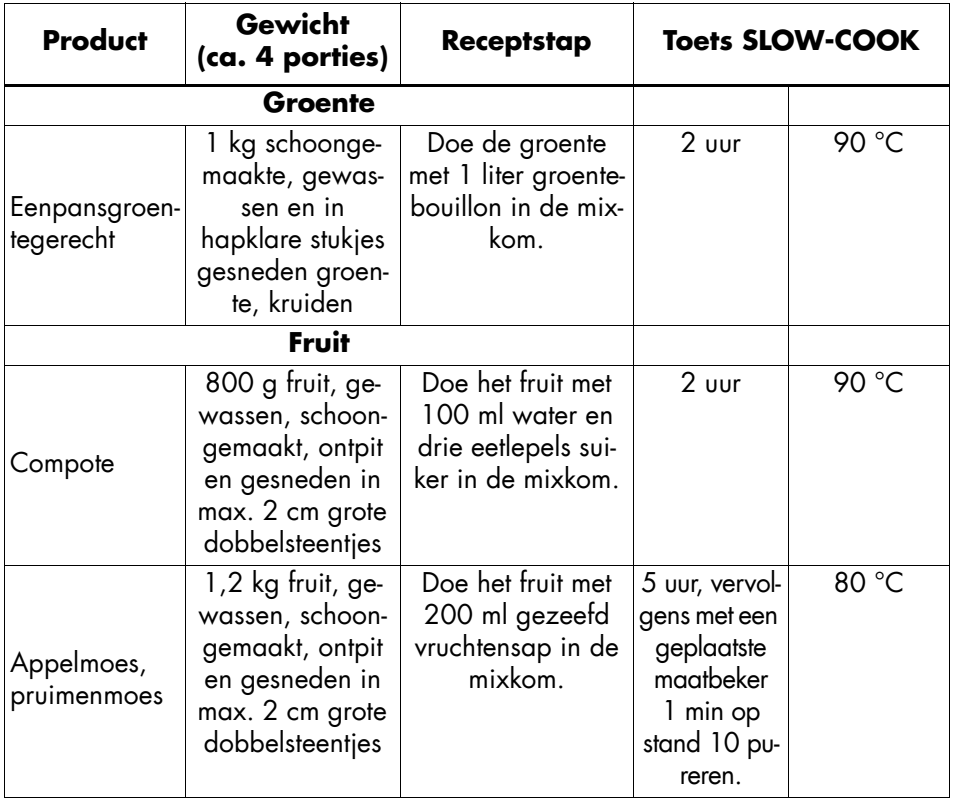

## *12.8 Fermenteren*

Met het programma *FERMENTEREN* kun je yoghurt en zoetzuur ingelegde groenten zoals Mixed Pickles maken.

### *Algemene programma-informatie*

- Vooraf ingestelde tijd: 8 u.

(te wijzigen 1 min. - 12 u.)

- Vooraf ingestelde temperatuur: 40 °C (te wijzigen 37 - 65 °C)
- Vooraf ingestelde snelheid: 1 (permanent)
- De yoghurt kan in glazen potjes maar ook meteen in de mixkom worden gemaakt.

## *Programma starten*

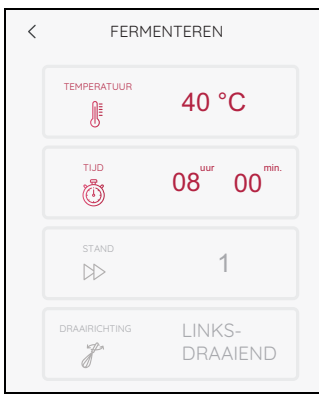

- 1. Het apparaat is ingeschakeld en toont het programmamenu.
- 2. Doe de levensmiddelen in de mixkom **5** of het stoomgaaropzetstuk **2** / **3**.
- 3. Sluit het overeenkomstige deksel **23** / **1**.
- 4. Kies het programma *FERMENTEREN*.
- 5. Stel de temperatuur en de tijd in.
- 6. Tik op *START.* De klok begint achterwaarts te lopen. De eerste 5 minuten draait het mesinzetstuk **18**, daarna niet meer.
- 7. Na het verstrijken van de ingestelde tijd klinkt er een kort signaal en op het beeldscherm verschijnt *KLAAR*.
- 8. Open voorzichtig het deksel en **23** / **1** en verwijder de levensmiddelen.
- 9. Druk op de in-/uitschakelknop **6** om het apparaat uit te schakelen of ga naar de volgende stap in het recept.

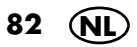

- Bereide producten kun je naar wens met specerijen, kruiden, noten of fruit verfijnen.
- Gistdeeg kun je in het stoomgaaropzetstuk fermenteren. Doe daarvoor 250 ml water in de mixkom en bedek alle ventilatiesleuven met bakpapier. Daarna sluit je het deksel.

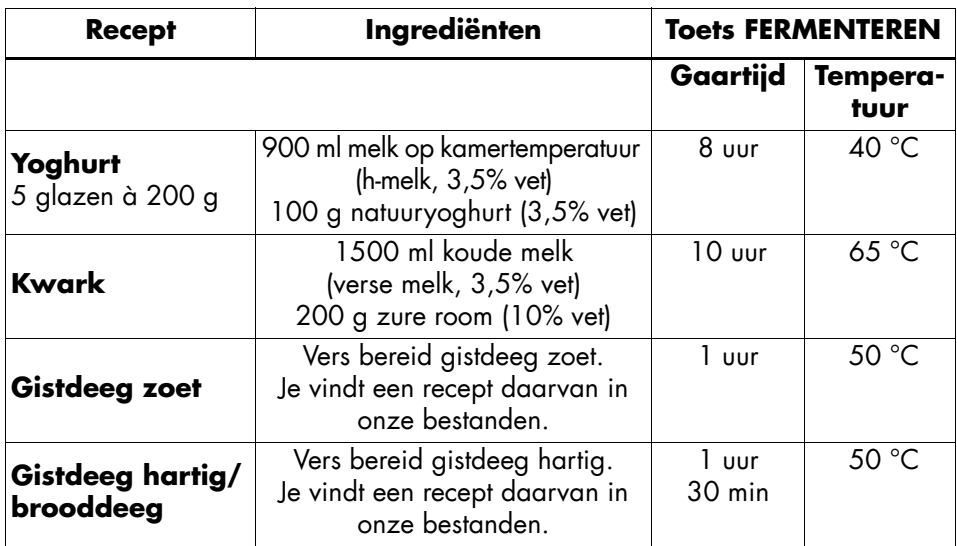

## *12.9 Pureren*

Met het programma *PUREREN* kun je bijv. soepen en sauzen pureren.

#### *Algemene programma-informatie*

- Vooraf ingestelde tijd: 30 sec.
	- (te wijzigen van 1 sec. 2 min.)
- Vooraf ingestelde temperatuur: 0 °C (permanent)
- Vooraf ingestelde snelheid: 8 (permanent)

## *Programma starten*

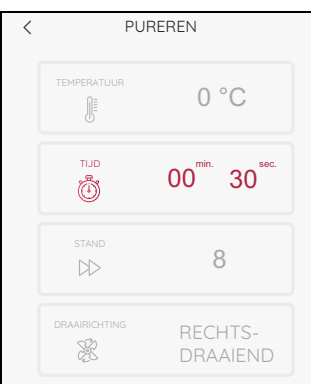

- 1. Het apparaat is ingeschakeld en toont het programmamenu.
- 2. Kies het programma *PUREREN*.
- 3. Doe de levensmiddelen in het mixkom **5**.
- 4. Sluit het deksel **23** van de mixkom.
- 5. Tik op *START.* Na het verstrijken van de ingestelde tijd klinkt er een kort signaal en op het beeldscherm verschijnt *KLAAR*.
- 6. Open voorzichtig het deksel van de mixkom **5** en verwijder de levensmiddelen.
- 7. Druk op de in-/uitschakelknop **6** om het apparaat uit te schakelen of ga naar de volgende stap in het recept.

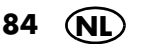

# *12.10 Smoothie*

Met het programma *SMOOTHIE* kun je lekkere en vitaminerijke smoothies maken.

### *Algemene programma-informatie*

- Vooraf ingestelde tijd: 1 min. (te wijzigen van 1 sec. - 2 min.)
- Vooraf ingestelde temperatuur: 0 °C (permanent)
- Vooraf ingestelde snelheid: 10 (permanent)

#### *Programma starten*

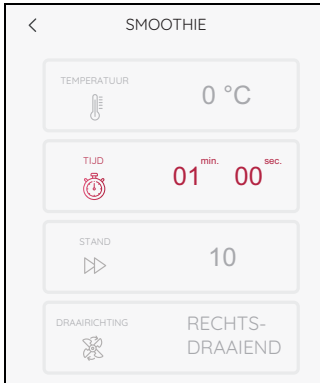

- 1. Het apparaat is ingeschakeld en toont het programmamenu.
- 2. Doe de levensmiddelen in het mixkom **5** .
- 3. Sluit het deksel **23** voor de mixkom.
- 4. Kies het programma *SMOOTHIE* .
- 5. Tik op *START.* Na het verstrijken van de ingestelde tijd klinkt er een kort signaal en op het beeldscherm verschijnt *KLAAR* .
- 6. Open voorzichtig het deksel van de mixkom **5** en verwijder de levensmiddelen.
- 7. Druk op de in-/uitschakelknop **6** om het apparaat uit te schakelen of ga naar de volgende stap in het recept.

**NL 85**

- Doe fruit en groente altijd gewassen, schoongemaakt, geschild, ontpit en in grove stukken gesneden in de mixkom.
- Je krijgt het beste resultaat, wanneer je de ingrediënten maximaal tot aan de 1 l-markering in de mixkom doet.
- Voor 4 glazen met elk ca. 250 ml doe je telkens 660 g vaste ingrediënten en 350 g vloeistof (bijv. water, melk, yoghurt, karnemelk, kefir) in de mixkom.
- Kies altijd de tijd waarbij het meest vaste ingrediënt is vermeld.

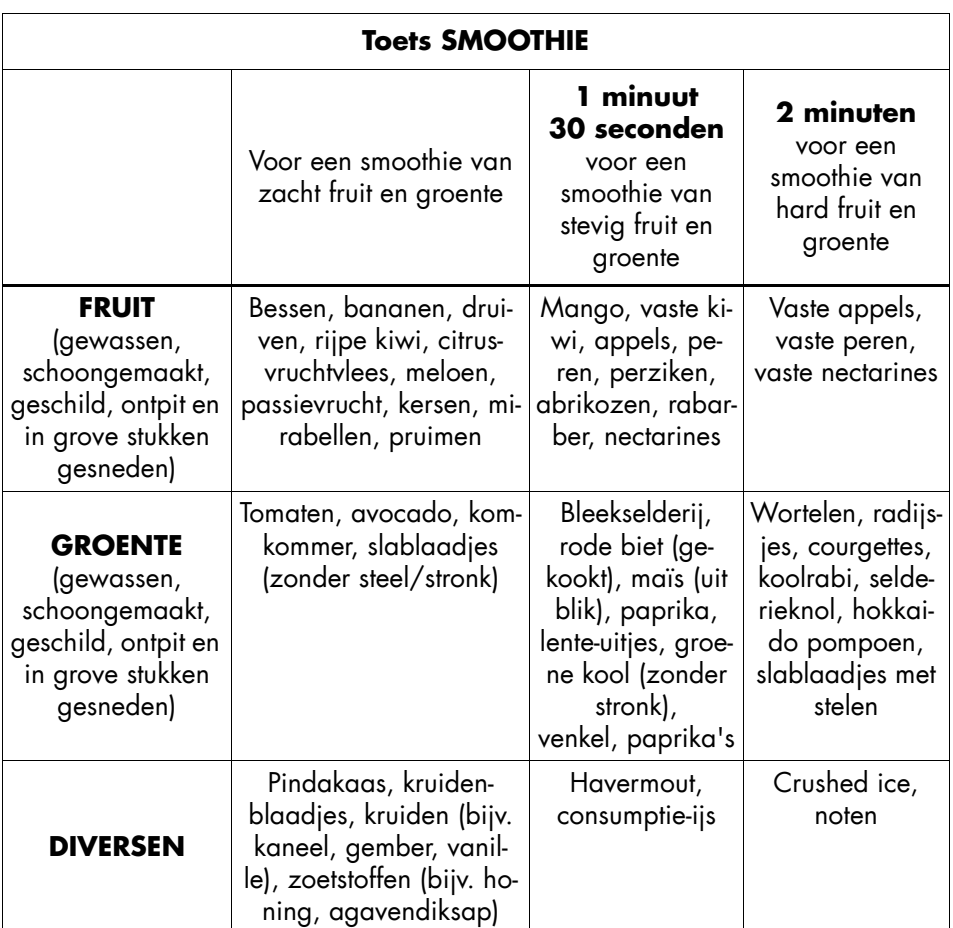

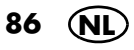

# *12.11 Rijst koken*

#### Met het programma *RIJST KOKEN* kook je rijst.

### *Algemene programma-informatie*

- vooraf ingestelde tijd: 30 min. (te wijzigen van 1 sec. - 40 min.)
- vooraf ingestelde temperatuur: 100 °C (permanent)
- vooraf ingestelde snelheid: 1 (permanent)

 $\overline{\left\langle \right\rangle }$ RIJST KOKEN 100 °C 顺 TIJD  $30^{^{\text{min.}}}$  00 $^{^{\text{sec.}}}$ ௹ 1  $\mathbb{R}$ LINKS- $\mathcal{J}$ DRAAIND

## 1. Het apparaat is ingeschakeld en toont het programmamenu.

- 2. Kies het programma *RIJST KOKEN* .
- 3. Doe de levensmiddelen in de mixkom **5** .
- 4. Sluit het deksel **23** van de mixkom.
- 5. Tik op *START.* Na het verstrijken van de ingestelde tijd stopt de led-ring met knipperen, licht hij wit op en verschijnt er *KLAAR* op het beeldscherm.
- 6. Open voorzichtig het deksel van de mixkom **5** en verwijder de levensmiddelen.
- 7. Druk op de in-/uitschakelknop **6** om het apparaat uit te schakelen of ga naar de volgende stap in het recept.

## *Programma starten*

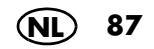

# *12.12 Water verhitten*

Met het programma *WATER VERHITTEN* kun je water koken.

#### *Algemene programma-informatie*

- Na de start loopt het programma totdat het water kookt.
- Met dit programma kun je maximaal 1,5 liter water verwarmen.

## *Programma starten*

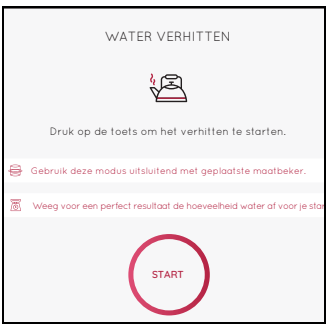

- 1. Het apparaat is ingeschakeld en toont het programmamenu.
- 2. Kies het programma *WATER VERHITTEN*.
- 3. Giet het water in de mixkom **5**.
- 4. Sluit het deksel **23** van de mixkom.
- 5. Tik op *START.*

Als het water kookt, stopt de led-ring met knipperen en licht hij wit op. Na enkele seconden verschijnt er *KLAAR* op het beeldscherm.

- 6. Open het deksel van de mixkom **5** voorzichtig en giet het water eruit.
- 7. Druk op de in-/uitschakelknop **6** om het apparaat uit te schakelen.

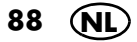

# *12.13 Snijden en raspen*

Dit food processor-opzetstuk is een toebehoren dat je extra kunt aanschaffen.

Met het food processor-opzetstuk en het programma *FOOD PROCESSOR* kun je levensmiddelen snijden en raspen.

**AANWIJZING:** neem de handleiding van de food processor in acht.

#### *Algemene programma-informatie*

- Vooraf ingestelde tijd: 30 sec (te wijzigen van 1 sec - 5 min)
- Vooraf ingestelde temperatuur: 0 °C (permanent)
- Vooraf ingestelde snelheid: 5 (permanent)

#### *Programma starten*

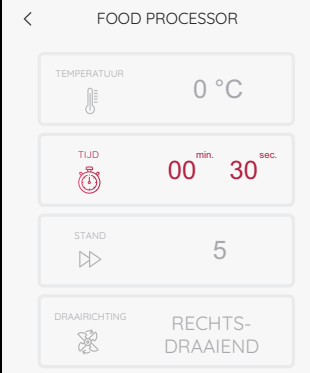

- 1. Plaats het food processor-opzetstuk in de mixkom **5** en plaats het deksel van het opzetstuk op de mixkom **5**. Dit wordt als het deksel van de mixkom erop gezet.
- 2. Het apparaat is ingeschakeld en toont het programmamenu.
- 3. Kies het programma *FOOD PROCESSOR* .
- 4. Tik op *START.*
- 5. Doe de levensmiddelen in de vulschacht. Druk deze met de stopper omlaag. Na het verstrijken van de ingestelde tijd stopt de led-ring met knipperen, licht hij wit op en verschijnt er *KLAAR* op het beeldscherm.
- 6. Neem het food processor-opzetstuk voorzichtig eraf en haal de levensmiddelen eruit.
- 7. Druk op de in-/uitschakelknop **6** om het apparaat uit te schakelen of ga naar de volgende stap in het recept.

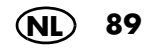

# *13. Recepten*

De CookingPilot van de *Monsieur Cuisine smart* leidt je stapsgewijs door het geselecteerde recept - vandaar ook de naam CookingPilot (begeleid koken).

# *13.1 De belangrijkste knoppen*

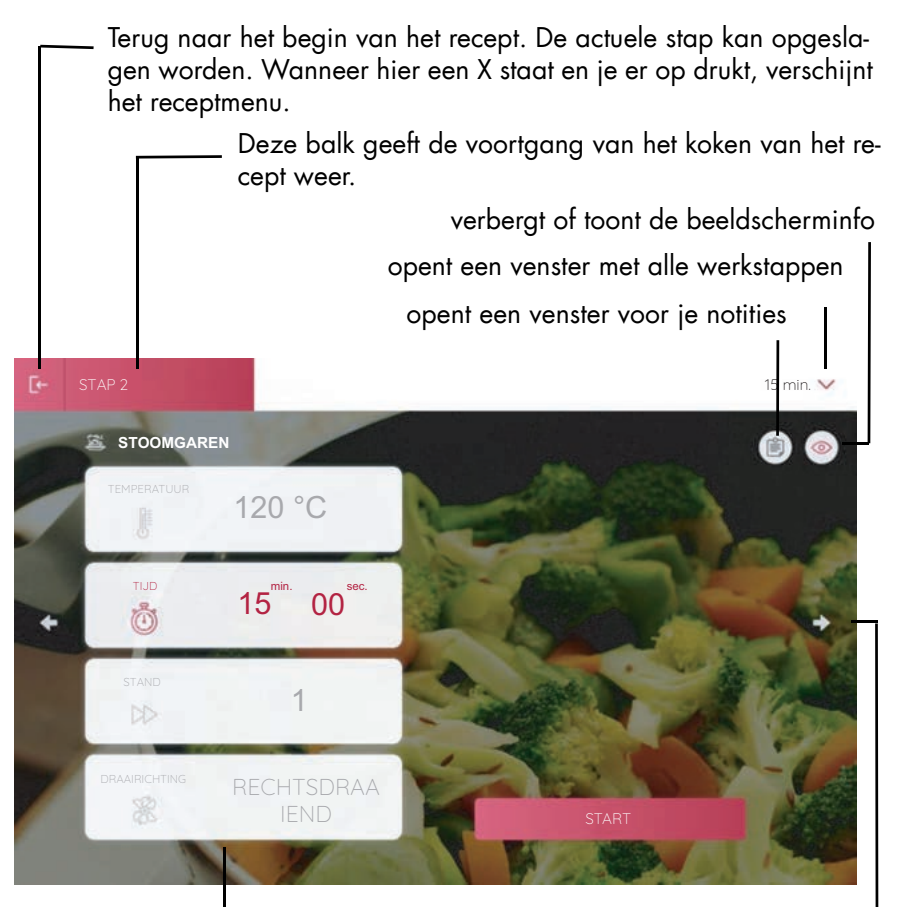

Weergave voor de actuele werkstap. De grijze velden kunnen niet worden gewijzigd.

De pijltjestoetsen roepen de vorige/volgende werkstap op.

Tik op *START*, *STOP* of *PAUZE* om het overeenkomstige commando te geven.

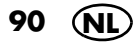

# *13.2 Algemene informatie over recepten*

- Bij de levering heeft de *Monsieur Cuisine smart* veel recepten in zijn geheugen.
- Wanneer je een recept oproept, verschijnt na enkele seconden onder in het beeldscherm de knop *Toevoegen aan boodschappenlijst.* Druk op de knop om het recept naar de boodschappenlijst te laden (zie "De boodschappenlijst" op pagina 102).
- Bij verbinding met het internet en je ledenaccount worden meer recepten in het geheugen geladen. Vergeet niet om eventueel in te loggen.
- Je kunt afwijken van de aanduidingen door de temperatuur, de tijd of de meng-/ mixsnelheid te wijzigen. Dat is nuttig wanneer je een recept al meerdere keren hebt bereid en iets wilt veranderen.
- De opgegeven hoeveelheden levensmiddelen in recepten zijn van ongeschilde levensmiddelen.
- Druk op de toets *RECEPTEN* om het menu te openen. Er verschijnt een reeks foto's van recepten. Je kunt door deze lijst bladeren. Veeg gewoon met een vinger naar boven en beneden over het beeldscherm.
- Tik op de foto om een recept te openen.

## *Menu oproepen*

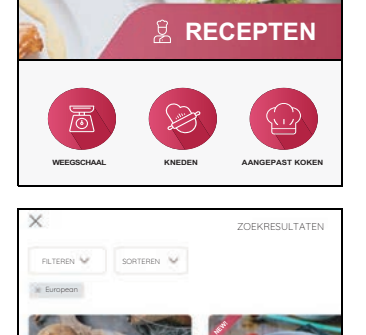

**Ciabatta Würstchengulasch**

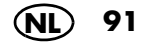

#### *Recepten verlaten*

- Ga als volgt te werk, wanneer je een recept wilt verlaten:
	- Tik linksboven op de toets  $E$ -. In het volgende venster kun je de actuele werkstap van het recept opslaan.
	- De startpagina van het recept wordt weergegeven. Tik linksboven op de pijltjestoets < om het hoofdmenu van de recepten te openen.

#### *Basisgegevens van de recepten*

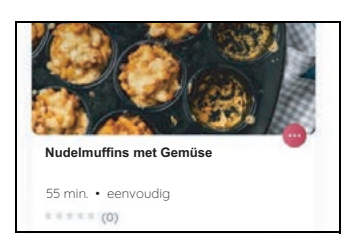

Aan de onderste rand van de afbeelding van een recept vind je telkens 4 basisgegevens.

- de naam van het recept
- de duur van de bereiding bij benadering
- de moeilijkheidsgraad
- hoeveel sterren het recept van andere gebruikers heeft gekregen

Deze gegevens staan vast en kunnen niet worden gewijzigd.

#### *In het menu Recepten werken*

- Veeg met een vinger over de lijst met recepten om daarin te bladeren. Hetzelfde geldt ook voor andere lijsten of voor het instellen van waarden zoals tijd en temperatuur.
- Veeg met je vinger over het beeldscherm
	- naar boven/beneden (om bijv. andere rubrieken weer te geven)
	- of links/rechts (om bijv. meer recepten van een rubriek weer te geven).
- Druk op een toets (knop) om de betreffende functie, bijv. een recept, te starten.

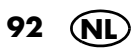

# *13.3 Recepten: belangrijke knoppen*

De symbolen verschijnen niet allemaal tegelijkertijd, maar alleen wanneer deze nodig zijn.

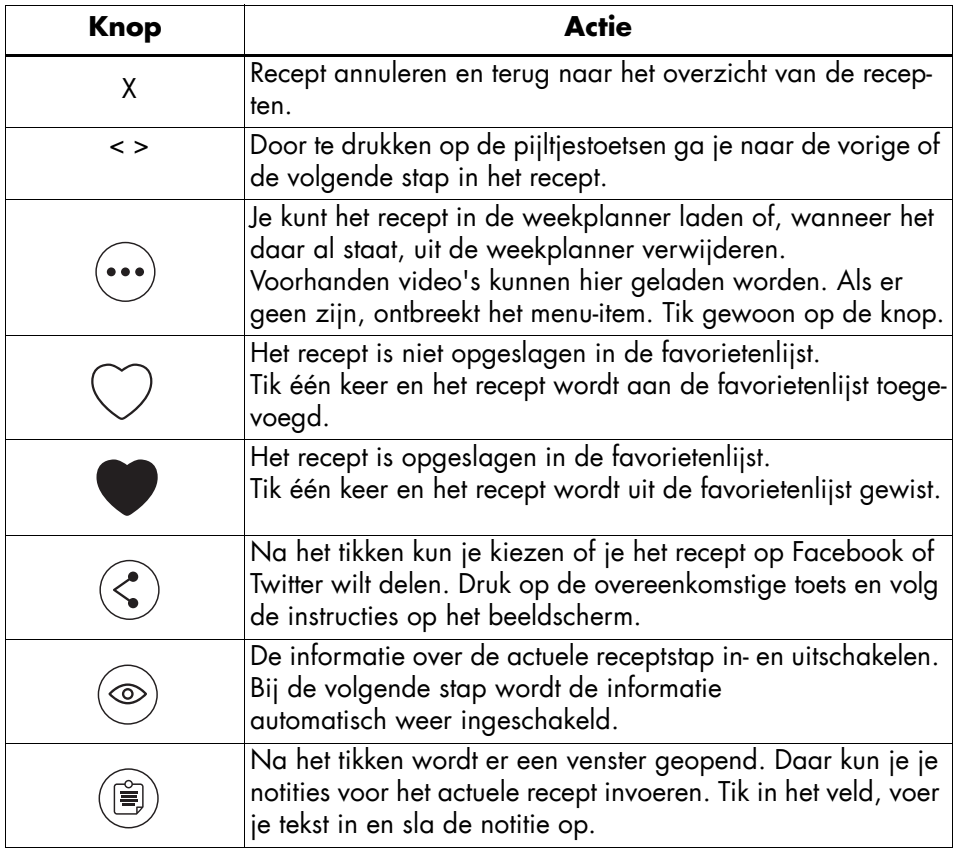

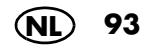

# *13.4 Naar recepten zoeken*

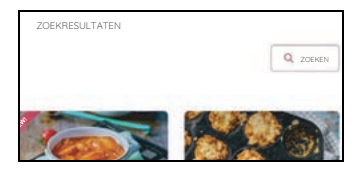

- 1. Tik in het receptmenu op het veld *ZOEKEN*.
- 2. In het volgende venster tik je boven op de gekleurde balk. Er verschijnt een toetsenbord op het beeldscherm.
- 3. Nu voer je in waarnaar je zoekt, bijv. naar een receptnaam of een ingrediënt.
- 4. Al tijdens het ingeven verschijnen er voorstellen in het veld onderaan. Tik op een van de voorstellen of op het vergrootglas en dan een voorstel in de lijst.
- 5. Door op het recept te tikken wordt het recept geopend. Nu kun je er zoals gewoonlijk mee koken.

Je kunt op andere manieren naar een recept zoeken.

Je kunt:

- gewoon in het receptmenu bladeren,
- de keuze van de recepten door het gebruik van de filterfunctie beperken,
- je kunt via de app en de website in de recepten zoeken.

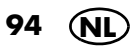

# *13.5 Een recept selecteren en bereiden*

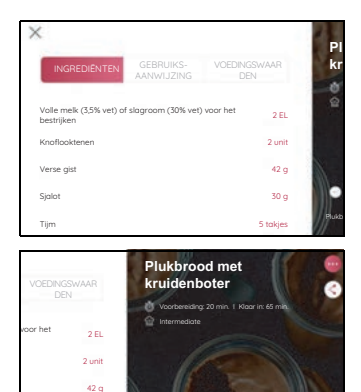

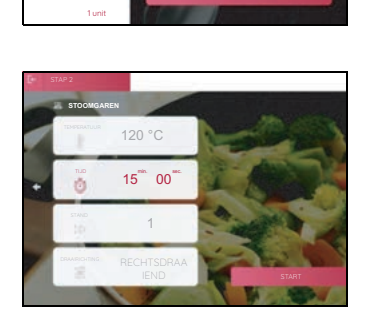

Plukbrood met kruidenboter

28 PORTIES

30 g 5 tak jes

jes 3 tak jes

- 1. Wanneer je een recept wilt bereiden, klik dan op de foto of de naam van het recept. Er verschijnt een afbeelding met de basisinformatie over het recept.
- 2. In het nieuwe venster kun je kiezen tussen de weergave van de ingrediënten, de aparte werkstappen en de voedingswaarden. Tik gewoon op de overeenkomstige toets.
- 3. Klik op de knop onderaan om het proces te starten. De eerste werkstap wordt weergegeven.
- 4. Handel de eerste werkstap af en roep dan de volgende op. Daarvoor heb je meerdere mogelijkheden.
	- Druk op het beeldscherm op de toets >,
	- draai de draairegelaar naar rechts,
	- of veeg met je vinger zijdelings over het beeldscherm.
- 5. Wanneer het beeldscherm de weergave voor temperatuur, tijd, snelheid en draairichting toont, kun je het proces direct starten. Druk daarvoor op *START.*
	- De waarden zijn reeds ingevuld, je kunt ze ook aanpassen. Tik daarvoor gewoon op het veld en voer vervolgens de instellingen uit.

**AANWIJZING:** velden die grijs weergegeven worden, kunnen niet worden gewijzigd.

- 6. Zo ga je nu stap voor stap door het recept.
- 7. Na de laatste werkstap weerklinkt een melodie en verschijnt *SMAKELIJK ETEN.*

**NL 95**

## *13.6 Favoriete recepten opslaan*

In het overzicht met de recepten of op de startpagina van een recept zie je het symbool van een hartje.

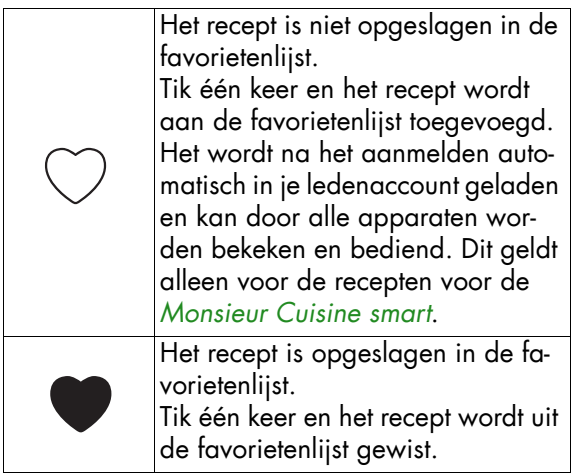

**AANWIJZING:** wanneer je je niet bij de eerste keer inschakelen bij je ledenaccount (hoofdstuk "Eerste keer inschakelen en verbinden met het internet" op pagina 14) hebt aangemeld, kun je dat altijd achteraf doen (zie "Gebruikersaccount aanmelden bij het Lidl-account" op pagina 26).

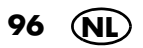

## *13.7 Nieuwe recepten: hoe, wanneer, waar?*

#### *Hoe krijg je nieuwe recepten?*

De nieuwe recepten worden automatisch naar de *Monsieur Cuisine smart* geüpload. Handmatig uploaden van nieuwe recepten is niet mogelijk.

De voorwaarden voor het ontvangen van nieuwe recepten vormen de volgende punten:

- Je apparaat moet zijn verbonden met het internet en met onze server.
- Je hebt een ledenaccount nodig, waarmee je op de *Monsieur Cuisine smart* bent aangemeld (zie "Gebruikersaccount - aanmelden bij het Lidl-account" op pagina 26).
- Het apparaat mag niet via de hoofdschakelaar zijn uitgeschakeld.

#### *Wanneer krijg je nieuwe recepten?*

- Zodra nieuwe recepten beschikbaar zijn, worden ze automatisch geüpload.
- Vanwege het grote aantal apparaten ontvangen niet alle apparaten een update van de recepten op één dag. Het kan enkele dagen duren voordat nieuwe recepten op alle *Monsieur Cuisine smart* zijn geüpload. Word dus niet zenuwachtig wanneer vrienden al nieuwe recepten hebben ontvangen.
- Als je apparaat met de hoofdschakelaar is uitgeschakeld of niet met het elektriciteitsnet is verbonden, worden er geen nieuwe recepten geüpload. Na het inschakelen, een verbinding tot stand brengen met het internet en het aanmelden op je ledenaccount worden weer nieuwe recepten geüpload.

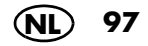

#### *Waar zijn de nieuwe recepten?*

- Alle nieuwe recepten worden samengevat in de categorie *NIEUWE RECEPTEN.* Daar blijven deze ca. 4 weken beschikbaar.
- Bij het kloksymbool verschijnt rechtsboven een punt wanneer er nieuwe recepten beschikbaar zijn.
- 1. Tik op de klok.
- 2. Er verschijnt een lijst met de nieuwe recepten.
- 3. Tik op een van de recepten en het menu *Nieuwe Rezepten* wordt geopend.
- 4. Tik op het recept dat je wil gaan maken.
- De nieuwe recepten worden ca. 4 weken als nieuwe recepten gemarkeerd.
- Recepten die je één keer hebt bekeken, worden niet meer als nieuw aangemerkt.
- Bovendien zijn alle nieuwe recepten onmiddellijk na het laden ook beschikbaar in alle andere lijsten.

## *13.8 Recepten filteren*

Bij de meerderheid van de recepten helpt het soms om de selectie te beperken. Probeer dit eens voor je de volgende keer door de recepten bladert.

- 1. Roep het receptmenu op.
- 2. Tik op het veld *FILTEREN*. Er wordt een venster geopend met de verschillende filters.
- 3. Tik nu op een of meerdere toetsen of beweeg de schuifregelaar van de kooktijd. Er worden dan alleen nog recepten weergegeven die overeenkomen met je selectie.
- 4. Tik op *GEBRUIKEN* en het overzicht met de passende recepten verschijnt*.*

**AANWIJZING:** wanneer er geen recept wordt weergegeven, kan het zijn dat je een of twee filters opnieuw moet wissen. Da is er geen recept

met deze combinatie. Het is ook mogelijk dat er bij slechts één filter geen recept is.

- 5. Om een/alle filters opnieuw uit te schakelen:
	- Tik opnieuw op de knop.
	- Wanneer je meerdere filters hebt ingesteld, tik je op *RESETTEN* om alle filters uit te schakelen*.*
	- Als het apparaat wordt uitgeschakeld, worden ook de instellingen voor de filters gewist.

## *13.9 Recepten sorteren*

Kies een van de menu-items om de volgorde bij de weergave van de recepten te wijzigen.

- 1. Roep het receptmenu op.
- 2. Tik op het veld *SORTEREN*.
- 3. Tik nu op een van de velden en de recepten worden in een nieuwe volgorde weergegeven.
	- *Populairste eerst:* de recepten die het meest worden opgeroepen, worden eerst weergegeven. De selectie is vooraf bepaald.
	- *Nieuwste eerst:* de nieuwe recepten worden eerst weergegeven.
	- *Hoogste beoordeling eerst:* de recepten met de hoogste beoordeling worden eerst weergegeven.
- 4. Door het apparaat uit de schakelen wordt de standaard instelling opnieuw actief.

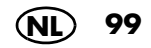

## *13.10 De weekplanner voor recepten*

Voor een optimale planning kun je verschillende recepten aan een weekplanner toevoegen. Voor deze functie meldt je je bij je Lidl-account aan.

De gegevens worden met de app op je smartphone gesynchroniseerd.

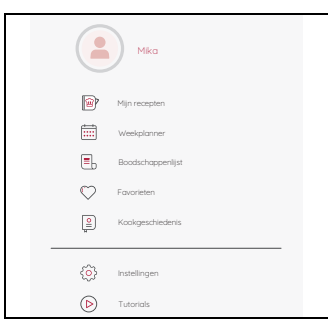

### *Recepten toevoegen*

- 1. Tik op het symbool  $\equiv$  om in het informatiemenu te komen.
- 2. Tik op *Weekplanner*. De weekplanner wordt geopend.
- 3. Tik op *Blader door recepten.* De receptenlijst wordt geopend.
- 4. Tik op het gewenste recept  $\langle \cdots \rangle$ . Er wordt een venster geopend.
- 5. Tik op *An weekplanner toevoegen* om het recept in de receptenlijst van de weekplanner op te slaan.
- 6. Markeer de gewenste tag en tik op *AN WEEKPLANNER TOEVOEGEN*. Het opslaan wordt bevestigd.

**AANWIJZING:** je kunt de knop *An weekplanner toevoegen* ook op andere plekken vinden. Tik erop en het recept wordt in de weekplanner opgeslagen.

#### *Recept uit de weekplanner starten*

Tik op de afbeelding van het gewenste recept en het recept wordt geopend.

### *Datum voor het recept wijzigen*

- 1. Tik op het symbool  $\equiv$  om in het informatiemenu te komen.
- 2. Tik op *Weekplanner*. De weekplanner wordt geopend.
- 3. Op de foto van het recept druk je rechtsboven op  $\left(\cdot\cdot\right)$ .
- 4. Tik op *DATUM WIJZIGEN* om het recept voor een andere dag in de weekplanner op te slaan.
- 5. Markeer de desbetreffende dag van de week en druk dan op *OPSLAAN*. Het recept verschijnt op de nieuwe plek in de weekplanner.

#### *Recept uit de weekplanner verwijderen*

- 1. Tik op het symbool  $\equiv$  om in het informatiemenu te komen.
- 2. Tik op *Weekplanner*. De weekplanner wordt geopend.
- 3. Op de foto van het recept druk je rechtsboven op  $\left(\cdots\right)$ .
- 4. Tik op *Verwijderen* om het recept uit de weekplanner te verwijderen. Het verwijderen wordt bevestigd en het recept wordt niet meer in de weekplanner getoond.

#### *Andere functies*

Tik op de pijl boven naast Maand/jaar om tussen de week- en de maandweergave om te schakelen.

Wis naar boven en beneden om door de weken te bladeren.

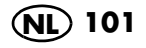

# *14. De boodschappenlijst*

Het is afgelopen met vergeten. Koop altijd wat je voor het koken nodig hebt, met de boodschappenlijst van de *MC Smart*. Voor deze functie meld je je bij je Lidl-account aan.

De gegevens worden met de app op je smartphone gesynchroniseerd.

#### *Recepten toevoegen*

- 1. Open een recept.
- 2. Na enkele seconden verschijnt de knop *Toevoegen aan boodschappenlijst*. Tik op de knop. Er verschijnt kort een weergave dat het recept in de boodschappenlijst is opgeslagen.

## *Boodschappenlijst gesorteerd op recepten*

- 1. Tik op het symbool  $\equiv$  om het informatiemenu op te roepen.
- 2. Tik op *Boodschappenlijst*. De boodschappenlijst wordt geopend.
- 3. Bovenaan rechts zie je een knop waarin het actuele weergavetype staat. Daar dient nu *OP RECEPT* te staan.

Als dat niet zo is, tik je op de knop en selecteer je de functie.

Nu zie je links in de weergave de geladen recepten.

- 4. Tik op de tekst naast de receptafbeelding. Rechts verschijnen nu de ingrediënten die je voor het recept nodig hebt. Voor elk ingrediënt staat een vakje.
- 5. Bij elk ingrediënt dat je al hebt, tik je één keer in het lege vakje. De ingrediënten verschijnen dan doorgestreept aan het einde van de lijst.
- 6. Als je nu direct wilt beginnen met koken, tik je in de linkerkolom op de afbeelding van het recept. Het recept wordt geopend.

### *Boodschappenlijst gesorteerd op categorieën*

**AANWIJZING:** bij dit type weergave worden de ingrediënten van **alle** geladen recepten in verschillende categorieën weergegeven. Let er bij het boodschappen doen op dat je verse ingrediënten ook in de komende dagen wilt consumeren.

- 1. Tik op het symbool  $\equiv$  om het informatiemenu op te roepen.
- 2. Tik op *Boodschappenlijst*. De boodschappenlijst wordt geopend.
- 3. Bovenaan rechts zie je een knop waarin het actuele weergavetype staat. Daar dient nu *OP CATEGORIE* te staan.

Als dat niet zo is, tik je op de knop en selecteer je de functie.

Nu zie je links in de weergave de verschillende categorieën, bijv. fruit of groente. Alle ingrediënten waarvoor er geen eigen categorie bestaat, worden onder de optie *Op andere* verzameld.

- 4. Tik op een categorie. Rechts verschijnen nu de ingrediënten die je nodig hebt, en de betreffende hoeveelheden. Voor elk ingrediënt staat een vakje.
- 5. Bij elk ingrediënt dat je al hebt, tik je één keer in het lege vakje. De ingrediënten verschijnen dan doorgestreept aan het einde van de lijst.

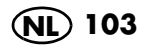

### *Eigen ingrediënten in de boodschappenlijst invoeren*

- 1. Tik op het symbool  $\equiv$  om het informatiemenu op te roepen.
- 2. Tik op *Boodschappenlijst*. De boodschappenlijst wordt geopend.
- 3. Bovenaan rechts zie je een knop waarin het actuele weergavetype staat. Daar dient nu *OP CATEGORIE* te staan. Als dat niet zo is, tik je op de knop en selec-

teer je de functie.

- 4. Blader in de lijst met categorieën helemaal naar het einde.
- 5. Tik op het veld *Mijn producten.*
- 6. Tik rechts op het veld *Product toevoegen*.
- 7. Voer het ingrediënt en de gewenste hoeveelheid in. Tik dan op *TOEVOEGEN*.

*Inhoud wissen*

Om een recept of een ingrediënt uit de lijst *Mijn producten* te wissen, druk je gewoon op het afvalcontainersymbool dat ernaast staat.

Wanneer je een recept wist, worden alle ingrediënten die je daarvoor nodig hebt, uit de boodschappenlijst gewist.

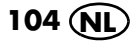

# *15. Spraakbesturing met Google Assistant*

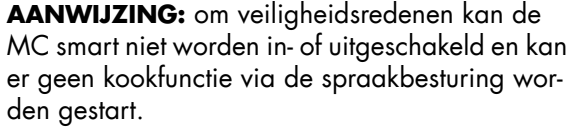

Je kunt de *MC smart* ook via de Google Home App met je stem bedienen.

#### *Voorwaarden*

- Er is een smartphone of tablet met de *MC smart* verbonden.
- Je hebt de Google Home App op deze smartphone/tablet geïnstalleerd en geactiveerd.
- De *MC* smart is ingeschakeld.

#### *Algemeen*

Er kunnen verschillende maar niet alle functies via de spraakbesturing van Google Home worden uitgevoerd.

#### *Functies voor je spraakcommando's*

- Kookprogramma's openen
- De tijd in de kookprogramma's instellen
- De temperatuur in de kookprogramma's instellen
- De snelheidsstand in de kookprogramma's instellen
- De resterende tijd van een kookproces oproepen
- Een kookproces stoppen
- Op receptcategorieën filteren
- Op ingrediëntcategorieën filteren

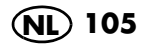

## *Zo verbind je de MC smart en de Google-app*

- 1. Als dat nog niet is gebeurd: Meld je *MC smart* en de *Monsieur Cuisine*app op je mobiele telefoon/tablet bij hetzelfde Lidl-account aan.
- 2. Download de Google Home App in de App Store naar je smartphone.
- 3. Open de app.
- 4. Meld je aan met je Google-account.
- 5. Heb je nog geen ander apparaat aan de Google Home App toegevoegd? Klik dan op *+* (plus) in het midden van het beeldscherm. Indien er al apparaten in de app worden weergegeven, staat het symbool *+* boven links.
- 6. Klik op *Apparaat instellen.*
- 7. Selecteer *Werk met Google.*
- 8. Tik op het vergrootglassymbool en voer *Monsieur Cuisine* in de zoekbalk in.
- 9. Klik in de lijst op *Monsieur Cuisine* om deze dienst toe te voegen.

**AANWIJZING:** wanneer *Monsieur Cuisine* niet in de lijst wordt weergegeven, controleer je of je *MC smart* en de app *Monsieur Cuisine* op je mobiele telefoon/tablet bij **hetzelfde** Lidl-account zijn aangemeld.

- 10. Meld je met je Lidl-account aan dat ook op de *Monsieur Cuisine smart* is opgeslagen.
- 11. Volg de aanwijzingen in de app.

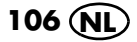

# *16. Informatiemenu*

**AANWIJZING:** de informatie voor het menu *In*stellingen vind je in het hoofdstuk "Basisinstellingen van de software".

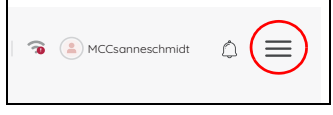

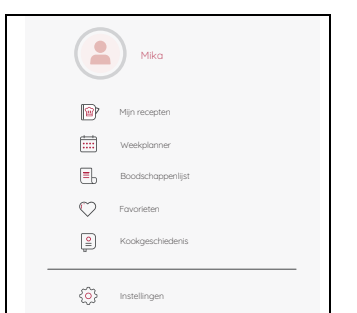

# *16.1 Mijn recepten*

- 1. Het symbool  $\equiv$  zie je in verschillende menu's. Onder andere in
	- het startscherm;
	- het hoofdmenu van *PROGRAMMA'S*;
	- in het hoofdmenu van *RECEPTEN*.

Tik op het symbool  $\equiv$  om het informatiemenu op te roepen.

Je kunt onder deze optie je eigen recepten oproepen. Deze recepten maak je op de website van *Monsieur Cuisine.* Jouw recepten worden naar jouw *MC smart* overgedragen, wanneer deze ook in dit account is aangemeld. Het kan enkele ogenblikken duren voordat jouw recept op de *MC smart* wordt weergegeven.

- 1. Roep de website *www.monsieur-cuisine.com* op.
- 2. Meld je aan met je Lidl-account.
- 3. Voer je eigen recept in en sla het op.
- 4. Tik op *Mijn recepten.* Er wordt een venster geopend met jouw eigen recepten. Tik op een recept om het te starten.

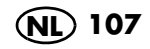
### *16.2 Kookgeschiedenis*

Hier kun je in de lijst van de laatst gebruikte recepten bladeren en de recepten openen om ze opnieuw te bereiden.

Wanneer je meerdere recepten wilt wissen, moet je het volgende doen:

- 1. Tik op *Bewerken.*
- 2. Tik op alle recepten die je wilt wissen.
- 3. Tik op *Annuleren* en bevestig het wissen in het volgende venster.

#### *16.3 Favorieten*

Hier vind je alle recepten die je als favoriet hebt opgeslagen. Hier kun je in de lijst bladeren en de recepten direct oproepen.

Om een recept uit de Favorieten te verwijderen, druk je op  $\bullet$ .

#### *16.4 Tutorials*

Hier vind je de video-tutorials met geniale live hacks met de *MC smart*.

- 1. Tik op *Tutorials.*
- 2. Tik op een afbeelding om de tutorial te starten.
- 3. Om de tutorial te pauzeren, tik je eenmaal kort op het display.
- 4. Om de tutorial te sluiten tik je op *<*. Je ziet het tutorial-venster dan weer.

### *17. Apparaat reinigen en onderhouden*

#### **GEVAAR voor een elektrische schok!**

~ Trek steeds de stekker **15** uit het stopcontact voordat je het apparaat reinigt.

#### ~ Dompel het basisapparaat **13** nooit in water. **GEVAAR van verwondingen door**

### **snijden!**

- ~ Let erop dat de messen van de mesinzetstukken **18** zeer scherp zijn. Raak de messen nooit met blote handen aan om snijwonden te vermijden.
- ~ Spoel vóór het verwijderen van het mesinzetstuk **18** de mixkom **5** met water uit en haal voedselresten van de messen, zodat het mesinzetstuk **18** er veilig uit kan worden gehaald.
- ~ Gebruik bij het afwassen met de hand helder water zodat je het mesinzetstuk **18** goed kunt zien en je je niet aan de zeer scherpe messen kunt verwonden.

#### **LET OP!**

~ Gebruik in geen geval schurende, bijtende of krassende reinigingsmiddelen. Daardoor kan het apparaat beschadigd raken.

**AANWIJZING:** bepaalde levensmiddelen of kruiden (bijv. curry) kunnen het kunststof verkleuren. Dit is geen fout van het apparaat en het is niet schadelijk voor de gezondheid.

#### *17.1 Bewaren*

• Bewaar het apparaat beschermd tegen stof en vuil, en onbereikbaar voor kinderen.

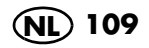

### *17.2 Voorspoelen*

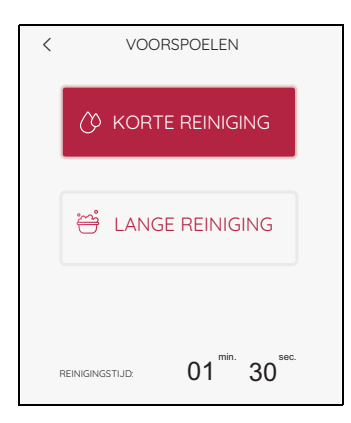

- 1. Plaats de mixkom **5** in het apparaat.
- 2. Doe 0,5 l water in de mixkom. Je kunt een beetje mild afwasmiddel aan het water toevoegen.
- 3. Plaats het deksel **23** op de mixkom.
- 4. Kies het programma *VOORSPOELEN*.
- 5. Kies nu tussen:
	- *KORTE REINIGING* (1 min. 30 sec.) of - *LANGE REINIGING* (1 min. 45 sec.)
- 6. Druk op *START.* Het programma begint met het spoelproces en de tijd loopt achterwaarts.

**AANWIJZING:** bij de lange reiniging wordt het water vóór de eigenlijke reinigingsprocedure opgewarmd.

- 7. Na afloop van het spoelproces verschijnt *KLAAR* op het display*.*
- 8. Giet het water uit en begin met de reiniging.

#### *17.3 Basisapparaat reinigen*

- 1. Reinig het basisapparaat **13** met een vochtige doek. Je kunt ook een beetje afwasmiddel gebruiken.
- 2. Veeg met een schone, licht vochtige doek met schoon water na.
- 3. Gebruik het basisapparaat **13** pas weer wanneer het volledig droog is.
- 4. Het beeldscherm kan bovendien met een brillendoekje of een speciaal reinigingsmiddel voor monitors worden gereinigd.

### *17.4 Reinigen in de vaatwasmachine*

De volgende delen zijn vaatwasmachinebestendig:

- Mixkom **5**
- Maatbeker **24**
- Deksel voor de mixkom **23**
- Afdichting van de mixkom **22**
- Mesinzetstuk **18**
- Afdichting van het mesinzetstuk **17**
- Kookinzetstuk **19**
- Roeropzetstuk **20**
- Spatel **21**
- Stoomgaaropzetstuk, diep **3**
- Afdichting van het stoomgaaropzetstuk **4**
- Stoomgaaropzetstuk, plat **2**
- Deksel voor stoomgaaropzetstukken **1**

De volgende delen mogen **nooit** in een vaatwasmachine worden gereinigd:

- Basisapparaat **13**

#### **AANWIJZINGEN:**

- Bij het reinigen in de vaatwasser kunnen lichte vervormingen optreden. Dit gebeurt alleen bij accessoires die bij verhitting onder spanning staan. Plaats de delen los in de vaatwasser. Zo weet u zeker dat er geen vervormingen optreden.
- Verwijder voor het reinigen van de mixkom **5** in de vaatwasmachine beslist het mesinzetstuk **18**.

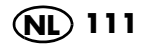

### *17.5 Onderdelen reinigen*

- 1. Spoel de mixkom **5** om met warm water en giet het water weg.
- 2. Verwijder het mesinzetstuk **18** (zie "Mesinzetstuk plaatsen en verwijderen" op pagina 42) en neem de afdichting **17** eraf (zie "Afdichtingen reinigen, controleren en vervangen" op pagina 112).
- 3. Reinig alle onderdelen met de hand in een wasbak met afwaswater of in de vaatwasmachine.
- 4. Spoel alle delen met schoon water na bij reinigen met de hand.
- 5. Laat alle delen volledig drogen, voordat je ze opnieuw gebruikt.
- 6. Plaats vóór het volgende gebruik het mesinzetstuk **18** weer in de mixkom **5**.

#### *17.6 Afdichtingen reinigen, controleren en vervangen*

Haal de afdichtingen **17**, **22** en **4** eraf om te reinigen en controleer of deze niet zijn beschadigd. Let op veranderingen (bijv. poreus materiaal of scheurties).

- De verwijderde afdichtingen **17**, **22** en **4** kunnen in de vaatwasmachine worden gereinigd.
- Beschadigde afdichtingen **17**, **22** en **4** moeten door nieuwe worden vervangen. Nieuwe afdichtingen kun je bestellen (zie "Toebehoren bestellen" op pagina 120).

#### **LET OP!**

~ Verwijderde afdichtingen **17**, **22** en **4** moeten er vóór het volgende gebruik weer in worden gezet of door nieuwe worden vervangen. Gebruik van het apparaat zonder geplaatste afdichtingen **17**, **22** en **4** is niet toegestaan.

#### *Mesinzetstuk*

#### *Diep stoomgaaropzetstuk*

### *Deksel van de mixkom*

- 1. Verwijder het mesinzetstuk **18** uit de mixkom **5** (zie "Mesinzetstuk plaatsen en verwijderen" op pagina 42).
- 2. Trek de afdichting **17** van het mesinzetstuk **18** af.
- 3. Plaats de schone afdichting of een nieuwe er weer op.
- 4. Plaats vóór het volgende gebruik het mesinzetstuk **18** er weer in.
- 1. Trek de afdichting **4** van de onderkant van het diepe stoomgaaropzetstuk **3** af.
- 2. Plaats de schone of een nieuwe afdichting **4** in het diepe stoomgaaropzetstuk **3**. Het verhoogde oppervlak moet na het plaatsen zichtbaar zijn, zie afbeelding. Let erop dat de afdichting over het volledige vlak plat ligt en geen golfjes heeft.
- 1. Trek de afdichting **22** van de onderkant van het deksel voor de mixkom **23** af.
- 2. Plaats de schone of een nieuwe afdichting **22** in het deksel voor de mixkom **23**.

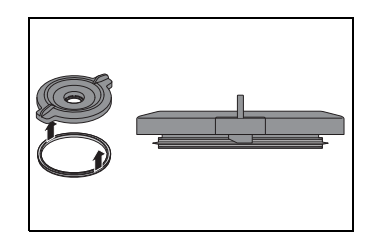

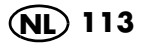

### *17.7 Spatel reinigen, controleren en vervangen*

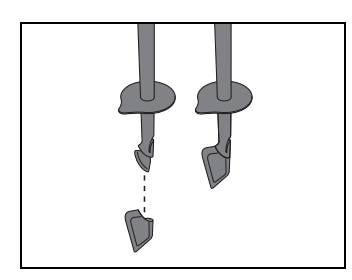

De spatel **21** heeft een afneembare siliconen schraper. Verwijder de siliconen schraper om deze te reinigen en controleer of deze onbeschadigd is. Let op veranderingen (bijv. poreus materiaal of scheurtjes).

- Beide delen kunnen in de vaatwasmachine worden gereinigd.
- Een nieuwe siliconen schraper kun je bestellen (zie "Toebehoren bestellen" op pagina 120).

### *17.8 Ontkalken*

Bij stoomgaren met kalkhoudend water kan zich op de gebruikte delen, met name in de mixkom **5**, kalk afzetten.

#### *Normale reiniging*

In de meeste gevallen worden de kalkafzettingen door reinigen in de vaatwasmachine of met de hand verholpen.

#### *Lichte kalkafzettingen*

- 1. Lichte kalkafzettingen die niet door de normale reiniging met de hand of in de vaatwasmachine kunnen worden verholpen, verwijder je met een doek waarop je een beetje schoonmaakazijn hebt aangebracht.
- 2. Spoel vervolgens met schoon water na.

#### *Grotere kalkafzettingen*

#### **LET OP!**

- ~ Gebruik geen gangbaar ontkalkingsmiddel, ook geen azijn of azijnessence. Pas de volgende behoedzame methode toe.
- 1. Maak een mengsel van 50% lichte schoonmaakazijn en 50% kokend water.
- 2. Vul de mixkom **5** met dit mengsel of leg andere verkalkte delen in een bak met dit mengsel.
- 3. Laat het mengsel 30 minuten inwerken.

**AANWIJZING:** langer inwerken verbetert de ontkalking niet, maar kan in de loop der tijd de delen beschadigen.

- 4. Spoel vervolgens met schoon water na.
- 5. Laat de delen volledig drogen, voordat je ze opnieuw gebruikt.

### *17.9 Meshouder vervangen*

Wanneer je grotere hoeveelheden gebruikt dan in deze handleiding staan aangegeven (bijv. deeg met meer dan 1000 g meel), kan de meshouder **11** dermate verslijten dat het mesinzetstuk **18** niet meer goed draait. In dat geval vervang je de meshouder **11** door een nieuwe. Deze kun je inclusief een siliconen deksel **25** nabestellen (zie "Toebehoren bestellen" op pagina 120).

Houd voortaan rekening met de aangegeven maximale hoeveelheden.

#### *De oude meshouder verwijderen*

1. Druk met je duim op het siliconen deksel **25** en pak tegelijkertijd de oude meshouder **11** vast onder de rand. Trek de oude meshouder **11** naar boven uit het apparaat. Het kan zijn dat je de meshouder **11** een beetje heen en weer moet bewegen voordat deze verwijderd kan worden.

#### *De nieuwe meshouder plaatsen*

2. Plaats de nieuwe meshouder **11** op de aandrijfas. De uitsparing op de meshouder **11** moet daarbij passend op de vlakke zijden van de aandrijfas worden geplaatst. De meshouder **11** klikt hoorbaar op de aandrijfas vast.

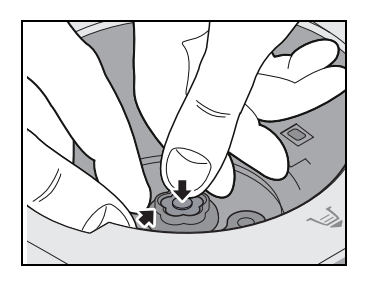

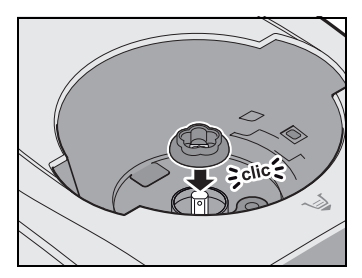

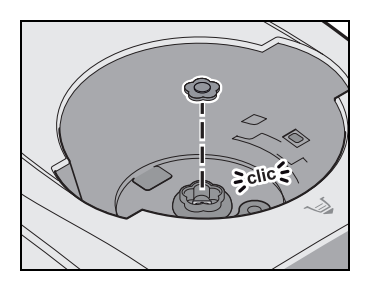

3. Plaats het siliconen deksel **25** op de meshouder **11**.

### *18. Storingen, oorzaak, oplossing*

Wanneer je apparaat een keer niet functioneert zoals gewenst, doorloop je eerst deze checklist. Misschien is het een klein probleem dat je zelf kunt oplossen.

### **GEVAAR voor een elektrische schok!**

~ Probeer in geen geval het apparaat zelf te repareren.

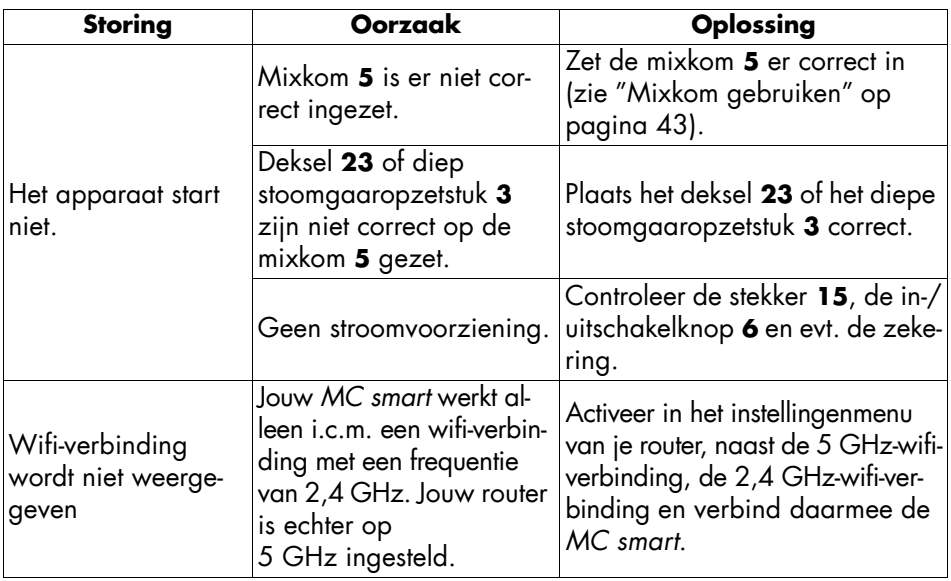

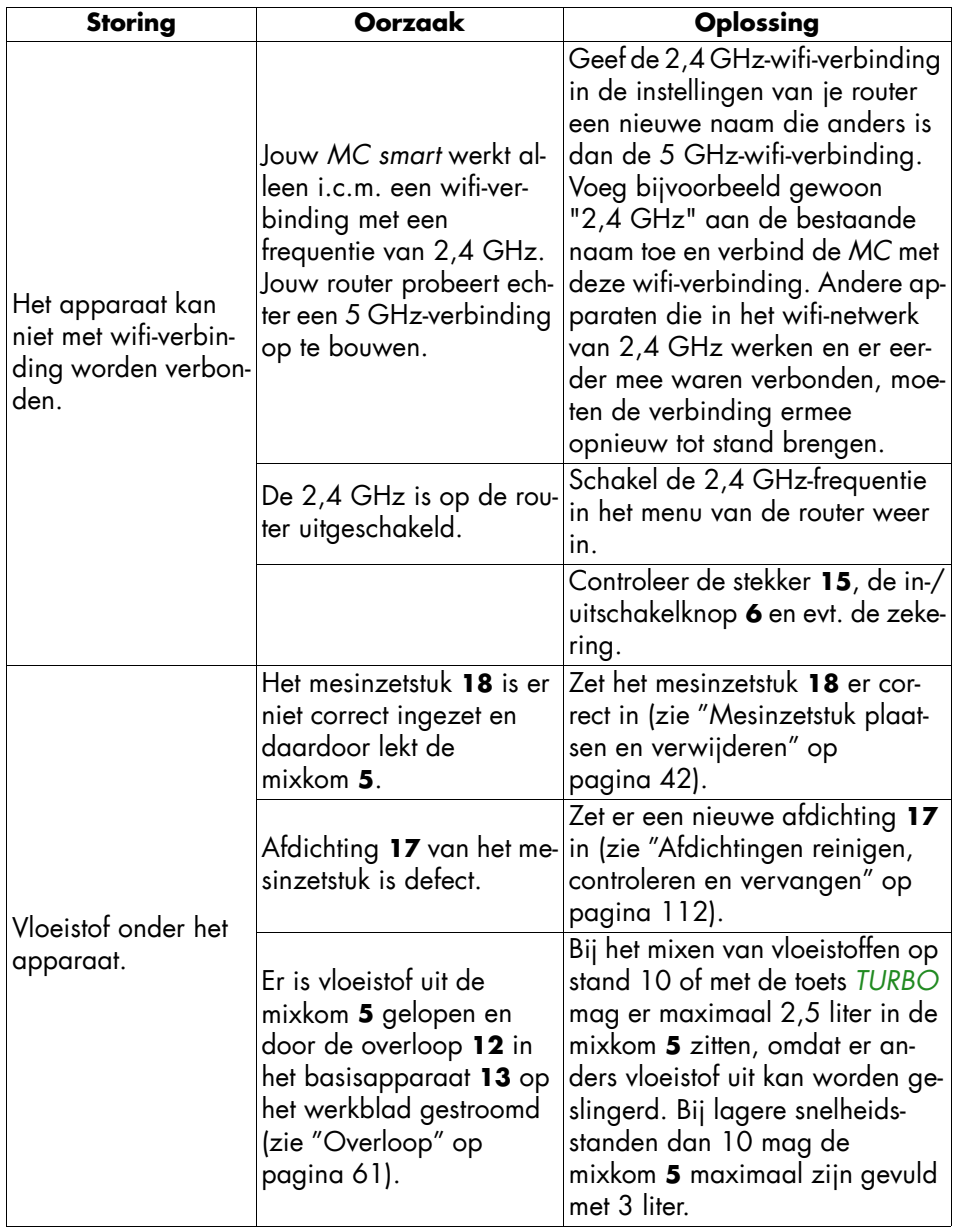

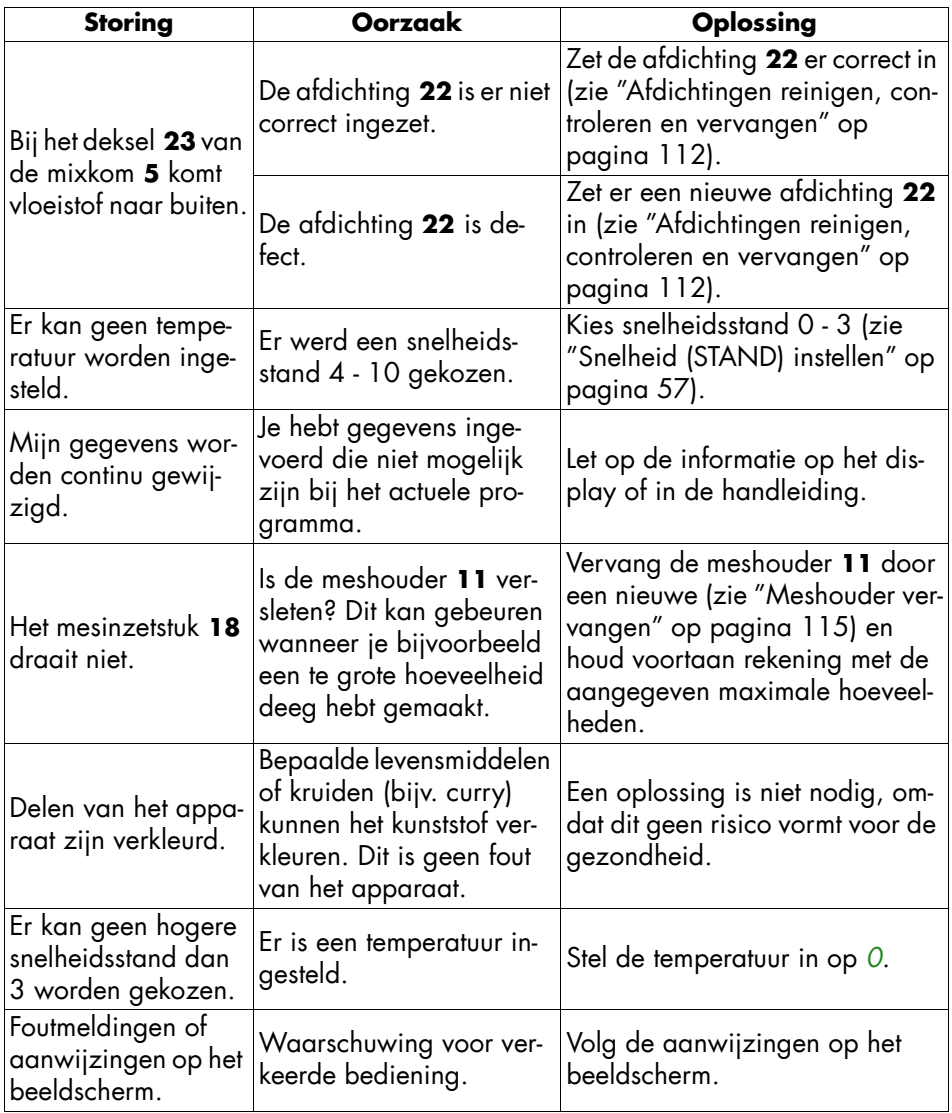

### *19. Weggooien*

Dit product valt onder de Europese Richtlijn 2012/19/EU. Het symbool van de doorgestreepte afvalton op wieltjes

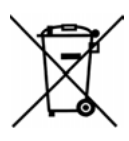

betekent dat het product in de Europese Unie gescheiden moet worden weggegooid. Dat geldt voor het product en alle met dit symbool aangeduide accessoires. Aldus aangeduide producten mogen niet met het normale huisvuil worden weggegooid, maar moeten bij een innamepunt voor recycling van elektrische en elektronische apparaten worden afgegeven.

Dit recycling-symbool markeert bijv. een voorwerp of materieel onderdeel als waardevol voor recycling. Recycling helpt om het ver-

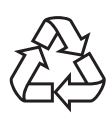

bruik van grondstoffen te verminderen en het milieu te ontzien. Informatie m.b.t. weggooien en het adres van het dichtstbijzijnde recyclepunt kun je bijv. vinden bij de gemeentelijke reinigingsdienst of in de Gouden Gids.

#### *Verpakking*

Als je de verpakking wilt weggooien, houd je dan aan de betreffende milieuvoorschriften in jouw land.

#### *Gegevens wissen*

Wis je persoonlijke gegevens voordat je het apparaat weggooit. Dat kunnen bijvoorbeeld de volgende zijn: verbindingen met apps of websites, persoonlijke gegevens of instellingen.

### *20. Technische gegevens*

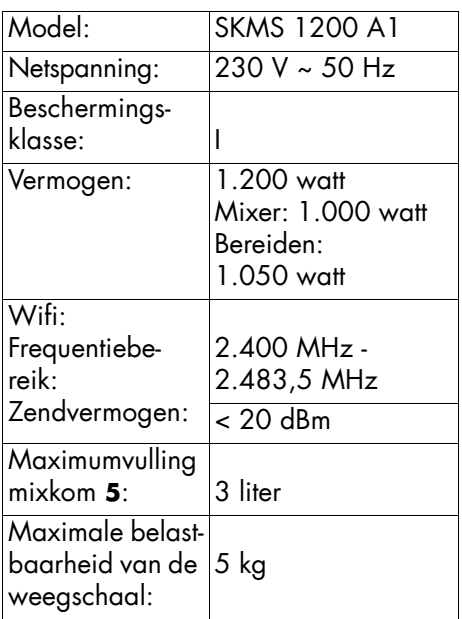

#### *Aanwijzingen voor de EU-conformiteitsverklaring*

Hierbij verklaart HOYER Handel GmbH dat dit product voldoet aan de fundamentele eisen van de RED 2014/53/EU en de ROHS-richtlijn 2011/65/EU + 2015/863/EU. Een volledige EU-conformiteitsverklaring vind je op het internet op: http://qr.hoyerhandel.com/d/419337

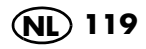

#### *Gebruikte symbolen*

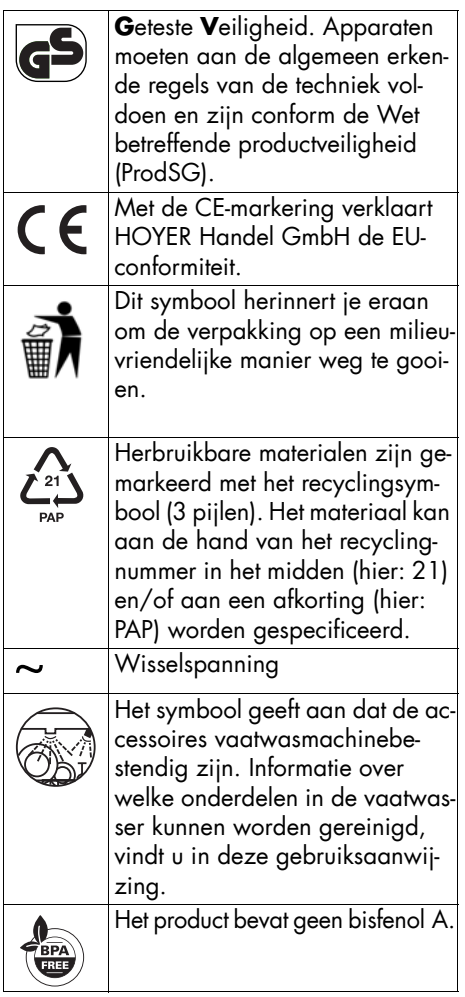

Technische wijzigingen voorbehouden.

De symbolen kunnen wijzigen vanwege nieuwe product- en softwareontwikkelingen.

### *21. Toebehoren bestellen*

Op onze website vind je informatie over welke accessoires er kunnen worden nabesteld.

#### *Online bestellen*

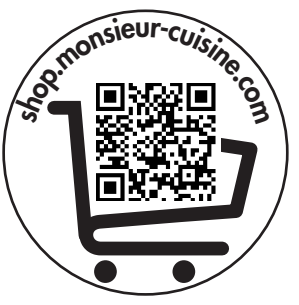

- 1. Scan de QR-code met je smartphone/tablet.
- 2. Met de QR-code kom je op een website terecht waar je de nabestelling kunt plaatsen.

## *22. Website*

#### **Website: www.monsieur-cuisine.com**

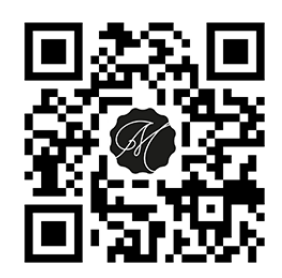

#### *23. Garantie van HOYER Handel GmbH*

Geachte klant,

U heeft op dit apparaat 3 jaar garantie vanaf de koopdatum. Wanneer dit product onvolkomenheden vertoont, heeft u wettelijke rechten ten opzichte van de verkoper van het product. Deze wettelijke rechten worden niet beperkt door onze hiernavolgend beschreven garantie.

#### *Garantievoorwaarden*

De garantietermijn begint op de koopdatum. Bewaar de originele kassabon goed. Deze bon is nodig als bewijs dat u het apparaat heeft gekocht.

Indien binnen drie jaar na de koopdatum van dit product een materiaal- of fabricagefout optreedt, wordt het product door ons – naar onze keus – gratis voor u gerepareerd of vervangen, of ontvangt u de aankoopprijs retour. Deze garantie stelt als voorwaarde, dat het defecte apparaat en het koopbewijs (kassabon) binnen de termijn van drie jaar wordt overlegd en dat er kort schriftelijk wordt beschreven, waaruit de onvolkomenheid bestaat en wanneer deze zich heeft voorgedaan.

Wanneer het defect door onze garantie wordt gedekt, ontvangt u het gerepareerde product terug of u krijgt een nieuw exemplaar. Met reparatie of vervanging van het product begint geen nieuwe garantieperiode.

#### *Garantieperiode en wettelijke garantieaanspraken wegens gebreken*

De garantieperiode wordt door de vrijwaring niet verlengd. Dat geldt ook voor vervangen en gerepareerde onderdelen. Schades en onvolkomenheden die eventueel al bij de koop aanwezig waren, moeten direct na het uitpakken worden gemeld. Aan

reparaties die zich voordoen na het verstrijken van de garantieperiode zijn kosten verbonden.

#### *Omvang van de garantie*

Het apparaat werd zorgvuldig geproduceerd volgens strenge kwaliteitsrichtlijnen en nauwgezet gecontroleerd vóór levering. De garantie geldt voor materiaal- of fabricagefouten.

**Van de garantie uitgesloten zijn slijtonderdelen die onderhevig zijn aan normale slijtage en beschadigingen van breekbare onderdelen, bijv. schakelaars, lichtbronnen of andere onderdelen die van glas zijn gemaakt.**

Deze garantie vervalt, wanneer het product werd beschadigd of ondeskundig werd gebruikt of onderhouden. Voor een juist gebruik van het product moeten alle instructies die in de handleiding staan vermeld, nauwkeurig worden nageleefd. Gebruiksdoeleinden en handelingen die in de handleiding worden afgeraden of waarvoor wordt gewaarschuwd, moeten beslist worden vermeden. Het product is uitsluitend bedoeld voor particulier gebruik en niet voor commercieel gebruik. Bij een oneigenlijke of ondeskundige behandeling, bij gebruikmaking van geweld en bij ingrepen die niet werden uitgevoerd door ons erkende servicecenter, vervalt de garantie.

#### *Afhandeling in geval van garantie*

Om een snelle behandeling van uw verzoek te waarborgen, dient u de volgende aanwijzingen te volgen:

• Houd voor alle aanvragen het artikelnummer **IAN: 419337\_2210** en de kassabon als bewijs voor de koop bij de hand.

- Het artikelnummer vindt u op het typeplaatje, ingegraveerd, op de titelpagina van uw handleiding (linksonder) of als sticker op de achter- of onderkant van het apparaat.
- Wanneer zich functiestoringen of andere onvolkomenheden voordoen, neemt u eerst **telefonisch** of per **e-mail** contact op met het hierna genoemde servicecenter.
- Een product dat geregistreerd staat als defect, kunt u dan met bijvoeging van de aankoopnota (kassabon) en de vermelding waaruit de onvolkomenheid bestaat en wanneer deze zich heeft voorgedaan, franco naar het serviceadres sturen dat u is meegedeeld.

Op www.lidl-service.com kunt u deze en nog veel meer handleidingen, productvideo's en installatiesoftware downloaden.

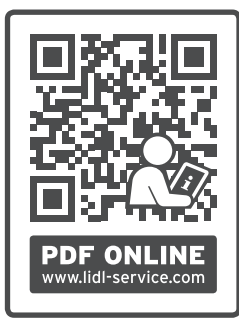

Met deze QR-code gaat u direct naar de Lidlservice-pagina (www.lidl-service.com) en kunt u door middel van het invoeren van het artikelnummer (IAN) **419337\_2210** uw handleiding openen.

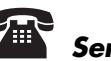

#### *Servicecenters*

**NL)** Service Nederland Tel.: 0800 0249630 E-Mail: hoyer@lidl.nl

**BE**) Service België Tel.: 0800 12089 E-Mail: hoyer@lidl.be

#### **IAN: 419337\_2210**

#### *Leverancier*

Let erop, dat het onderstaande adres **geen serviceadres** is. Neem eerst contact op met het bovengenoemde servicecenter.

HOYER Handel GmbH Kühnehöfe 12 22761 Hamburg DUITSLAND

#### **HOYER Handel GmbH**

Kühnehöfe 12 22761 Hamburg GERMANY

Stand van de informatie:

07/2023 ID: SKMS 1200 A1\_23\_V1.1

# **IAN 419337\_2210 NLL**

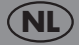